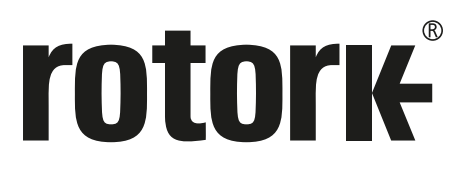

**Keeping the World Flowing** for Future Generations

# **CVQ** レンジ **取扱説明書<取り付け&保守編>**

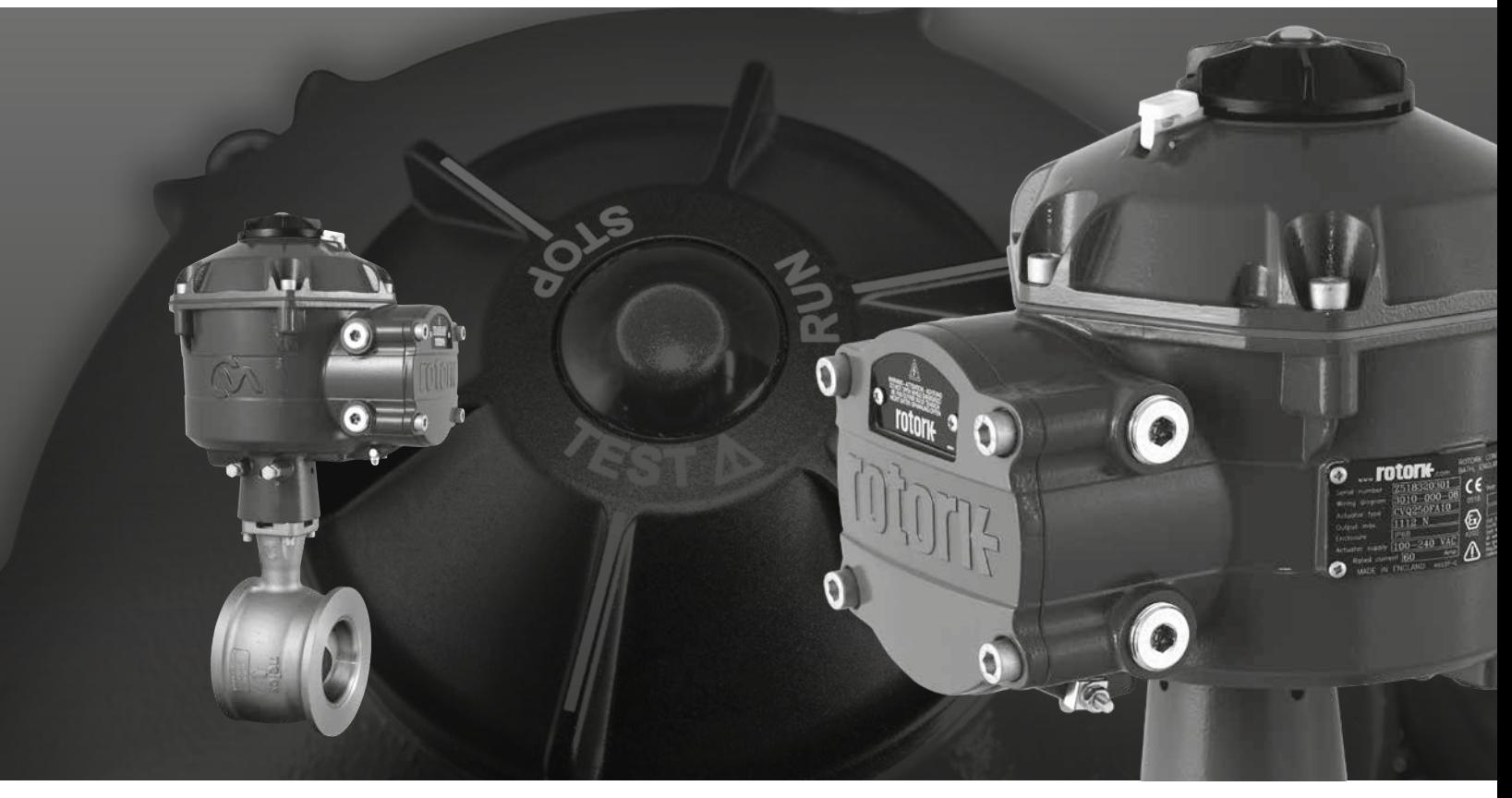

CE UK

90°回転調整弁用アクチュエータ

#### **目次**

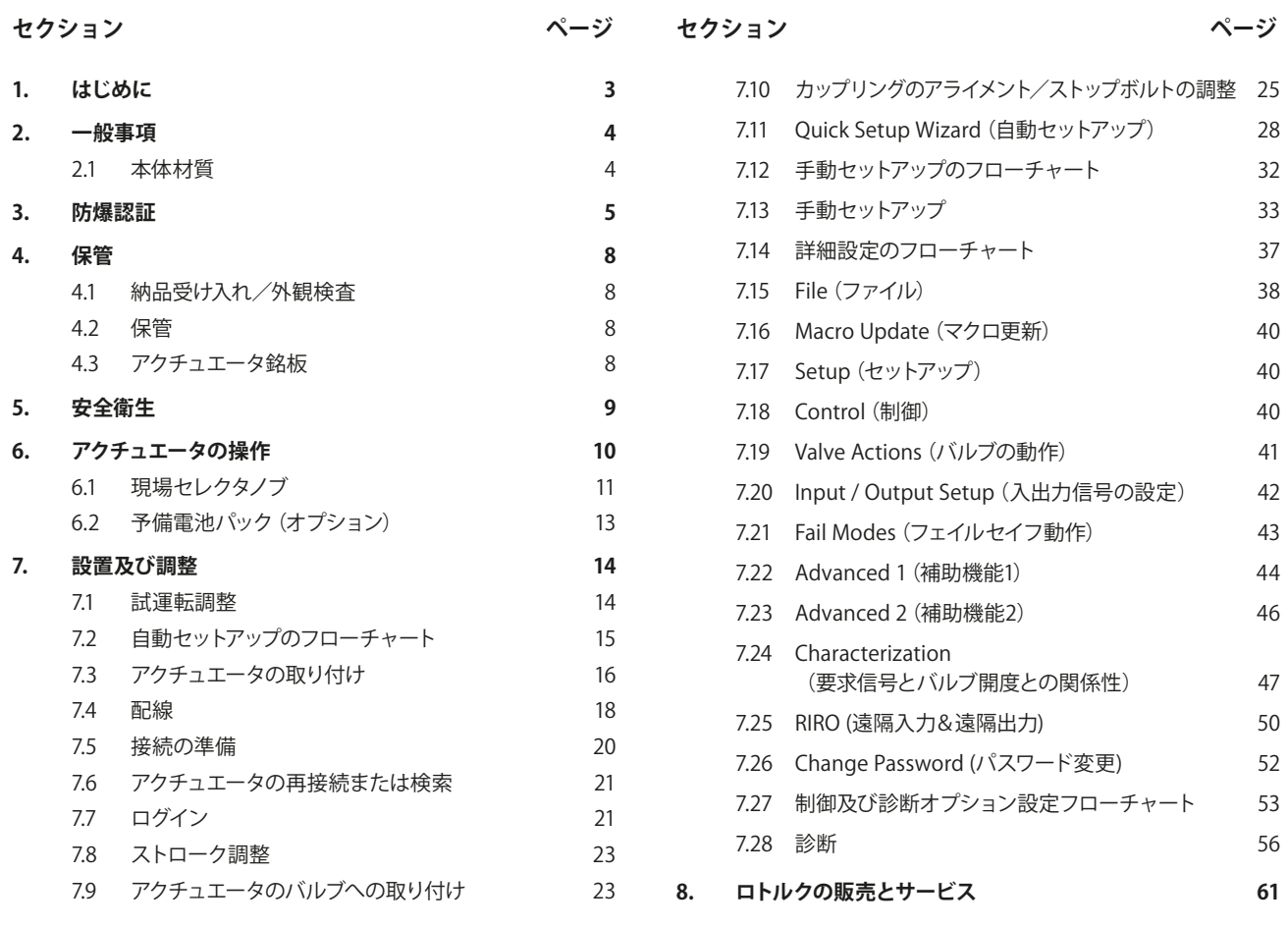

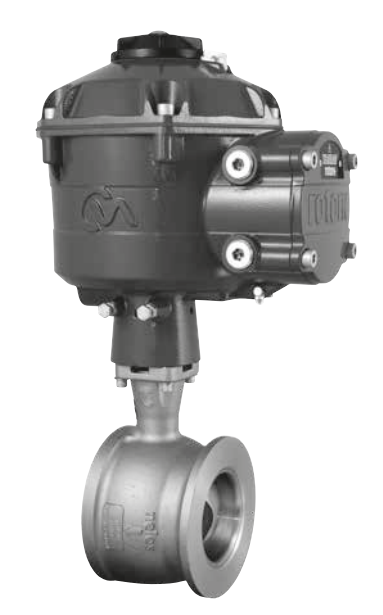

**本取扱説明書には重要な安全情報が記載されています。必 ず最後までお読み頂き、ご理解の上で、本機器の取り付け、 操作、保守を行って下さい。**

**アクチュエータ製品の端子の採番パターンは様々であるた め、本機器の実際の配線については、各ユニットに付属のプ リントに従い、実施して下さい。**

<span id="page-2-0"></span>本取扱説明書では、90°回転調整弁用アクチュエータ (CVQ)の取り扱い方法について説明致します。

モデル: CVQ-1200, CVQ-2400 仕様全般については、資料PUB042-001をご参照下さい。

調節弁専用電動アクチュエータCVQは、定評のある ロトルクの先鋭的な技術を応用した高精度且つ応答 性の高いアクチュエータです。空気式よりもシンプル で、高額な空気源も必要ありません。高い精度と応 答性をもってプラントの生産効率アップに貢献するも のです。

CVAレンジは、0.1%を超える分解能と、位置オーバーシュート 除去機能により、製品品質とプラント性能の最大化に貢献し ます。

CVAレンジアクチュエータは、調整弁の遠隔連続電動操作に特 化して設計・構成された自立型アクチュエータです。

#### **アクチュエータの構成は次の通りです:**

- DCブラシレスモータ
- 4分円形出力ギアを有する減速機構
- 速度、ストローク、トルク制御機能付きモータ制御システム
- ダブルシール防水筐体。電子論理制御装置及び監視機能 を内蔵
- 危険場所認証取得 (国内外基準の要求事項を満足)

PCやノート型PC等のBluetooth無線機器(非付属)を使用して、ア クチュエータの設定や、トルク及び位置調整全般を行います。

Enlight(Bluetooth無線対応PC専用ソフト)はwww.rotork.com からダウンロードすることが可能です。

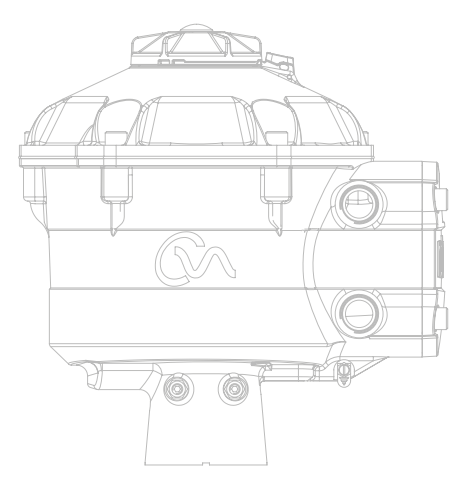

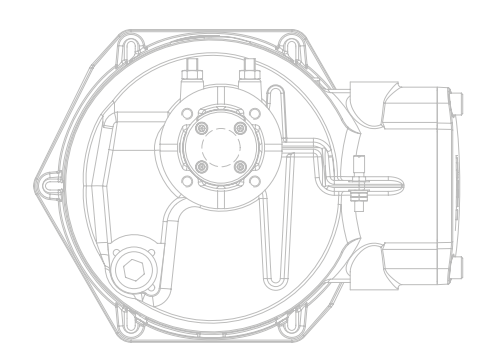

#### <span id="page-3-0"></span>**2. 一般事項**

本取扱説明書は、熟練ユーザーに、ロトルクCVAアク チュエータの取付、操作、調整、点検方法を説明する ためのものです。

CVAアクチュエータの電気的接続、保守、使用は、設置現場に適 用される、本機器の安全使用に関する当事国国内法及び法規 定に従って、実施して下さい。

英国国内:Electricity at Work Regulations 1989(1989年職場 電気規則)及びIEE Wiring Regulations(IEE配線規則)の該当 するエディションにて与えられている指示に従って下さい。ま た、Health and Safety at Work Act 1974(1974年労働安全衛生 法)で定められた義務についても熟知しておいて下さい。

米国の場合:NFPA70、即ちNational Electrical Code(米国電気 工事規程)が適用されます。

機械装置の取り付けは、本取扱説明書の指示及び、当事国の関 連実施規則に従って、行って下さい。アクチュエータ銘板に潜在 的爆発性雰囲気(危険場所)に適合することが記載されていれ ば、Zone 1、Zone 2 (またはDiv 1、Div 2)の危険場所で使用する ことが可能です。

アクチュエータと同等以上の防爆認証を取得している機器の み、アクチュエータに接続することが可能です。防爆区域でのア クチュエータの取付、保守、使用は、必ず、熟練担当者が、当該 防爆区域の関連実施規則を遵守して行って下さい。

防爆認証付きアクチュエータについては、当該防爆区域に関す る国内の法令及び法律規定に従っていない場合、点検や修理を 行わないで下さい。

なお、本質的安全インターフェースは、ユーザー側で修理するこ とはできません。

ロトルクが認定した交換部品以外は、使用しないで下さい。認 証付与時の条件が無効になる恐れがあるため、アクチュエータ に改造や変更を施さないで下さい。

特別な作業許可がある場合を除き、防爆区域内では、通電中の 電気導体には近づかないで下さい。許可なき場合は、全ての電 源を遮断し、アクチュエータを防爆区域外に移動させて、修理 や手入れを行って下さい。

訓練や経験を積んだ担当者以外は、ロトルクアクチュエータの 取り付け、保守、修理を行わないで下さい。作業時は、必ず、本 取扱説明書の指示に従って下さい。機器のユーザー及びサー ビス担当者は、職場の安全衛生に関する法定責任を熟知して おいて下さい。

#### **2.1 本体材質**

△ CVAレンジアクチュエータの筐体は、アルミ合金製で、ボル トはA4-80等級ステンレス鋼製、ウインドウはポリカーボネー ト製です。現場制御ノブと手動駆動ノブ (オプション)はポリカ ーボネートとPBTの混合品です。これらの部品は静電気を発生 する恐れがあるため、湿らせた布を使用して清掃して下さい。

使用者は、使用環境とアクチュエータの周辺機器によって、安 全防護が損なわれていないことを確認して下さい。使用者は、 適宜、アクチュエータが使用環境に対して適切に保護されてい ることを確かめて下さい。

ご希望により、ロトルクCVAアクチュエータに関するさらに詳し いガイダンスも提供可能です。

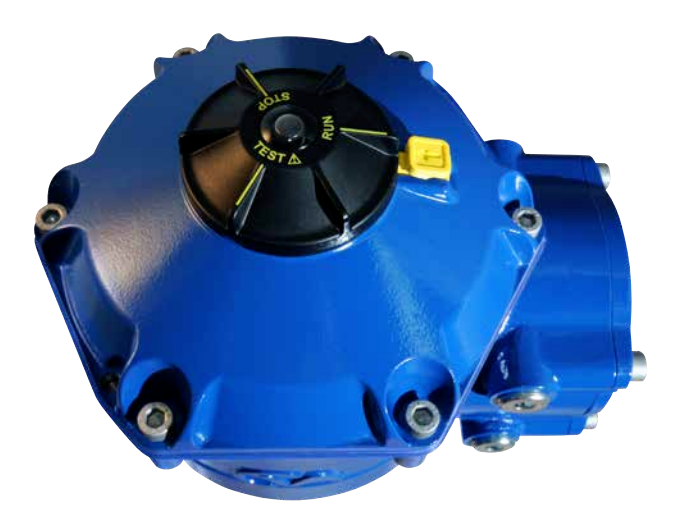

#### <span id="page-4-0"></span>**認証の詳細についてはアクチュエータ銘板をご参照下さい。**

CVQは、次の規格に準拠しています:

#### **欧州&英国 - 危険場所**

#### **ATEX(2014/34/EU)、UKEX(2016 No.1107) Ⅱ2 G D またはⅡ2 (1) G D(本質的安全オプション装着の場合)**

#### **Ex db h IIB T4 Gb, Ex h tb IIIC T120°C Db**

Ex db h [ia IIB Ga] IIB T4 Gb (本質的安全オプションの場合) Ex h [ia IIIC Da] tb IIIC T120℃ Db (本質的安全オプションの場合) EN 60079-11 (本質的安全オプションの場合) EN60079-0, EN60079-1, EN ISO 80079-36, EN ISO 80079-34 及び EN 60079-31 周囲温度範囲:

-20~+60 °C (-4~+140 °F) \*オプション: -40~+60 °C (-40~+140 °F)

#### **Ex db h IIC T4 Gb, Ex h tb IIIC T120°C Db**

Ex db h [ia Ga] IIC T4 Gb (本質的安全オプションの場合) Ex h [ia IIIC Da] tb IIIC T120℃ Db (本質的安全オプションの場合) EN 60079-11 (本質的安全オプションの場合) EN60079-0, EN60079-1, EN ISO 80079-36, EN ISO 80079-34 及び EN 60079-31 周囲温度範囲:  $-20$ ~+60 °C (-4~+140 °F) \*オプション: -40~+60 °C (-40~+140 °F)

#### **Ex dbeb h IIB T4 Gb, Ex h tb IIIC T120°C Db**

Ex dbeb h [ia IIB Ga] IIB T4 Gb (本質的安全オプションの場合) Ex h [ia IIIC Da] tb IIIC T120°C Db (本質的安全オプションの場合) EN 60079-11 (本質的安全オプションの場合) EN60079-0, EN60079-1, EN60079-7, EN ISO 80079-36, EN ISO 80079-34 及び EN 60079-31 周囲温度範囲:  $-20$ ~+60 °C (-4~+140 °F) \*オプション: -40~+60 °C (-40~+140 °F)

#### **Ex dbeb h IIC T4 Gb, Ex h tb IIIC T120°C Db**

Ex dbeb h [ia IIC Ga] IIC T4 Gb (本質的安全オプションの場合) Ex h [ia IIIC Da] tb IIIC T120°C Db (本質的安全オプションの場合) EN 60079-11(本質的安全オプションの場合) EN60079-0, EN60079-1 及び EN60079-7, EN ISO 80079-36, EN ISO 80079-34 及び EN 60079-31 周囲温度範囲:  $-20$ ~+60 °C (-4~+140 °F) \*オプション: -40~+60 °C (-40~+140 °F)

#### **カナダ規格 ― 危険場所**

#### **CSA 防爆, Class I, Div 1, Groups C & D, T4**

温度 -20~+60 °C (-4~+140 °F) \*オプション: -40~+60 °C (-40~+140 °F)

#### **CSA 防爆, Class I, Div 1, Groups B, C & D, T4**

温度 -20~+60 °C (-4~+140 °F) \*オプション: -40〜+60 °C (-40〜+140 °F)

#### **CSA 粉塵防爆, Class II, Div 1, Groups E, F & G, T4**

温度 -20~+60 °C (-4~+140 °F) \*オプション: -40〜+60 °C (-40〜+140 °F)

本質的安全インターフェース(オプション)を装着した場合: 関連機器、Class 1、Div 1、Groups A、B、C&D、T4 温度:-20~+60 °C (-4~+140 °F) \*オプション:-40~+60 °C (-40~+140 °F)

#### **上記以外の防爆認証マーキング (カナダ)**

Class I、Zone 1、Ex db IIB T4 Gb Class I、Zone 1、Ex db IIB+H2 T4 Gb

#### **国際規格 ― 危険場所 IEC Ex**

#### **Ex db IIB T4 Gb, Ex tb IIIC T120°C Db**

Ex db [ia IIB Ga] IIB T4 Gb (本質的安全オプションの場合) Ex [ia IIIC Da] tb IIIC T120°C Db (本質的安全オプションの場合) IEC 60079-11 (本質的安全オプションの場合) IEC60079-0, IEC60079-1, ISO 80079-36, ISO 80079-37 及び IEC 60079-31 周囲温度範囲: -20~+60 °C (-4~+140 °F)

\*オプション: -40~+60 °C (-40~+140 °F)

#### **Ex db IIC T4 Gb, Ex tb IIIC T120°C Db**

Ex db [ia Ga] IIC T4 Gb (本質的安全オプションの場合) Ex lia IIIC Da] tb IIIC T120°C Db (本質的安全オプションの場合) IEC 60079-11 (本質的安全オプションの場合) IEC60079-0, IEC60079-1, ISO 80079-36, ISO 80079-37 及び IEC 60079-31 周囲温度範囲: -20~+60 °C (-4~+140 °F) \*オプション: -40~+60 °C (-40~+140 °F)

#### **Ex dbeb IIB T4 Gb, Ex tb IIIC T120°C Db**

Ex dbeb [ia IIB Ga] IIB T4 Gb (本質的安全オプションの場合) Ex [ia IIIC Da] tb IIIC T120°C Db (本質的安全オプションの場合) IEC 60079-11 (本質的安全オプションの場合) IEC60079-0, IEC60079-1, IEC60079-7, ISO 80079-36, ISO 80079-37 及び IEC 60079-31 周囲温度範囲: -20~+60 °C (-4~+140 °F)

\*オプション: -40〜+60 °C (-40〜+140 °F)

#### **Ex dbeb IIC T4 Gb, Ex tb IIIC T120°C Db**

Ex dbeb [ia IIC Ga] IIC T4 Gb (本質的安全オプションの場合) Ex [ia IIIC Da] tb IIIC T120°C Db (本質的安全オプションの場合) IEC 60079-11 (本質的安全オプションの場合) IEC60079-0, IEC60079-1, IEC60079-7, ISO 80079-36, ISO 80079-37 及び IEC 60079-31 周囲温度範囲:-20~+60 °C (-4~+140 °F)

\*オプション: -40〜+60 °C (-40〜+140 °F)

#### **米国 - 危険場所**

#### **FM/CSAus 防爆, Class I, Div 1, Groups C & D, T4**

温度 -20~+60 °C (-4~+140 °F) \*オプション: -40~+60 °C (-40~+140 °F)

#### **FM/CSAus 防爆, Class I, Div 1, Groups B, C & D, T4**

温度 -20~+60 °C (-4~+140 °F) ------<br>\*オプション: −40〜+60 ℃ (−40〜+140 °F)

#### **FM/CSAus 粉塵防爆, Class II, Div 1, Groups E, F & G, T4**

温度 -20~+60 °C (-4~+140 °F) \*オプション: -40~+60 °C (-40~+140 °F)

本質的安全インターフェース(オプション)を装着した場合: 関連機器、Class 1、Div 1、Groups A、B、C&D、T4 温度:-20~+60 °C (-4~+140 °F) \*オプション:-40~+60 °C(-40~+140 °F)

#### **上記以外の防爆認証マーキング (CSAus)**

Class I、Zone 1、AEx db IIB T4 Gb Class I、Zone 1、AEx db IIB+H2 T4 Gb

#### **日本国内-危険場所**

#### **CSA Japan JNIOSH-TR-46-1(2015)、 JNIOSH-TR-46-2(2015)**

**Ex d IIB T4 Gb** 

IP66 & IP68 周囲温度: -20~+60 °C (-4~+140 °F) 認証番号: 第CSAUK 21JPN031X号

#### **Ex d IIC T4 Gb**

IP66 & IP68 周囲温度: -20~+60 °C (-4~+140 °F) 認証番号: 第CSAUK 21JPN032X号

#### **インド – 危険場所 IS/IEC-60079-0, IS/IEC-60079-1**

**Ex db h IIB T4 Gb** 温度 -20~+70 °C (-4~+158 °F)

**Ex db h IIC T4 Gb** 温度 -20~+70 °C (-4~+158 °F)

#### **中国 – 危険場所**

**GB 3836.1-2021, GB 3836.2-2021, GB 3836.3-2021, GB 3836.31-2021 GB 3836.4-2021 (本質的安全オプションの場合)**

#### **Ex db IIB T4 Gb**

**Ex tb IIIC T120 Db IP6X** Ex db [ia IIC Ga] IIB T4 Gb (本質的安全オプションの場合) Ex tb [ia IIIC Da] IIIC T120C Db IP6X (本質的安全オプションの場合) 周囲温度範囲: -20~+60 °C (-4~+140 °F) \*オプション: -40~+60 °C (-40~+140 °F)

#### **Ex db IIC T4 Gb Ex tb IIIC T120C Db IP6X**

Ex db [ia IIC Ga] IIC T4 Gb (本質的安全オプションの場合) Ex tb [ia IIIC Da] IIIC T120C Db IP6X (本質的安全オプションの場合) 周囲温度範囲: -20~+60 °C (-4~+140 °F) \*オプション: -40~+60 °C (-40~+140 °F)

#### **Ex dbeb IIB T4 Gb Ex tb IIIC T120C Db IP6X**

Ex dbeb [ia IIC Ga] IIB T4 Gb (本質的安全オプションの場合) Ex tb [ia IIIC Da] IIIC T120C Db IP6X (本質的安全オプションの場合) 周囲温度範囲: -20~+60 °C (-4~+140 °F) \*オプション: -40~+60 °C (-40~+140 °F)

#### **Ex dbeb IIC T4 Gb**

**Ex tb IIIC T120C Db IP6X** Ex dbeb [ia IIC Ga] IIC T4 Gb (本質的安全オプションの場合) Ex tb [ia IIIC Da] IIIC T120C Db IP6X (本質的安全オプションの場合) 周囲温度範囲: -20~+60 °C (-4~+140 °F) \*オプション: -40〜+60 °C (-40〜+140 °F)

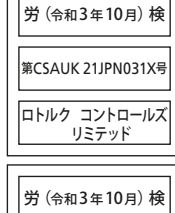

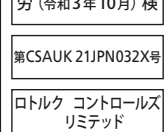

#### **ブラジル – 危険場所**

#### **Inmetro認証**

Ex db IIB T4 Gb Ex tb IIIC T120°C Db Ex db [ia Ga] IIB T4 Gb (本質的安全オプションの場合) Ex tb [ia IIIC Da] IIIC T120°C Db (本質的安全オプションの場合) 周囲温度範囲: -20~+60 °C (-4~+140 °F) \*オプション: -40~+60 °C (-40~+140 °F)

Ex db IIC T4 Gb Ex tb IIIC T120°C Db Ex db [ia Ga] IIC T4 Gb (本質的安全オプションの場合) Ex tb [ia IIIC Da] IIIC T120°C Db (本質的安全オプションの場合) 周囲温度範囲: -20~+60 °C (-4~+140 °F) \*オプション: -40~+60 °C (-40~+140 °F)

Ex db eb IIB T4 Gb Ex tb IIIC T120°C Db Ex db eb [ia Ga] IIB T4 Gb (本質的安全オプションの場合) Ex tb [ia IIIC Da] IIIC T120°C Db (本質的安全オプションの場合) 周囲温度範囲: -20~+60 °C (-4~+140 °F)

\*オプション: -40~+60 °C (-40~+140 °F)

Ex db eb IIC T4 Gb Ex tb IIIC T120°C Db Ex db eb [ia Ga] IIC T4 Gb (本質的安全オプションの場合) Ex tb [ia IIIC Da] IIIC T120°C Db (本質的安全オプションの場合) 周囲温度範囲: -20~+60 °C (-4~+140 °F) \*オプション: -40~+60 °C (-40~+140 °F)

#### **本体の最大パラメータ**

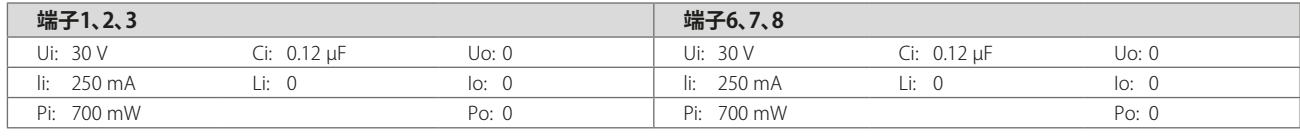

Ui:保護の種類に影響を与えることなく、与えられた指示に Pi:保護の種類に影響を与えることなく、与えられた指示に Uo:与えられた指示に従って、最大電圧までの任意の印加 従って、アクチュエータ端子に印加することが可能な最大 電圧(ピークACまたはDC)。 Ii:保護の種類に影響を与えることなく、与えられた指示に

従って、アクチュエータ端子に印加することがことが可能な

従って、アクチュエータ端子に印加することが可能な最大 電力。 Ci:回路の各端子の最大等価内部静電容量。

Li:回路接続部の最大等価内部インダクタンス。

電圧で、 /クチュエータの端子に発生し得る最大電圧(ビー クACまたはDC)。

Io:アクチュエータ接続機器を電源とした場合の、機器内 部の最大電流(ピークACまたはDC)

Po:アクチュエータの端子から取り出せる最大電力。

#### **特別条件 (ATEX、IECEx、UKEX、cCSAus 、CSA Japan、FM認証アクチュエータ)**

1. はめ合い公差要件:

最大電流(ピークACまたはDC)。

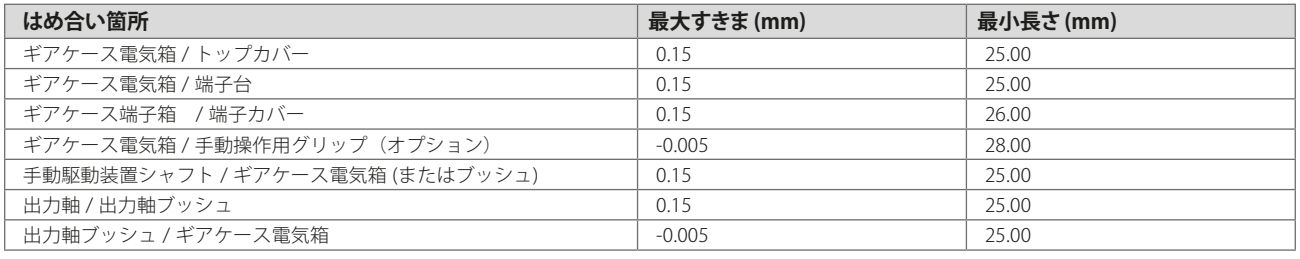

備考:マイナス交差は締まりばめを示します。

- 2. 本アクチュエータは、プロセス制御または産業制御用途に関してのみcCSAus認証を取得しており、本機器の安全関連機能や信頼性に ついては、適合認証を取得していません。
- 3. △△ **警告:** 制御セレクタと手動駆動用ノブは、静電気を発生する恐れがあります。これらの清掃は湿った布を使用して行って下さい。
- 4. オプションの本質的安全インターフェースを装着している場合、端子3及び6はケーブルシールドの接続専用端子です。これらの接続 端子はアセンブリ本体から絶縁されておらず、CSA、EN、IECまたはUL60079の絶縁耐力要件にも準拠していません。適用実施規則に ついては、これを考慮して下さい。本質的安全インターフェース(装着している場合)は、ユーザーによる修理は不可能です。
- 5. 日本向けの認証アクチュエータの場合は、必ず、以下のタイプのEx d認証接続部品を取り付けて下さい。 **ケーブルグランド – ⅡBのみ:**イーエックス・こくさん タイプ KXBE-RJO-##-##, KXBE-RJSO-##-##, KXBE-RJ-##-##, KXBE-RJS-##-##, **ⅡB&ⅡCの場合:** Peppers タイプ A\*\*\*\*, A\*L\*\*, A\*LC\*\*\* 及び A\*RC\*\*\*; A8\*\*, A8C\*\*\*, A8RC\*\*, D8X\*\*, D8XC\*\*\*, E8X\*\* 及び E8XC\*\*\*; CR-\*\*\* & CR-D\*\*; E\*\*\*\*\*F\* 及び D\*\*\*\*\*F **アダプタ – ⅡBのみ:** イーエックス・こくさん タイプ KXA-BR-##-##, KXW-BR-##-##, **ⅡB&ⅡCの場合:** Peppers タイプ AR, ARMM 及び ARFF **ストッピングプラグ – ⅡBのみ:** イーエックス・こくさん タイプ KXG-BRO-##, KXG-BR-##, **ⅡB&ⅡCの場合:** Peppers タイプ SPA, SPB, SPMH 及び SPHH 接続部品は、必ず、メーカーの指示及びその部品ごとの使用条件に従って取り付けて下さい。

rotori

#### <span id="page-7-0"></span>**4. 保管**

#### **4.1 納品受け入れ/外観検査**

輸送による本体損傷がないことを確認して下さい。梱包に損傷 がある場合、取り扱いに問題があった可能性があります。損傷 が見られる場合は、速やかに運送業者または最寄りの販売店ま でご連絡下さい。

開梱して全ての書類を取り出して下さい。輸送箱や梱包材は、 返却が必要な可能性があるため、丁寧に取り扱って下さい。送 り状やパッキングリストで納品内容に間違いがないことを確認し て下さい。

#### **4.2 保管**

アクチュエータを設置せずにしばらく保管するような場合は、配 線の準備が整うまで、湿気のない屋内に保管して下さい。

アクチュエータを設置してもすぐに配線が出来ない場合は、ケー ブル引込口の輸送専用プラグを金属プラグに交換し、PTFEテー プで密封して下さい。

そのまま触れなければ、アクチュエータ内部の電気部品は、 ロトルクのダブルシール構造により、完全に保護されます。ま た、CVQアクチュエータの試運転調整時は、電気部カバーの取外 しは不要です。

現場でカバー類を取り外したことに起因する劣化については、ロ トルクは責任を負いかねます。ロトルクアクチュエータは、いず れも工場出荷前に十分な検査を行っており、正しく取り付け、調 整、密封を行なっていれば、長期使用が可能です。

#### **4.3 アクチュエータ銘板**

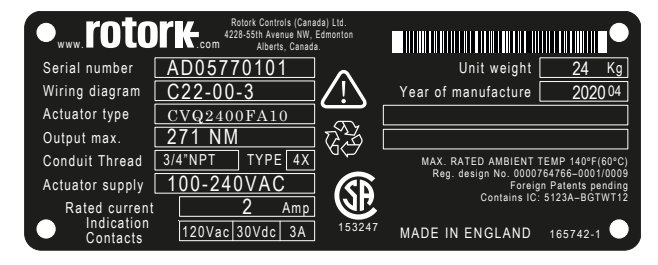

エンドマーケットの場所によって、マークが異なります。

#### <span id="page-8-0"></span>**警告**

設置の前に、アクチュエータが使用目的に合っていることを確認 して下さい。この点に関してご不明な場合は、設置前にロトルク にご相談下さい。

#### **警告:感電**

設置及びサービスは、必ず、有資格者が行って下さい。

#### **警告: 静電気放電**

本機器には静電気に敏感な部品が使用されています。これらの 内部部品を保護するため、プリント基板に触れる際は、必ず、静 電気防止策を講じて下さい。

#### **警告:表面温度**

アクチュエータ端子カバー内の配線の温度は、通常の操作下 で、66℃に達する恐れがあります(周囲温度60℃の場合)。必 ず、対策を講じ、適切な配線及びコネクタを使用して取り付け て下さい。また、アクチュエータの表面温度が、外部の加熱・冷 却効果(プロセス温度など)による影響を受けないようにして下 さい。

#### **警告:取り付け高度**

IECまたはCSA61010-1に従い、高度2000m未満の場所に設置し て下さい。

#### **警告: 本体材質**

CVAの本体はアルミ鋳造であり、強度A4-80のステンレス鋼ボル トを使用しています。使用者は、使用環境とアクチュエータ周囲 の物質によって、アクチュエータの安全性や保護性能が低下す ることのないようにして下さい。

使用者は、適宜、アクチュエータが使用環境から適切に保護さ れていることを確認して下さい。

#### **警告: 手動操作**

ハンドホイール(オプション)付きアクチュエータの場合、バルブ 開閉時のパワーを上げる目的で、ホイールキーやレンチ等の操 作器具を使用しないで下さい。バルブやアクチュエータの損傷 や、バルブのシート位置(またはバックシート位置)での異物噛み 込みの原因となることがあります。

#### **警告:ユニットの重量**

アクチュエータの重量は銘板に記載されています。アクチュエー タの輸送、移動、吊り上げの際は、十分にご注意下さい。吊り上 げ方法の詳細については、セクション7.3をご参照下さい。

#### **警告: 予備電池パック**

アクチュエータが予備電池パックアセンブリを内蔵している場 合、電源取り外し後にアクチュエータ出力軸が動く恐れがありま すので、ご注意下さい。

一切の電動操作を禁止する場合は、セレクタノブをSTOP(停止) 位置に合わせて下さい。CVAアクチュエータ、特に電池パックに は、使用者自身でサービス可能な部品はありません。トップカバ ーアセンブリの取外しは、必ず、有資格者が行って下さい。

フェイルヤーフ用予備雷池パック内蔵型アクチュエータのみ。

メインギアケース内の予備電池パックアセンブリは、スーパーキ ャパシタを内蔵しています。アクチュエータのHMIのLEDランプ が点灯している間は、アクチュエータ-バルブ間のボルトや、トッ プカバーアセンブリを取り外さないで下さい。

スーパーキャパシタは、電源の取外しから放電までに、最大30 分かかることがあります。この間、LEDランプは点灯していま す。

通常の設定や試運転調整時にトップカバーアセンブリを取り外 す必要はありません。

スーパーキャパシタには、中毒/刺激性の物質が含まれていま す。何らかの理由でトップカバーアセンブリの取外しが必要な時 は、トップカバーアセンブリを取り外す前に、スーパーキャパシタ が完全に放電されていること、及び、現場の換気が良好である ことを確認して下さい。

スーパーキャパシタに液漏れやゲル状の漏れが確認された場 合は、適切に手や目を保護した上で点検を行って下さい。

キャパシタを取り扱うときは、適切に換気を行い、ブチル(また はネオプレン)手袋や安全メガネを着用して、手や目を保護して 下さい。破損したキャパシタの取扱い後は、手を洗って下さい。

予備電池パックモジュールは、国家及び地方自治体の規制に従 って処分して下さい。

希望する場合は、材料データシートを提供いたします。

rotor

#### <span id="page-9-0"></span>**6. アクチュエータの操作**

ロトルク製品を設置・使用する際は、貴社の安全プログラムと 併せて、以下の指示も遵守して下さい。

- 本製品の設置、操作、保守は、指示をよく読み理解してから 実施して下さい。
- 本書の内容にご不明点がある場合は、ロトルクまでご連絡 下さい。
- 製品に明記されている、または製品に付属する全ての警告、 注意事項、取扱要領に従って下さい。
- 製品の取付、操作、保守担当者に、しっかりと説明し、教育 を行って下さい。

#### **機器は、ロトルクの取付説明書や、現地及び当該国家の適用 実施規則に従って取り付けて下さい。製品は、必ず、適切な電 源に接続して下さい。**

- アクチュエータの適切な性能を保証するため、ユニットの設 置、操作、更新、保守は、必ず、有資格者が行って下さい。
- 部品交換は、ロトルクの指定する部品だけを使用して行い、 交換作業は有資格のサービス担当者が行って下さい。
- 危険場所で使用する場合、代用品を使用すると防爆認証が 無効になり、火災や感電、その他危険または誤作動の原因 となります。
- 感電や怪我、機器の損傷を防止するため、有資格者による 取り付け、保守の場合を除き、製品の保護カバーを取り外さ ないで下さい。
- 不適切な方法でアクチュエータを操作すると、ユニットや周 辺機器への損害・損傷に繋がる恐れがあります。

#### **警告: :手動操作**

手動駆動機構付きアクチュエータの場合、如何なる状況でも、 より強い力でバルブを開閉するためにホイールキーやレンチ等 の工具を用いてハンドルを回さないで下さい。バルブやアクチュ エータの損傷や、バルブのシート位置(またはバックシート位置) での異物噛み込みの原因となる恐れがあります。

手動操作を試みる前に、アクチュエータのセレクタノブを「停 止」位置に合わせて下さい。

#### **注:手動ノブは、スリップクラッチを内蔵しています。**

#### **この操作ノブは、最大入力トルクを超過するとスリップします。**

手動駆動機構はアクチュエータギアケースの下部にあり、そのハ ウジングは、回転軸にばねの負荷がかかると回転します。

手動駆動機構を90°動かしてアクチュエータのハウジングから 遠ざけ、その位置に固定して下さい。ハンドホイールを回して、 アクチュエータの出力駆動軸を目的の位置まで移動させて下 さい。

機構の固定を解くと、電動操作に切り替わります。

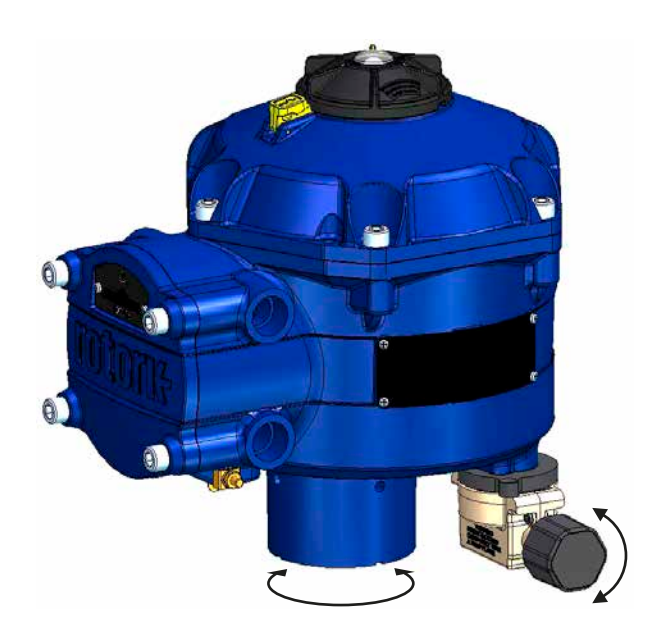

#### **警告: 電動操作**

電源電圧がアクチュエータ銘板上の電源電圧に適合しているこ とを確認して下さい。

アクチュエータが正しく接続されていることを確認するまで電 源は投入しないで下さい。

#### <span id="page-10-0"></span>**6.1 現場セレクタノブ**

アクチュエータのトップカバーアセンブリには、3位置式セレクタ ノブがあります。ノブには、所定位置でロックするためのラッチ キーがあります。ノブアセンブリの中心には3色のLEDランプが あります。ランプ表示の詳細は、表1をご参照下さい。

LEDは、赤、緑、青の3色です。

LEDは、アクチュエータの状態により点灯または点滅します。

#### **停止**

セレクタノブがSTOP位置の時はアクチュエータの電動操作はで きません。

#### **作動**

セレクタノブが「RUN」位置にあると、アクチュエータは遠隔操 作信号により、動作を行います。PC等のBluetoothデバイスを利 用して試運転調整や診断を実行すると、その間、アクチュエータ の遠隔操作ができなくなることがあります。

**STOP (停止)またはRUN (作動)を選択すると、ロックラッチを押 し下げなくても、STOP・RUNを自由に切り替えることが可能で す。また、セレクタノブは、STOP・RUNのいずれかのモードのみ に固定することも可能です。**

#### **テスト**

セレクタノブがTEST位置の場合、自動テスト機能が有効に設 定されていれば、自動テストを開始します。

自動テストは、アクチュエータ単独の出力制御能力を短時間 で評価します。アクチュエータは直近の要求開度付近(設定値 の+/-4%以内)を中心として、一連のステップと周期動作を行 います。

このテストでアクチュエータは次のパラメータを測定します:

- 不感帯
- ステップ応答時間
- 設定時間
- 各ストローク方向の平均スラストまたはトルク
- フルストローク速度
- バルブの摩擦

セレクタノブのLEDランプは、10秒間素早く点滅します。

**緑色に点滅** - 全パラメータが許容範囲内にあります。 **赤色に点滅** - 1つ以上のパラメータが許容範囲外です。

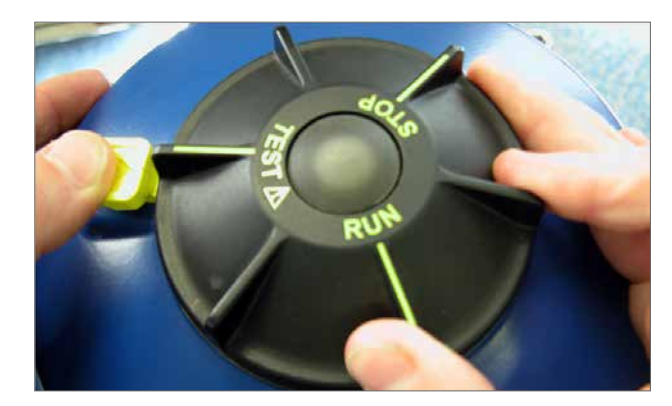

図 6.1

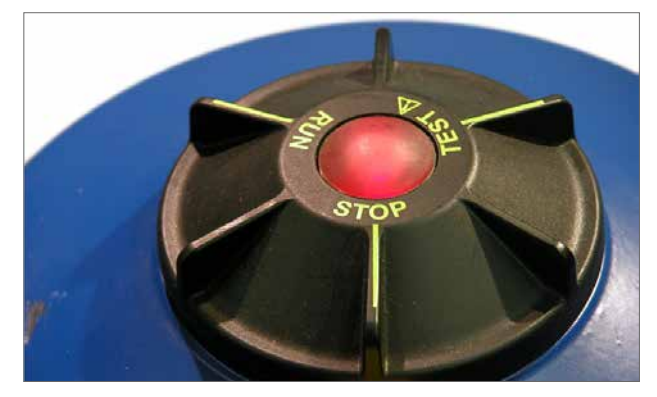

図 6.2

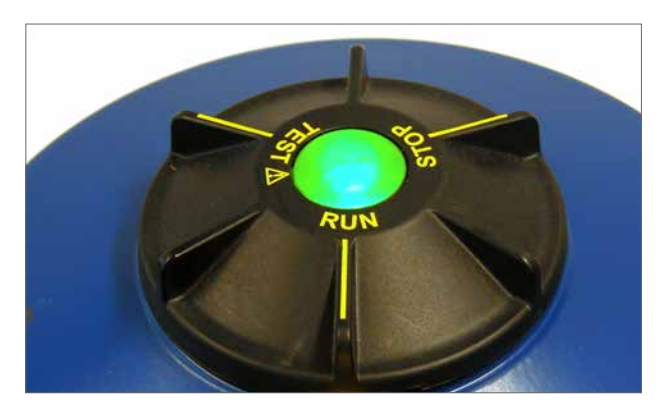

図 6.3

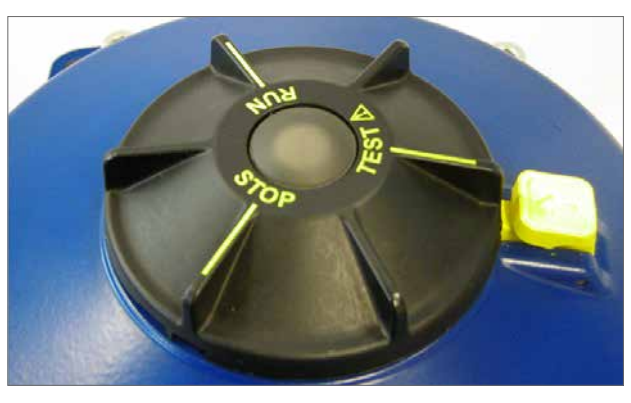

図 6.4

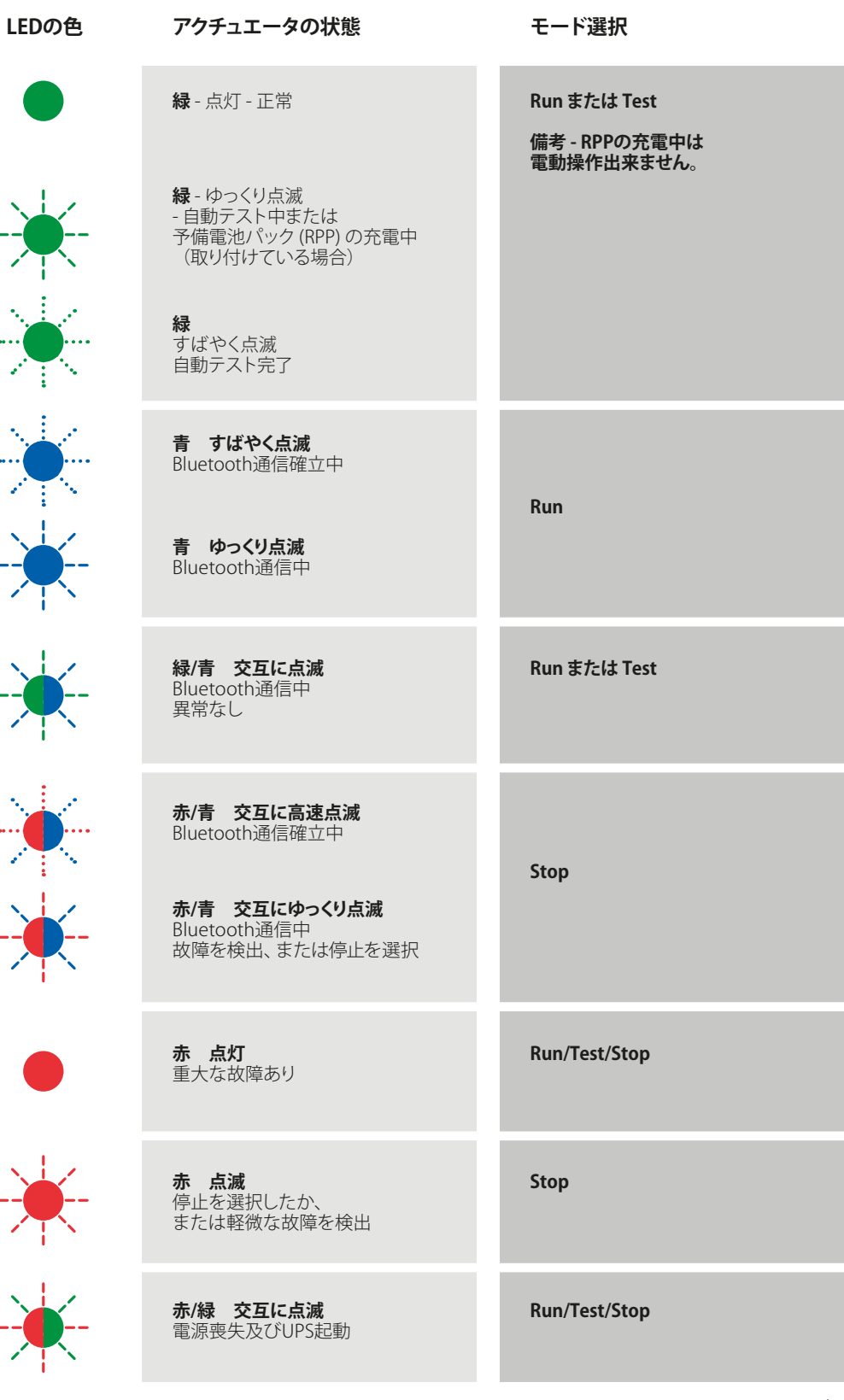

#### <span id="page-12-0"></span>**6.2 予備電池パック(オプション)**

CVQアクチュエータにはオプションの予備電池パックを取り付 けることが可能です。予備電池パックはスーパーキャパシタを内 蔵しており、電源喪失時には、このキャパシタからの電力供給に より、アクチュエータを設定しておいたフェイルセーフ位置まで 作動させます。

スーパーキャパシタは、電源投入時に充電され、その間アクチュ エータの電動操作は禁止されます。充電の所要時間は最長2分 です。

**備考:充電中、電動操作は禁止され、LEDランプは点滅します。**

**電源を喪失すると、アクチュエータは設定しておいたフェイルセイ フ動作を行います。キャパシタの残量が完全になくなるまでLED ランプは点灯し続けます。**

#### **警告**

**予備電池パック付きのアクチュエータの場合、電源取り外し後に、 アクチュエータの出力軸が動く恐れがありますので、ご注意下さ い。**

**不要な電動操作を防止するため、保守の前や、バルブからユニッ トを取り外す前に、セレクタノブをSTOP (停止)位置に合わせて下 さい。**

**アクチュエータのバルブからの取り外しは、電源断後LEDランプ が完全に消えた後に行って下さい。LEDランプが点灯している間 は、絶対に、アクチュエータの取外しや、アクチュエータ出力軸-バ ルブステム間の接続調整を行わないで下さい。**

**アクチュエータ本体、特に予備電池パックにはユーザーにてサー ビスが可能な部分はありません。トップカバーの取り外しは、適任 の有資格者が行って下さい。**

**セレクタノブのLEDランプが点灯している間は、カバーアセンブリ を取り外して、電気部に接近しないで下さい。**

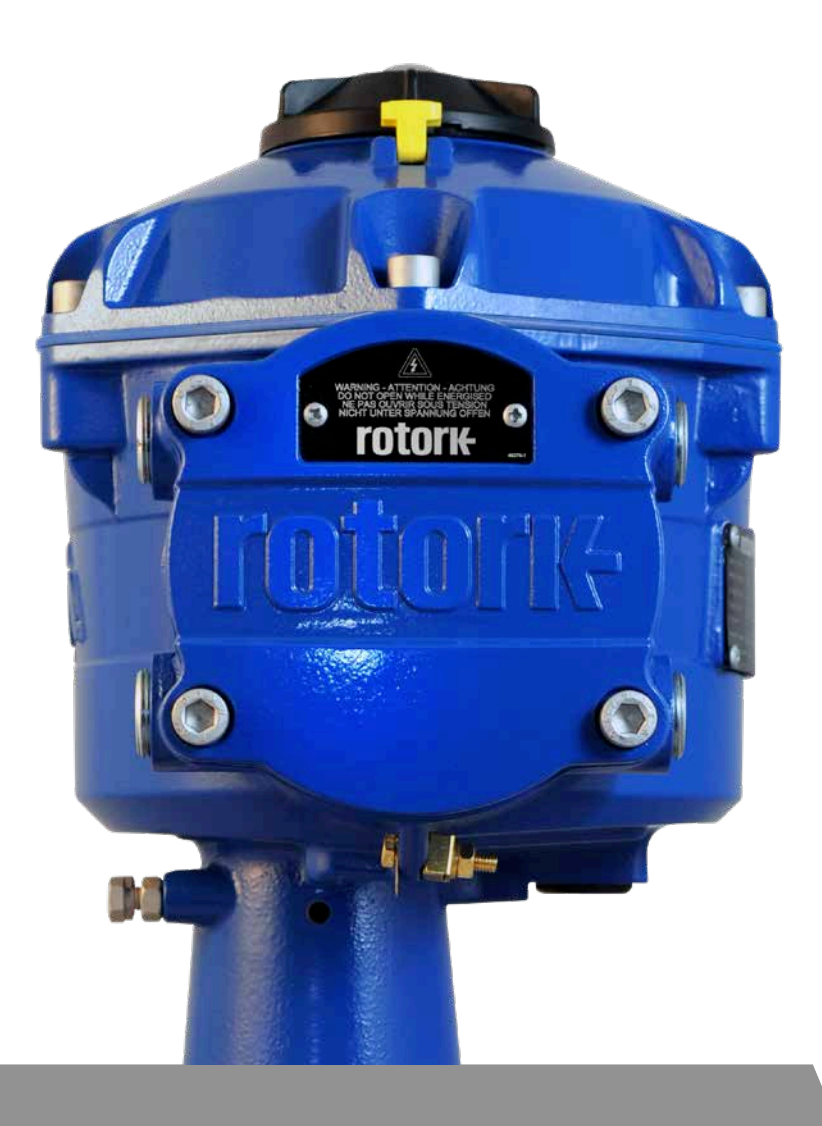

rotork

#### <span id="page-13-0"></span>**7.1 試運転調整**

CVAアクチュエータの試運転調整はPCとのBluetooth無線通信 により、容易、安全、迅速且つカバーを取り外すことなく行われ ます。また、自動セットアップ機能を利用して、アクチュエータの リミット設定を行うこともできます。

#### **調整に必要なもの**

Bluetooth無線対応のPC。対応OSについては、www.rotork.com をご確認下さい。

**備考:現場操作は、PCを使用してのみ可能です。HARTオプショ ンカードを取り付けている場合は、HART通信を利用しての操 作も可能です。**

#### **ソフトウェア**

**試運転調整の手順を実行する前に、CVA専用のソフトウェア 「Enlight」をインストールして下さい。**

**ソフトウェアはロトルクのウェブサイトwww.rotork.comから 無料ダウンロード可能です。**

#### **注意**

**バルブの作動中は、バルブがフルストロークするため、ストロー ク調整を行うことはできません。**

**予備電池パック付きアクチュエータの場合、電源取り外し直後 に、アクチュエータがバルブを作動させることがあります。**

**これを防止するため、フェイルセーフ動 作を設 定し直すか (P[43](#page-42-1)参照)、セレクタノブをSTOP位置に合わせて下さい。**

#### **重要**

#### **アクチュエータは、バルブに正しく取り付けて下さい。**

更なる詳細については、資料PUB042-001をご参照下さい。

取り付け及び調整の際は、以下の作業手順も実行して下さい。

- 1. ドライブスリーブの準備
- 2. バルブの位置をメモし、バルブが安全位置(オフライン)に あることを確認します
- 3. バルブにアクチュエータを取り付け、アライメントを行い ます
- 4. ストップボルトの調整
- 5. Enlightを用いたストロークリミットの設定
- 6. Enlightを用いた制御・表示パラメータの設定

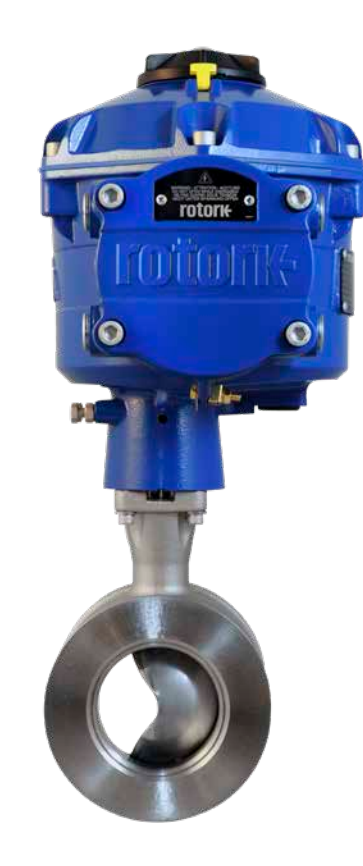

<span id="page-14-0"></span>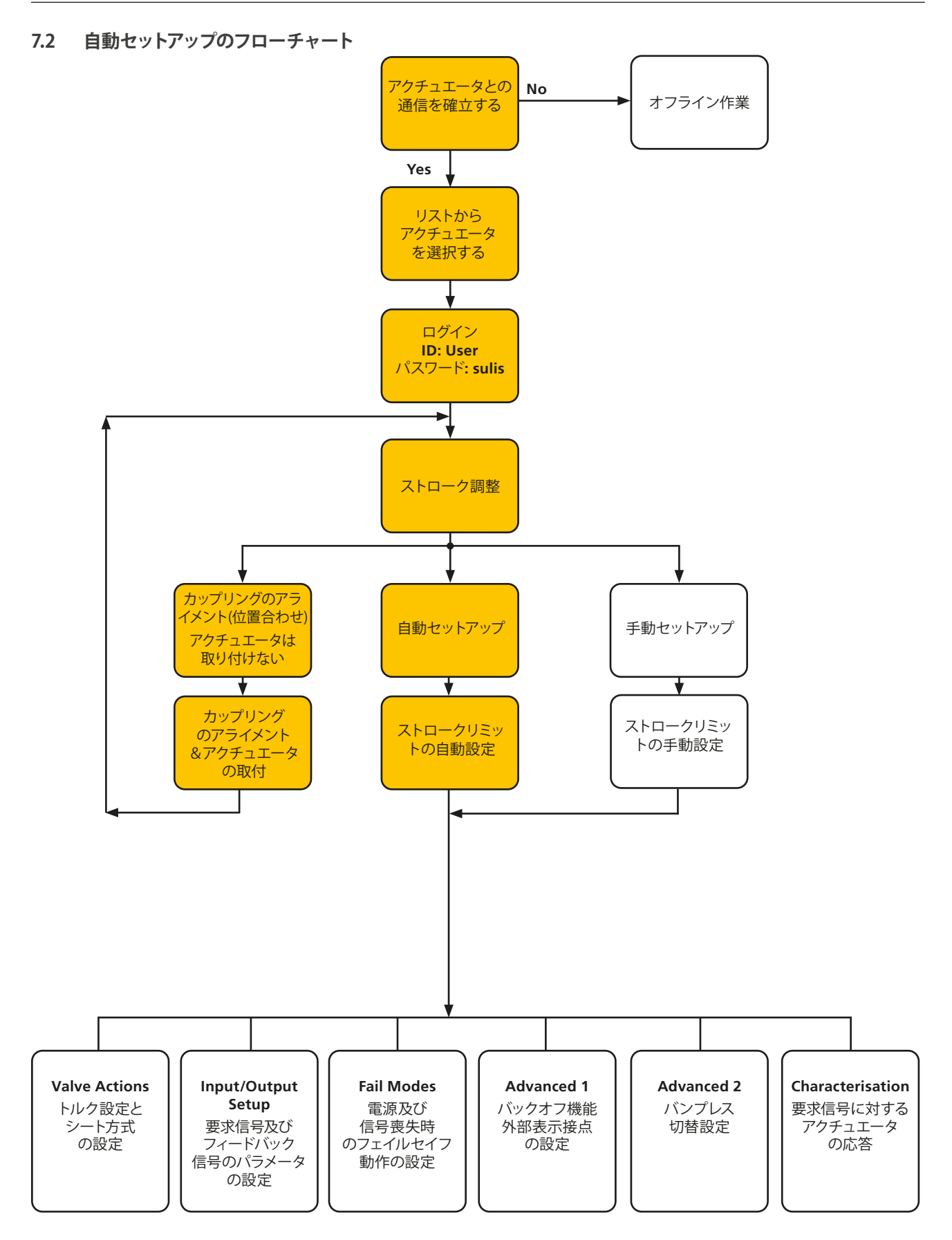

**rotork** 

#### <span id="page-15-0"></span>**7.3 アクチュエータの取り付け**

#### **アクチュエータの重量**

CVQ-1200 - 18 kg CVQ-2400 - 24 kg

バルブにアクチュエータを取り付けると上部が重くなり、不安定 になる恐れがありますので、アクチュエータを取り付ける前に、 バルブが固定されていることを確認して下さい。

常時、訓練と経験を積んだ担当者が安全に持ち上がっているこ とを確認して下さい(特に、アクチュエータの取り付け時)。

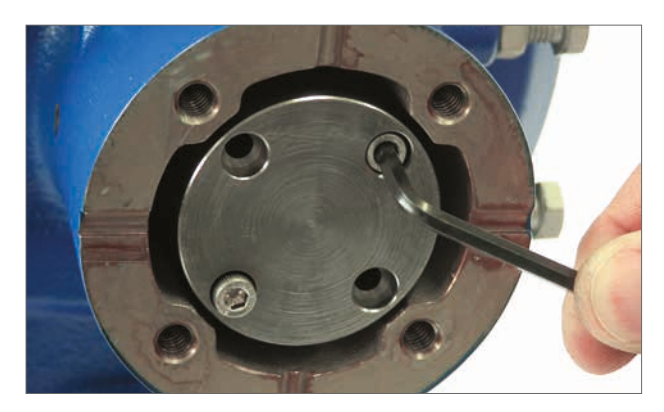

図 7.1

#### **ドライブスリーブを準備する**

未加工のドライブスリーブを固定している六角穴付きボルト4本 を取り外して下さい。バルブのステムに合わせてドライブスリー ブを加工して下さい。アクチュエータ-バルブ間のフランジの向き と閉弁方向を間違わないように、加工位置に注意して下さい。

#### **ドライブスリーブを取り付ける**

備考:ドライブスリーブの取付位置は90度単位で調整可能です。

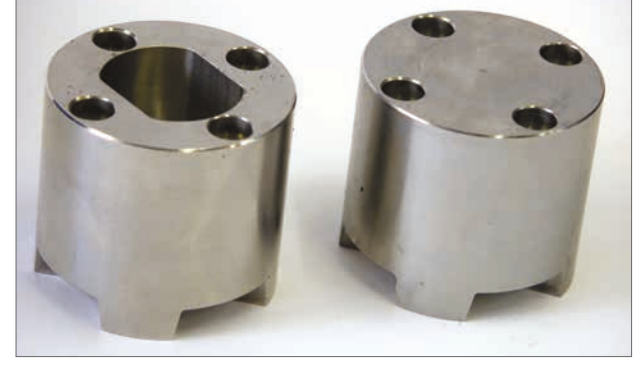

図 7.2

取り付け前に、ドライブスリーブの取り付け具合と、バルブステ ムに対する向きを確認して下さい。

ドライブスリーブの取外し中に、アクチュエータ出力軸の位置を メモして下さい。

図7.4は、「右回転閉」位置におけるアクチュエータ出力軸の位置 決め穴(赤丸の部分)を表しています。

バルブの動作に対して、ステムの向き、アクチュエータの位置、 動作方向が正しいことを確認の上で、ドライブスリーブをセン ターコラムに挿入して下さい。付属の六角穴付きボルトで、ドラ イブスリーブを固定して下さい。

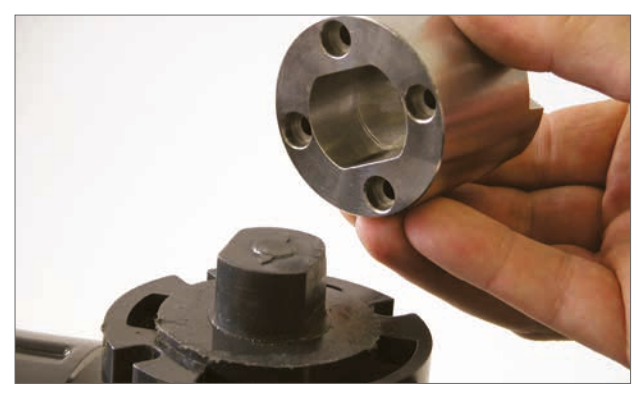

図 7.3

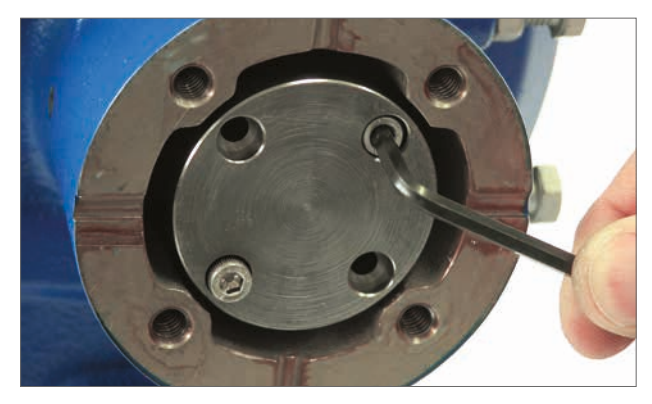

 $\boxtimes$  7.5  $\boxtimes$  7.5  $\boxtimes$  7.4

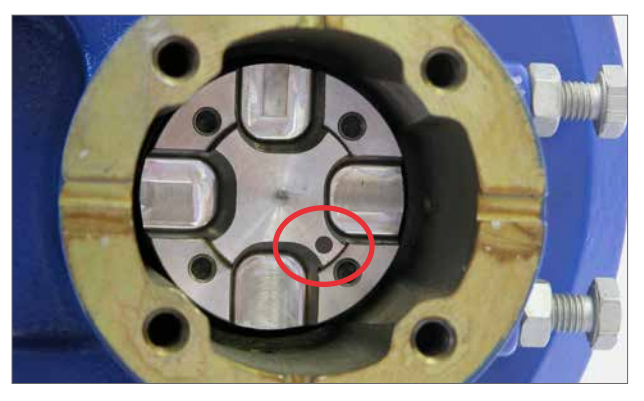

#### **アクチュエータの取り付け**

アクチュエータをバルブに取り付ける前に、アクチュエータとバ ルブの開度位置が一致していることを確認して下さい。アクチュ エータの開度は、手動操作(ハンドホイールを取り付けている場 合)か、若しくは電源を入れてPCの画面から確認することが可能 です。

アクチュエータ - バルブ間の接合には、ISO 5211または米国規格 MSS SP-101(アクチュエータにより異なる)に準じた適切な取り付 けフランジを使用して下さい。

アクチュエータ - 取付フランジ間のボルトは、必ずISO Class 8.8 相当の強度のものを使用して下さい。ステンレス製で表面処理 Delta seal GZ グレードA4相当の樹脂コーティング品を推奨しま す。

アクチュエータをバルブの取付フランジに乗せて下さい。

場合によっては、ボルトとボルト穴の位置合わせのために、アク チュエータの位置を調整する必要があります。

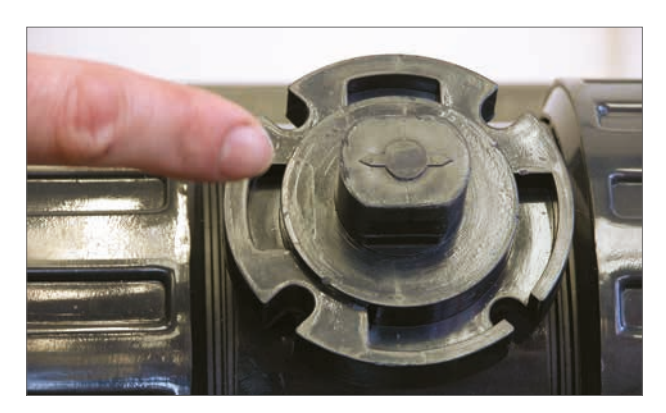

図 7.6

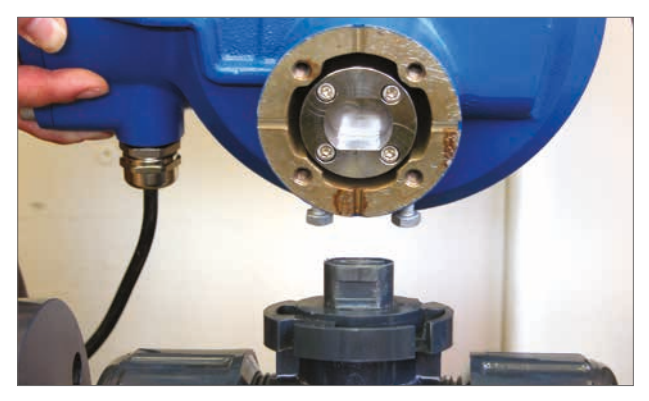

図 7.7

表2に従って固定ボルトを締め付けて下さい。

**備考:ストップボルトの調整に電動操作が必要な場合は、電源 ケーブルを接続して、EnlightによりBluetooth通信を確立した 後、「カップリングの位置調整」手順を実行して下さい。**

**セクション7.10「ストップボルトの調整」手順をご参照下さい。**

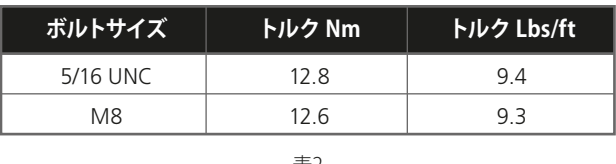

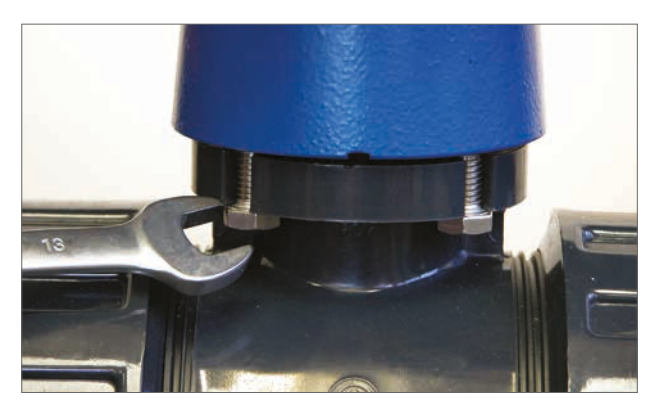

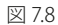

表2

#### <span id="page-17-0"></span>**7.4 配線**

電動操作を禁止するために、アクチュエータ上面のセレクタノ ブをSTOP (停止)位置に合わせて下さい。

#### **警告**

#### **アクチュエータのカバーを取り外す前に、全ての電源が切られ ていることを確認して下さい。**

供給電圧がアクチュエータ銘板上の電圧に合っていることを 確認して下さい。アクチュエータの配線には必ずヒューズま たは回路遮断器を組み込んで下さい。スイッチまたは回路 遮断器は、出来るだけアクチュエータの近くに取り付け、印 を付けてアクチュエータと遮断 装置を紐づけして下さい。 アクチュエータは、必ず、資料PUB042-010[「CVAレンジアク チュエータの電動モータの性能データ」に準ずる定格の過電流 保護装置で保護して下さい。

ユーザー用リレー端子の位置については、アクチュエータの回 路図に記載しております。端子の定格は、24VDC、3Aまたは 120VAC、3Aです。必ず、ユーザー側リレー回路を適切に保護し て下さい。

#### **7.4.1 アース及び保護ボンディング導体**

ケーブル引込口の隣には、直径6mmの穴の空いたつまみ(鋳造) があり、アース線を外付けしてナットとボルトで固定できるよう になっています。内部にもアース端子が用意されていますが、ア ース接続専用端子として単独で使用しないで下さい。 終端 には、CSA0.4に準拠したアースボンディングを施して下さい。

点検・保守後は、必ず、回路図に従ってアース及び保護ボンデ ィング導体を接続して下さい。アースを接続しないと、感電す る恐れがあります。

#### **7.4.2 端子カバーの取り外し**

8mmの六角レンチで、端子カバーの固定ボルトを緩めます。 ケーブル引込口、カバーをドライバー等でこじ開けないで下さ い。電源端子の絶縁カバーを取り外して、回路図に従って配線 を行って下さい。

**備考:電気カバーアセンブリを取り付ける前に、赤色(電源用) 及び青色(制御用)の端子保護カバーを取り付けて下さい。**

**アクチュエータの端子箱が本質安全構造の場合、電源及び制 御端子(非本質安全)には赤色カバーが、本質安全回路端子に は青色カバーが被せられています。**

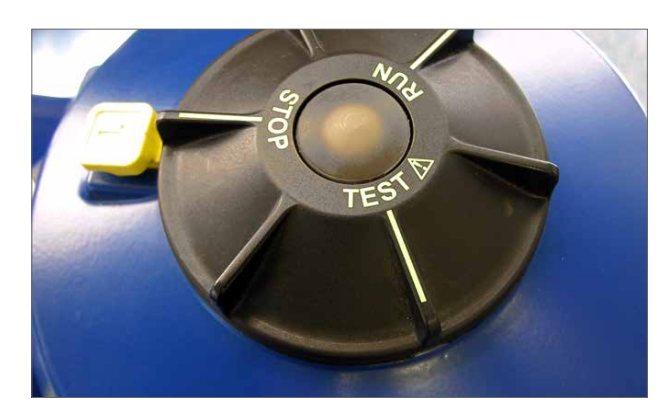

図 79

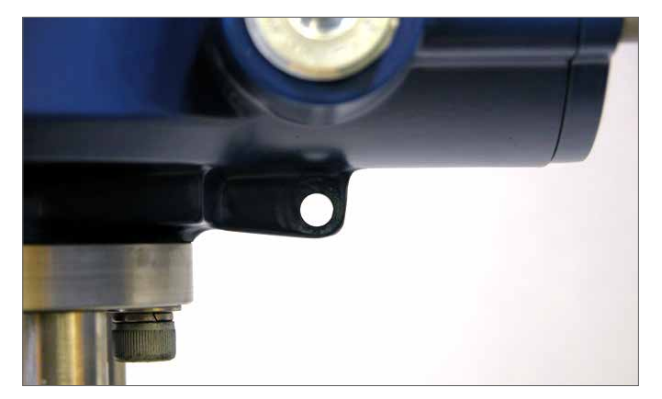

図 7.10

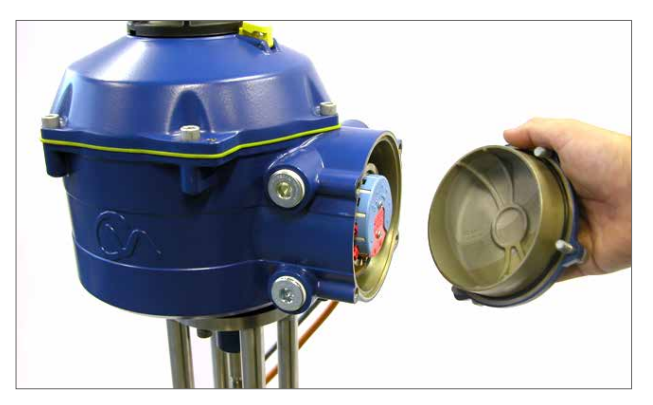

図 7.11

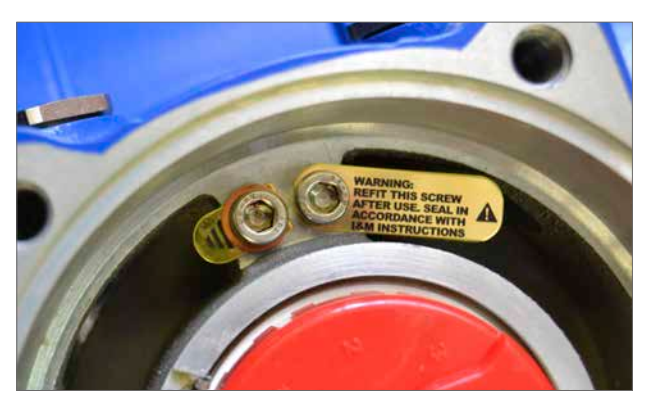

#### **7.4.3 ケーブル引込口**

ケーブル引込口の口径は、3/4インチNPTまたはM25です。 輸送用のプラスチックプラグを外して下さい。ケーブルの種類と サイズに適した引込口から、ケーブルを引き込んで下さい。アダ プタ、ケーブルグランド、電線管等はしっかり締めつけて密封性 を保って下さい。使用しない引込口は、スチールまたは真鍮製 のねじ込みプラグで密封して下さい。

アクチュエータを危険場所に設置する場合は、(必要に応じて) 認証付きのねじ変換アダプタを使用し、適切な認証付きケーブ ルグランドを取り付けて下さい。

使用しない引込口は、適切な認証付きストッピングプラグで密封 して下さい。

**配線は、現地の法規定に準拠して行って下さい。システム の安全規定と現場(国家または地域)の要求事項とに矛盾があ る場合は、現場の要求事項に従って下さい。**

#### **7.4.4 各端子への接続**

**配線を固定するため、下図のように、必ず、ワッシャーを使用 して下さい。ワッシャーを使用しない場合、配線が緩んだり、ねじ の締まりが不十分になる恐れがあります。スプリングワッシャー は、必ず、圧縮して下さい。ねじ締めトルクは、1.5Nm(1.1 lbf.ft) 以下におさえて下さい。**

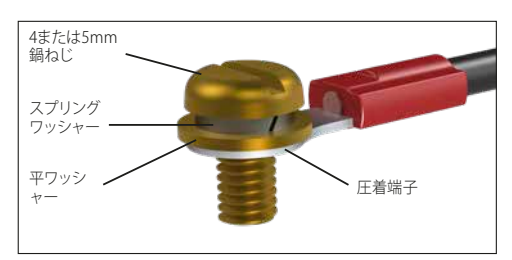

Ex db ebユニットの場合: 雷源及び制御端子への接続に は、AMPタイプ160292丸形圧着端子(電源端子及びアース端子 用)とAMPタイプ34148丸形圧着端子(制御端子用)を使用して 下さい。

回路図で各端子の用途を確認して下さい。電源電圧が、アク チュエータ銘板上の電源電圧と同じであることを確認して下 さい。

電源及び制御端子のカバーを取り外して下さい。電源ケーブ ルを接続した後に制御ケーブル(使用する場合)を接続して下 さい。

電源と制御端子の保護カバーを取り付けて下さい。全ての接 続が完了したら、端子カバーを取り付けて下さい。

#### **備考:電源及び制御端子の保護カバーを取り付けたことを確 認した上で、端子カバーを取り付けて下さい。**

**アクチュエータの端子箱が本質安全防爆構造の場合、防爆認 証を維持するため、必ず、赤色及び青色の保護カバーを取り 付けて下さい。**

#### **7.4.5 端子カバーの再取り付け**

カバーを取り付ける前に、Oリングと嵌合面の状態が良好、且 つ、薄くグリースが塗られていることを確認して下さい。端子カ バーのボルトは、28Nm(21 lbf.ft)まで締め付けて下さい。

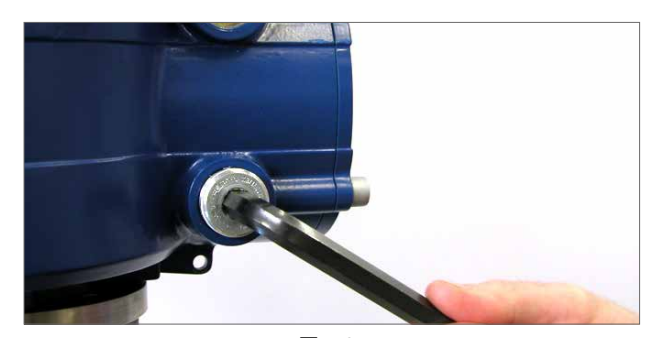

図 7.13

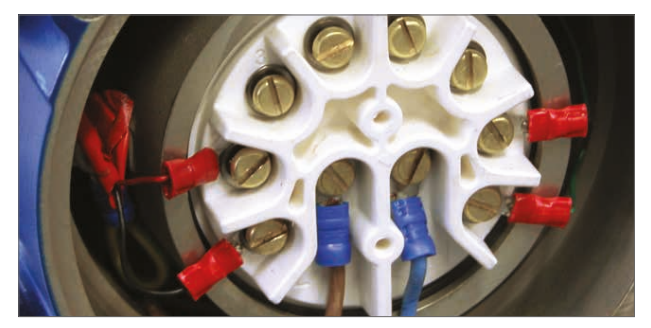

図 7.14

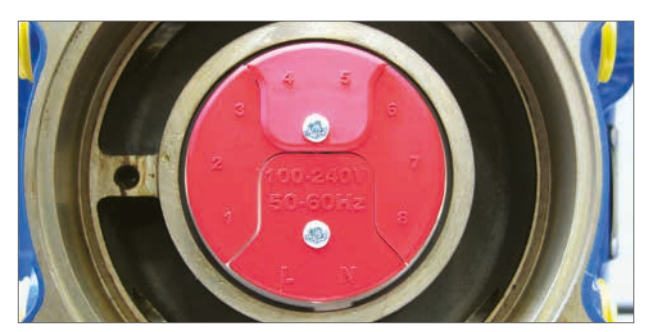

図 7.15 標準端子台

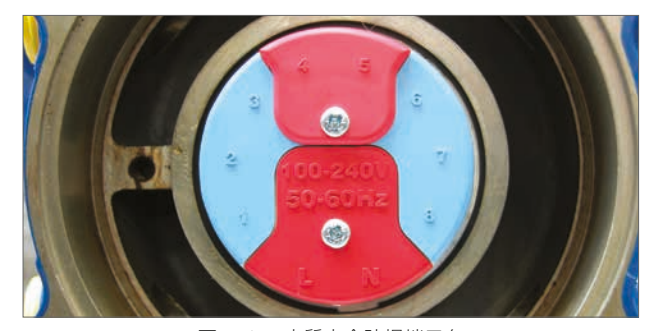

図 7.16 本質安全防爆端子台

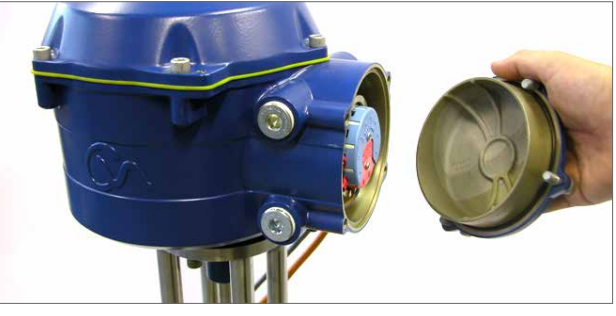

図 7.17

#### <span id="page-19-0"></span>**7.5 接続の準備**

**アクチュエータのセレクタノブをSTOP (停止)位置に合わせ て下さい。**

#### **7.5.1 電源を投入する**

アクチュエータをバルブに正しく据え付け、正しく配線を行っ て初めてアクチュエータの電源を投入することが出来ます。

**備考:ユニットがフェイルセーフ用予備電池パックを内蔵して いる場合、電池パックの満充電が完了するまで、セレクタノブ の位置に応じてLEDランプが緑か赤に点滅します。**

**LEDランプが点滅している間は、アクチュエータを作動させ ることはできません。**

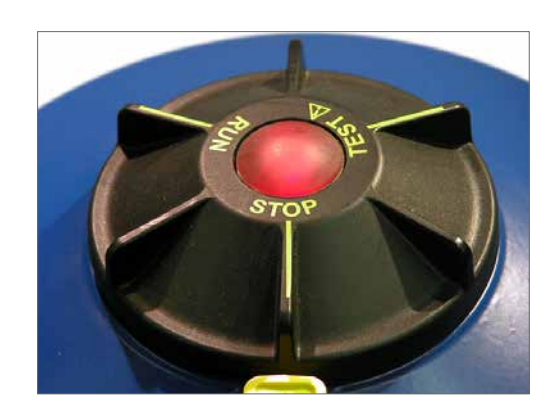

図 7.18

#### **7.5.2 Bluetooth無線通信を確立する**

試運転調整の手順を続行するには、Bluetooth通信を利用し て、アクチュエータと接続する必要があります。

PCのBluetoothが有効になっていることを確認の上、Windows のスタートメニュー内の「Enlight」アイコンをクリックし、プログ ラムを開いて下さい。

**Microsoft Bluetoothツール(初期搭載)を用いて、アクチュエー タのペアリングを行わないで下さい。**

#### **Bluetoothの無線通信範囲は、最長10mです。**

最初の画面で、アクチュエータに接続するか、保存済みのファ イルを開くか、を選択します。

#### **WORK OFF LINE(オフラインモード)**

PCに保存済みファイルがある場合、このファイルを開いて閲覧 することが可能です。

#### **RECONNECT AN ACTUATOR(アクチュエータを再接続する)**

過去に、PCとアクチュエータを接続したことがある場合、リス トが表示され、新しいデバイスの検索は行われません。

#### **DISCOVER A NEW ACTUATOR(新しいアクチュエータを検索 する)**

PCが、半径10m以内のCVAアクチュエータを検索します。

#### **QUIT(終了)**

Enlightソフトウェアを終了します。

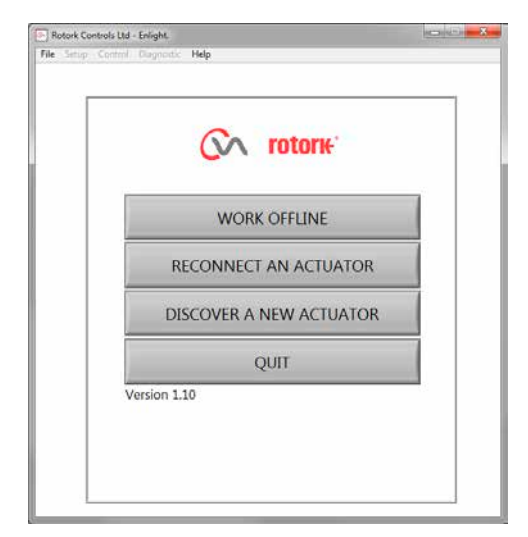

#### <span id="page-20-0"></span>**7.6 アクチュエータの再接続または検索**

#### **7.6.1 アクチュエータの検索**

PCが、Bluetooth通信圏内のCVAアクチュエータを検索します。

複数のデバイスが検出された場合、一覧表示されます。

接続したいアクチュエータをハイライトして「select」ボタンを押 します。通常、アクチュエータリストには、銘板に記されている 製造番号が表示されます。

バルブのタグNo.などの固有番号を追記することも可能で す。(PCのメニュー詳細をご参照下さい)

通信圏内に多数のBluetooth機器が存在する場合、検索に時間 がかかることがあります。場合によっては、再検索して下さい。

#### **7.6.2 ログイン手順**

通信を確立する前にログインする必要があります。

アクセスレベルに応じて、3段階のログインレベルがあります。

#### **7.6.3 View**

閲覧モードです。編集は出来ません。

パスワード : **view**

#### **7.6.4 User**

アクチュエータの設定の閲覧、編集、ストローク調整、現場操作 等が可能です。

初期設定パスワード : **sulis**

**現場のセキュリティ強化のため、本パスワードは、「Setup」メ ニューから変更することも可能です。**

#### **パスワードを変更した場合は、変更後のパスワードを紛失しな いで下さい。**

#### **Rotork Engineer**

ロトルクのエンジニア専用です。

#### **7.7 ログイン**

ユーザーレベル(User Level)のドロップダウンメニューから 「User」を選んで下さい。初期設定は「User」になっており、 「User Level」欄に表示されています。

パスワードを入力後、OKをクリックし、手順を開始して下さい。 データ移行中の画面が表示され、その後セットアップメニューが 表示されます。

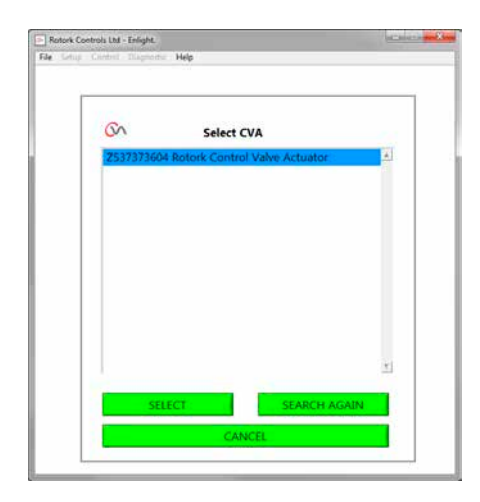

図 7.20

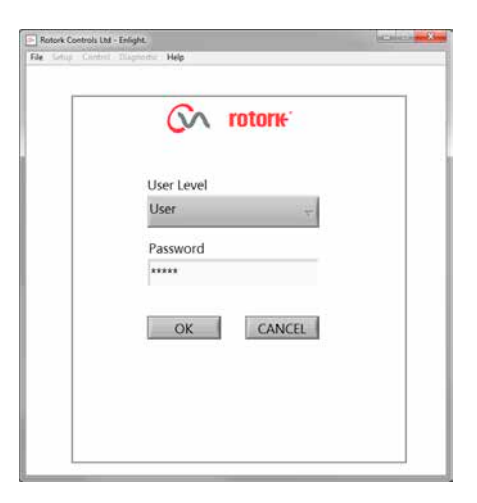

図 7.21

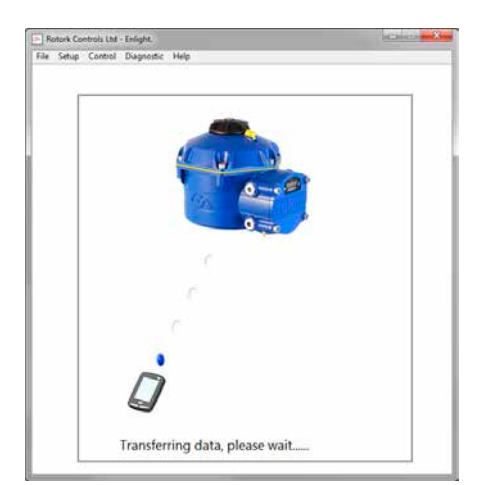

図 7.22

rotork

誤ったパスワードを入力すると、エラーメッセージが表示されま す。アクチュエータのパスワードをリセットすることはできませ ん。エラーコードが作成されますので、メモを取り、最寄りのロト ルクまでご連絡下さい。その際、エラーコードを詳細にお伝え下 さい。

アクチュエータの現在のパスワードの認証・確認を行います。

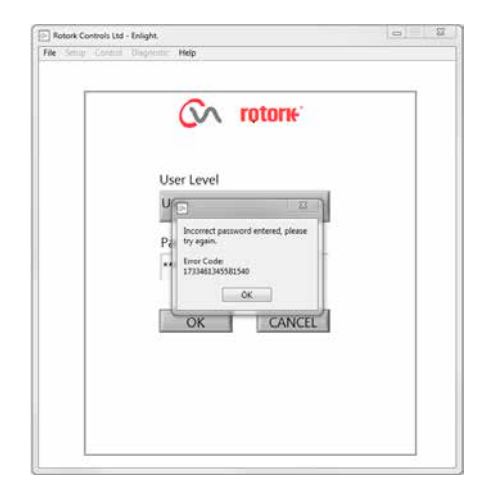

図 7.23

#### <span id="page-22-0"></span>**7.8 ストローク調整**

3つの選択肢があります。

#### **ALIGN COUPLING(カップリングのアライメント)**

アクチュエータ - バルブ間の接合が不完全な場合は、アクチュエ ータカップリングのアライメントとストップボルトの調整が必要 です。

#### **QUICK SETUP WIZARD(自動セットアップ)**

アクチュエータのストロークリミットを自動で設定する場合に使 用します。

#### **セクション7.11へ進んで下さい。**

#### **MANUAL SETUP (手動セットアップ)**

アクチュエータのストロークリミットを手動で設定する場合に使 用します。

#### **セクション7.13へ進んで下さい。**

この画面では、Imperial(インチ)またはMetric(ミリ)の単位選択 が可能です。アクチュエータの製造番号や、バルブの現在のスト ローク長さ及び開度も表示されます。

#### **警告**

アクチュエータは、**最小設定トルク、右回転閉止**に初期設定され ています。既にアクチュエータの試運転調整を完了している場 合は、基本設定を確認し、カップリングを取り付けて、アクチュ エータの電動操作を開始して下さい。

#### **警告**

アクチュエータが「RUN」モードの場合、有効な遠隔制御コマン ドが存在すると、アクチュエータはそれに応答します。

**不要な電動操作を防止するため、アクチュエータのセレクタノ ブを「STOP」位置に合わせて下さい。**

#### **7.9 アクチュエータのバルブへの取り付け**

「**ALIGN COUPLING**」を選択します。

必要に応じて単位(ミリまたはインチ)を選択します。

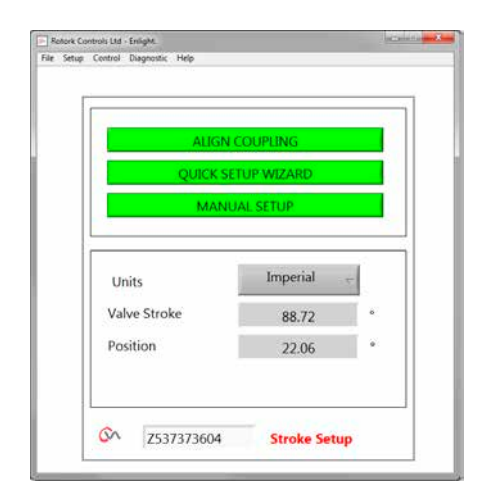

図 7.24

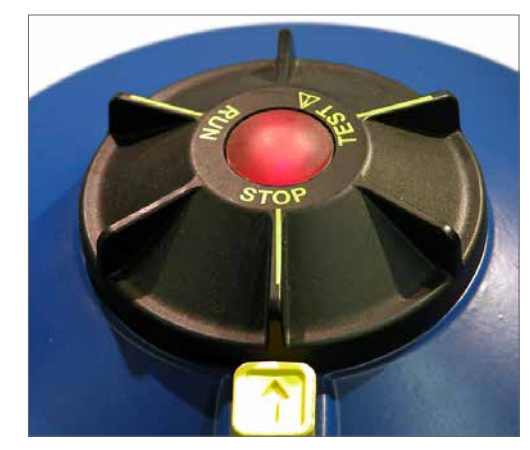

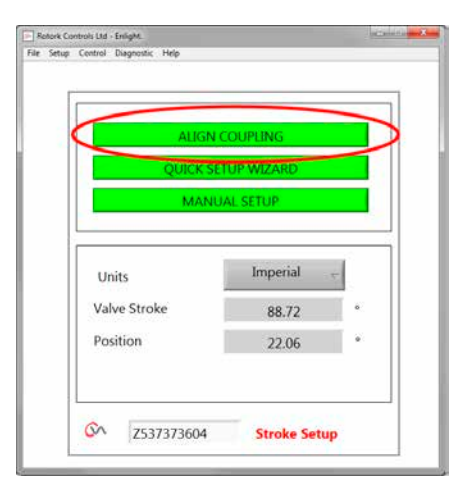

図 7.26

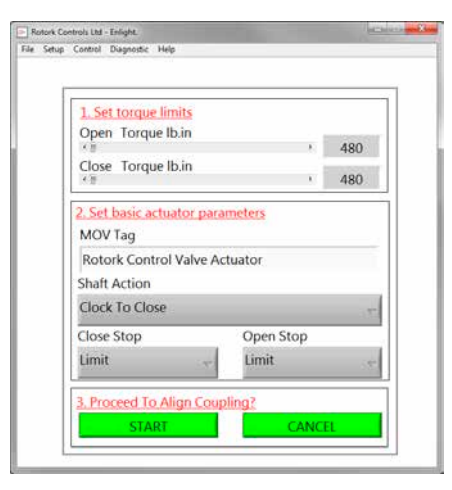

図 7.27

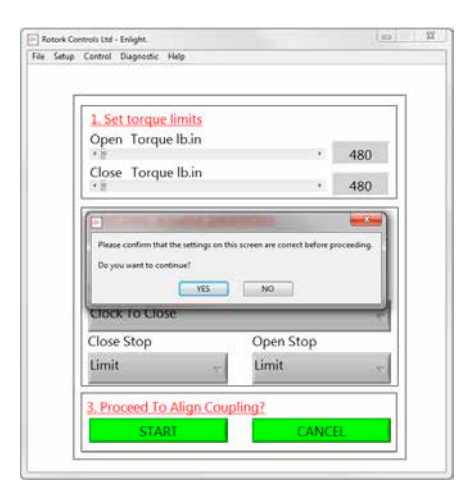

図 7.28

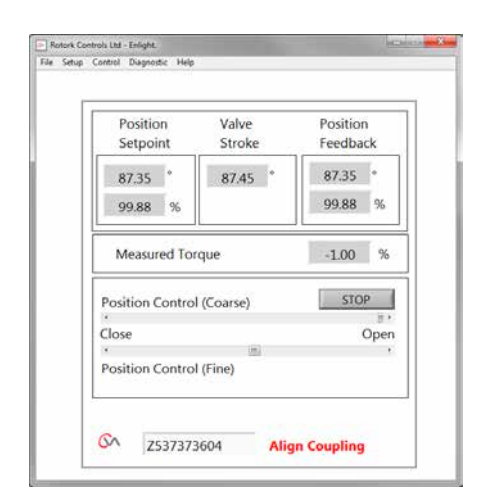

#### **1. Set torque limits(トルクリミットの設定)**

開・閉ストロークそれそれについて、最大トルクを設定します。 スライダーを左から右にドラッグして設定して下さい。

#### **2. Set basic actuator parameters(アクチュエータの基本パラ メータの設定)**

#### **MOV Tag**

バルブのタグNo.を設定します。

#### **Shaft Action(軸回転方向)**

バルブの閉方向に対するアクチュエータの出力軸回転方向を設 定します。

#### **Close/Open Stop(開/閉シート方式)**

**Torque** - ストロークリミットの終端でバルブステムに設定トルク を加えます。バルブの締め切りが必要な場合はこちらを選択し て下さい。

**Limit** - アクチュエータは、設定したリミット位置で停止します。 バルブの締め切りが不要な場合は、こちらを選択して下さい。

#### **「START」ボタンを押して設定内容を保存します。**

設定を変更する場合は、再度、上記手順に従って下さい。

#### **3. Proceed to Align Coupling (カップリングのアライメントを行う)**

「START」ボタンを押すと、カップリングのアライメントとストッ プボルトの手動調整に進みます。

#### **警告**

#### **アクチュエータが「RUN」モードの場合、有効な遠隔制御コマン ドが存在すると、アクチュエータはそれに応答します。**

アナログ要求信号が印加されないと、アクチュエータは、制御信 号が喪失したと判断し、フェイルセイフ動作を実行します。必要 に応じて、「Fail Modes Menu (フェイルモードメニュー)」を選択 し、信号喪失時の動作を「Stayput(現在位置保持)」に設定して 下さい。

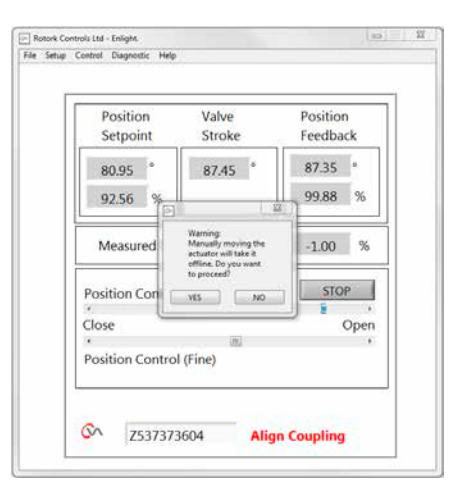

 $\boxtimes$  7.29  $\boxtimes$  7.30

#### <span id="page-24-0"></span>**7.10 カップリングのアライメント/ストップボルトの 調整**

この段階で初めてEnlightでのアクチュエータの操作が可能にな りました。

「Position Control (位置調整)」スライダーを動かすとアクチュエ ータの出力軸が回転し、ドライブスリーブ-バルブステム間のアラ イメントや、ストップボルトの調整が可能になります。「Coarse( 粗調整)」では、アクチュエータの大まかなストローク調整を行 い、「Fine(微調整)」では、アクチュエータ出力軸の微調整を行 います。

#### **Coarseは1%刻み、Fineは0.1%刻みで調整可能です。**

初回の位置調整時には、「アクチュエータがオフラインに切り替 わり、遠隔制御コマンドに応答しなくなります」という警告メッ セージが表示されます。

#### **注意**

**アクチュエータは「Position Control(位置調整)」スライダーで 設定した開度まで作動します。**

#### **「OK」を押します。**

OKボタンを押すと、アクチュエータはオフラインに切り替わり、 「Position Control(位置調整)」スライダーで設定した開度まで 作動します。

遠隔操作は無効になります。

#### **アクチュエータのストップボルトの調整**

次ページの手順に従ってストップボルトの調整を行います。スト ップボルトの調整中に「Coarse(粗調整)」スライダーと「Fine(微 調整)」スライダーで位置を指定すると、アクチュエータはその位 置まで作動します。

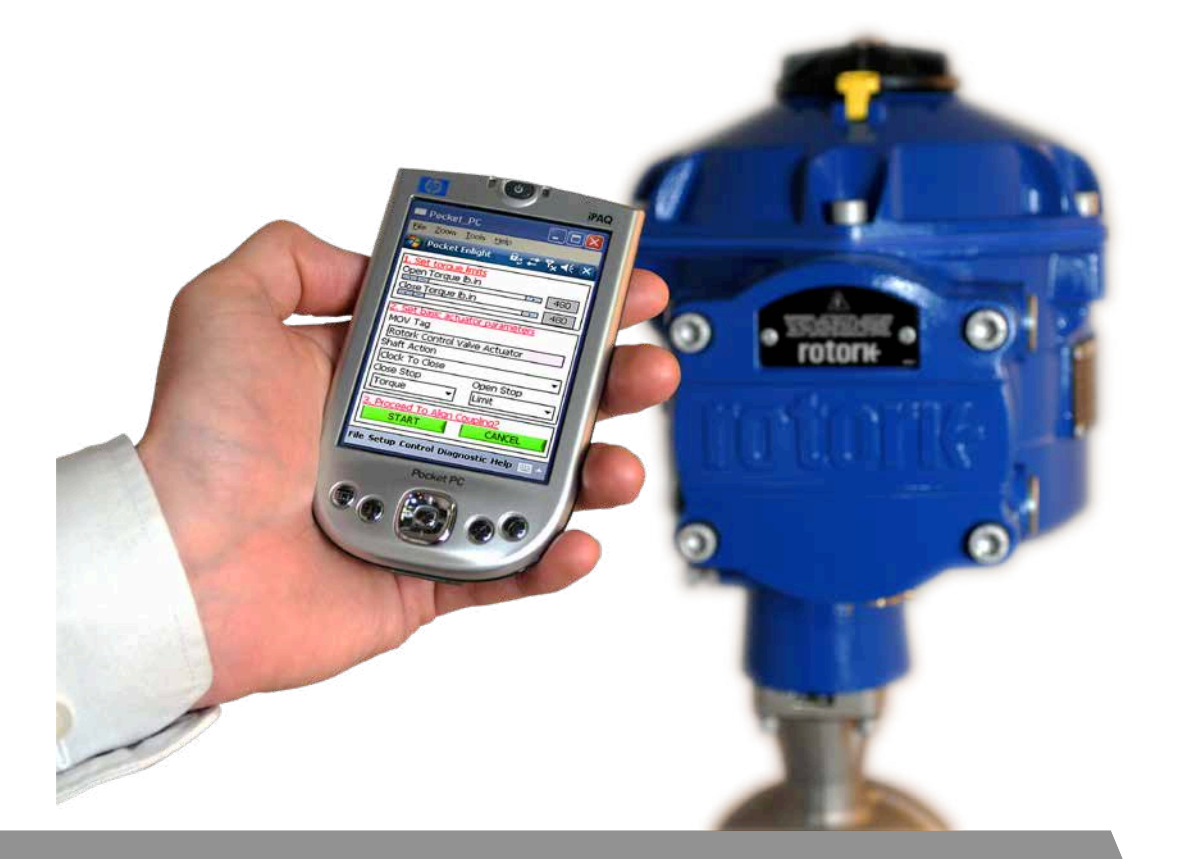

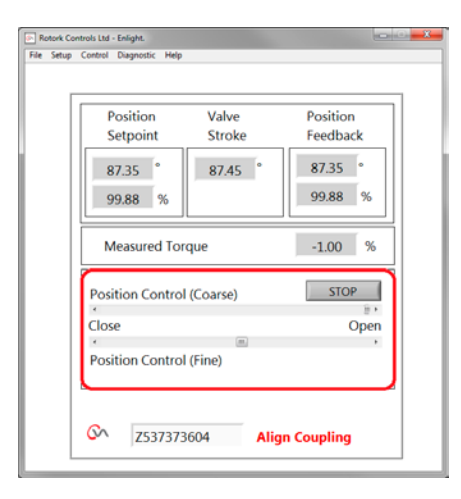

図 7.31

25

#### **ストップボルトの調整**

バルブを配管に取り付ける前に、バルブメーカーまたはサプライ ヤーにストップボルトの調整を依頼することを推奨します。

バルブ取り付け後は、ストップボルトの再調整を実施する前に、 バルブメーカーまたはサプライヤーにご相談下さい。ストップボ ルト調整後は、必ず、アクチュエータのリミットを設定し直して下 さい。

ストップボルトはアクチュエータ本体下部にあります。調整範囲 はストローク端から±5%です。ボルトを締めるとストロークは短 くなります。ボルトを緩めるとストロークは長くなります。

右回転閉バルブの場合、右側のボルトが閉側、左側のボルトが 開側のストップボルトです(図7.32参照)。

工場出荷時の、ストップボルトの回転角度は公称90°に設定さ れています。

#### **ノンシーティングバルブの場合**

開閉両側の調整が必要です。

ストップボルトのロックナットを緩めます。アクチュエータとバル ブを目的の停止位置まで作動させて下さい。(ストロークが足り ない場合はストップボルトを緩めます。)ストップボルトを当たり が感じられるまで締め付け方向に回し、ロックナットで固定しま す。

#### **シーティングバルブの場合**

ストップボルトのロックナットを緩めます。アクチュエータとバル ブを目的の停止位置まで作動させて下さい。(ストロークが足り ない場合はストップボルトを緩めます。)

ストップボルトを当たりが感じられるまで締め、そこから1~3回 転逆方向に回し、ロックナットで固定します。

#### **アクチュエータのリミット調整**

両リミット間のフルストロークが不要な場合はリミットを手動設 定し、必要な場合はQuick Setup Wizardから自動設定して下さ い。

**Quick Setup (自動セットアップ)についてはセクション7.11 を、Manual Setup (手動セットアップ)については7.13をご覧下 さい。**

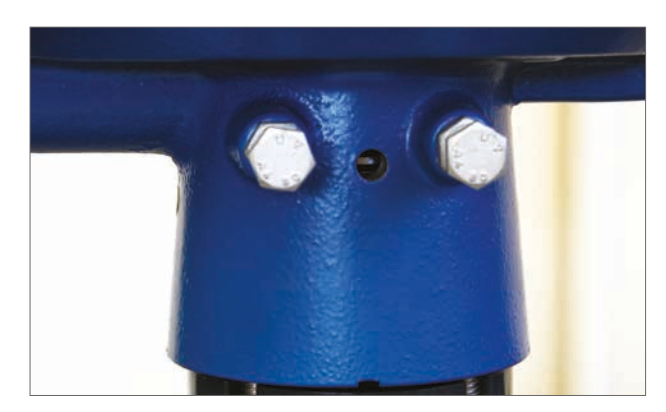

図 7.32

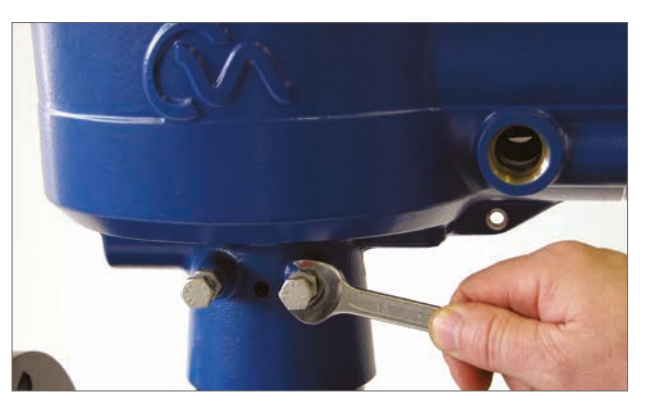

図 7.33

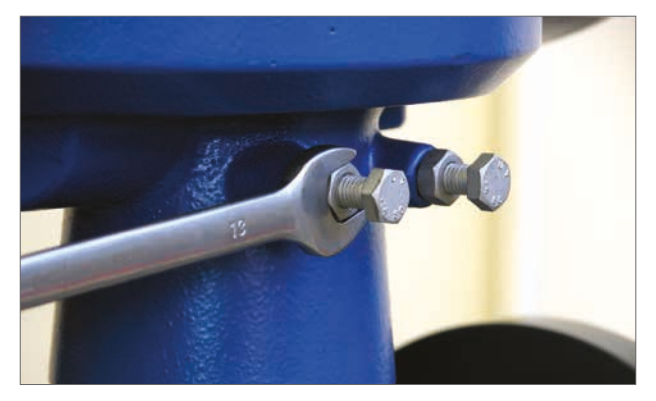

図 7.34

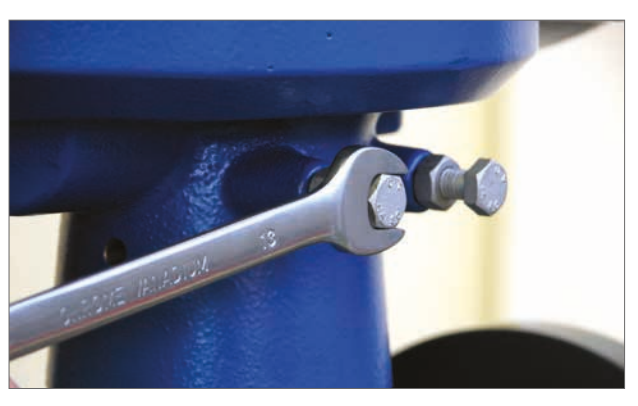

#### **開・閉表示ラベル**

2013年7月以降のCVQアクチュエータの場合、アクチュエータ下 部のギアケースに位置ラベル貼付用の切り出しが2か所あり、互 いに向かい合っています。また、開・閉表示用のラベルキットも 付属しています。

ラベルは、アクチュエータをバルブに取り付けて(アクチュエータ の)ストップボルト調整後に、ドライブスリーブに貼付することを 推奨致します。

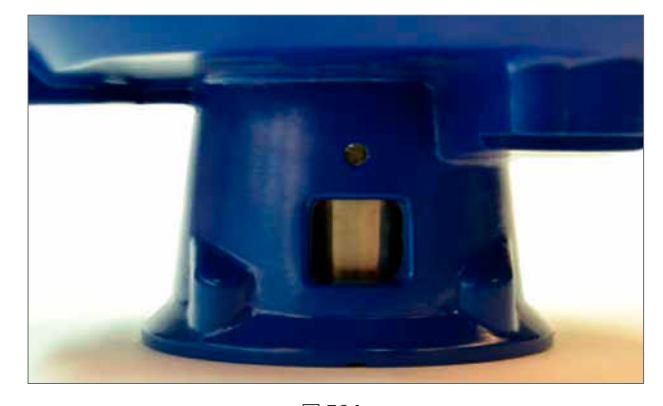

図 7.36

### **警告**

**本手順の最中に、出力軸とドライブスリーブが電動操作によ り動かないように、セレクタノブを「停止」位置に合わせて下 さい。**

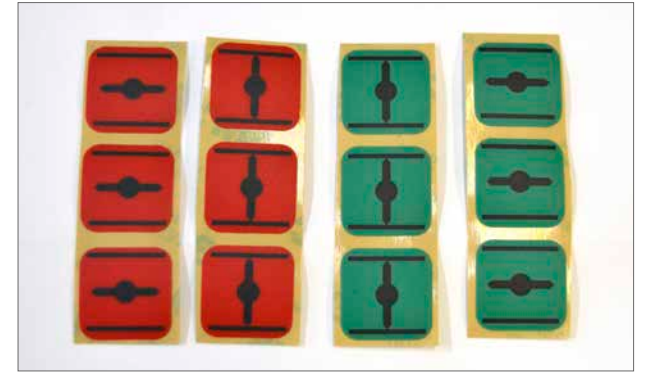

図 7.37

アクチュエータを全閉位置まで作動させて下さい。

#### **ドライブスリーブが清潔であり、湿り気がないことを確認して 下さい。**

適切な緑または赤色のラベルを選択し、ガードから取り外して 下さい。ギアケースの各側の切り出し口からラベルを貼付して下 さい。

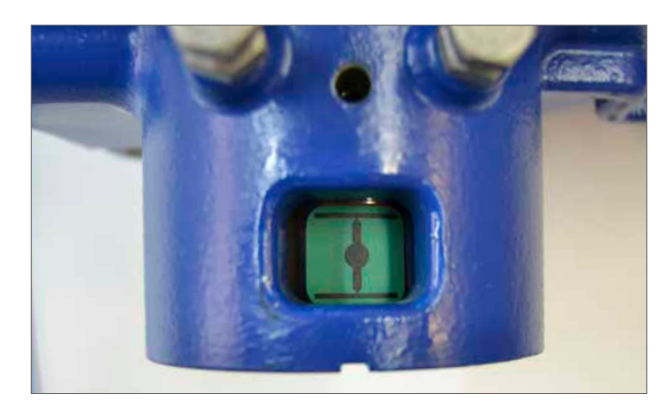

図 7.38

アクチュエータを全開位置まで作動させて下さい。

#### **ドライブスリーブが清潔であり、湿り気がないことを確認して 下さい。**

適切な緑または赤色のラベルを選択し、ガードから取り外して 下さい。ギアケースの各側の切り出し口からラベルを貼付して下 さい。

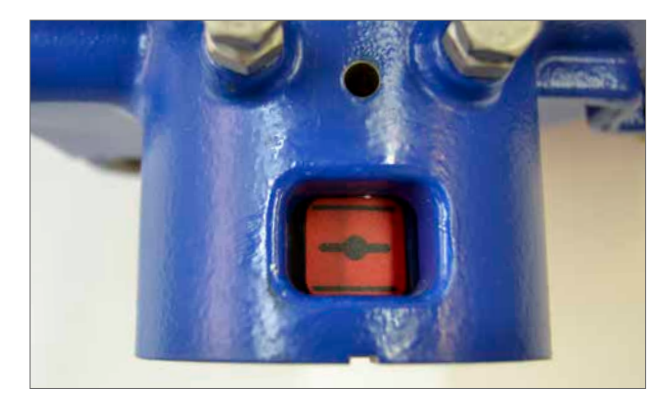

図 7.39

#### <span id="page-27-0"></span>**7.11 Quick Setup Wizard(自動セットアップ)**

バルブの全ストローク区間から開・閉リミットを指定する場 合、QUICK SETUP WIZARD(自動セットアップ)が最も早く効率的 な方法です。

アクチュエータは、ストローク終端で発生するトルクを検出して、 その位置をリミットとして自動認識します。

バルブを全開させる必要がない場合は、全開位置を任意に定め ることも可能です。

#### **「QUICK SETUP WIZARD」を選択します。**

#### **トルクリミットの設定**

自動セットアップの場合、トルクの初期設定は、開閉方向共に定 格の40%です。より大きなトルクが必要な場合は、その値に設定 します。

#### **アクチュエータの基本パラメータ設定**

キーボード機能を利用してMOV Tagの入力が可能です。

#### **軸の回転方向の設定**

バルブの動作に合わせて、閉弁時の出力軸回転方向を選択して 下さい。

#### **開/閉シート方式**

バルブの特性に合わせて、ストローク終端で位置リミット停止す るか、トルクリミット停止するかを設定します。

#### **トルク**

トルクを選択すると、アクチュエータはストローク終端で、バル ブに設定トルクを加えます。バルブの締め切りが必要な場合は、 こちらを選択して下さい。

#### **リミット**

リミットを選択すると、アクチュエータはモータの動力伝達を遮 断し、設定位置でバルブを停止します。バルブの締め切りが不 要な場合は、こちらを選択して下さい。

「START」を選択してアクチュエータに変更を保存し、次の手順 に進んで下さい。

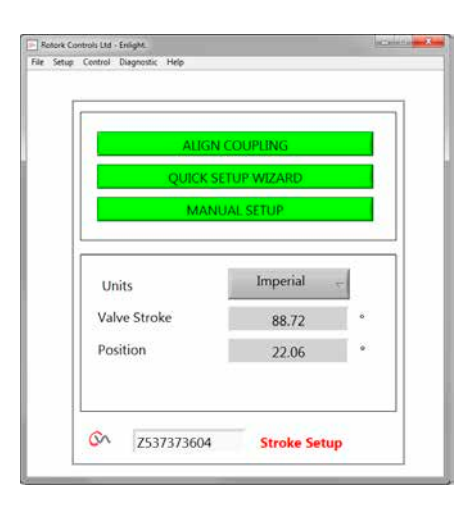

図 7.40

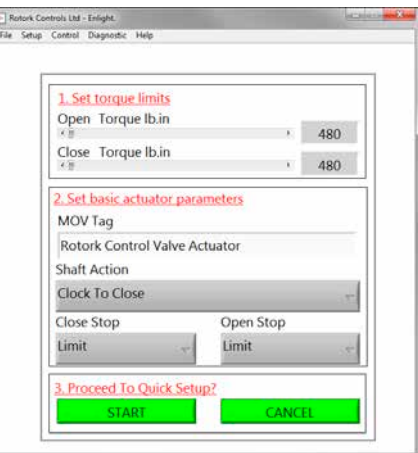

**注意**

**警告**

**ロークします。**

#### **セレクタノブを「RUN」位置に合わせて下さい。**

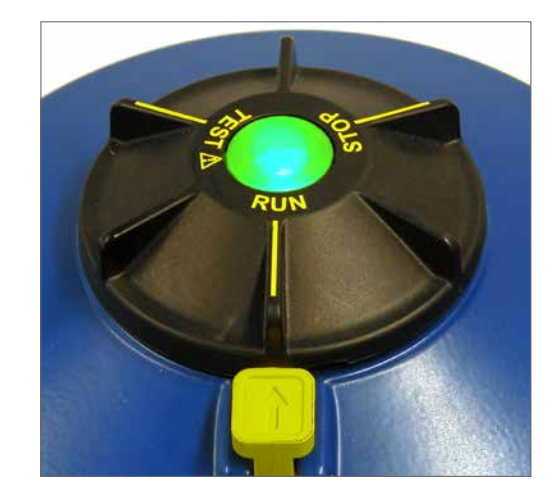

Rotork Controls Ltd - Enlight.<br>File Setup Control Diagnostic Help  $\omega$  <br>  $\Omega$ 1. Set torque limits Open Torque Ib.in  $\cdot$  480 Close Torque Ib.in **Second**  $2.5$ Warning MC During Quick Setup the actuator will apply the load set on this  $\overline{\mathrm{RG}}$  . Please confirm that the settings on this scre<br>  $\mathit{procesing}$ Sha<br>Bo you want to continue?<br>Close Close Stop  $\begin{tabular}{|c|c|c|c|c|} \hline & W5 & & & 0 \\ \hline \end{tabular}$ Open Stop Limit Limit

図 7.42

「**AUTO LIMIT**」ボタンを押すと、自動セットアップを開始します。

**Auto Limit (自動リミット設定)を開始すると、バルブはフルスト**

**バルブの損傷を防ぐために、トルク、出力軸回転方向、ストップ**

**ボルトが正しく調整されていることを確認して下さい。**

「**FIXED LIMIT**」ボタンを押すと、アクチュエータが、検出された トルク値から全閉位置を自動認識しますが、全開位置は指定す ることが可能です。テキストボックスに入力した開ストローク長 さが全開位置となります。

**備考:**「FIXED LIMIT」でストローク調整を行う場合、開側シート 方式は必ず「LIMIT」に設定して下さい。

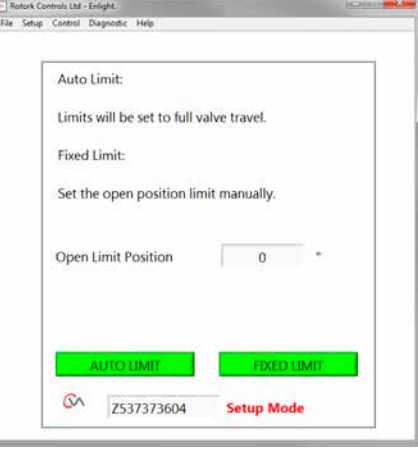

#### **Quick Setup (自動セットアップ)は全自動で行われるため、設定は不 要です。**

#### **Quick Setupの開始**

「START」ボタンをクリックすると、自動セットアップの手順を開始しま す。「OK」をクリックして、続行して下さい。このプロセスが完了するま で、その他のメニューは全て無効になります。

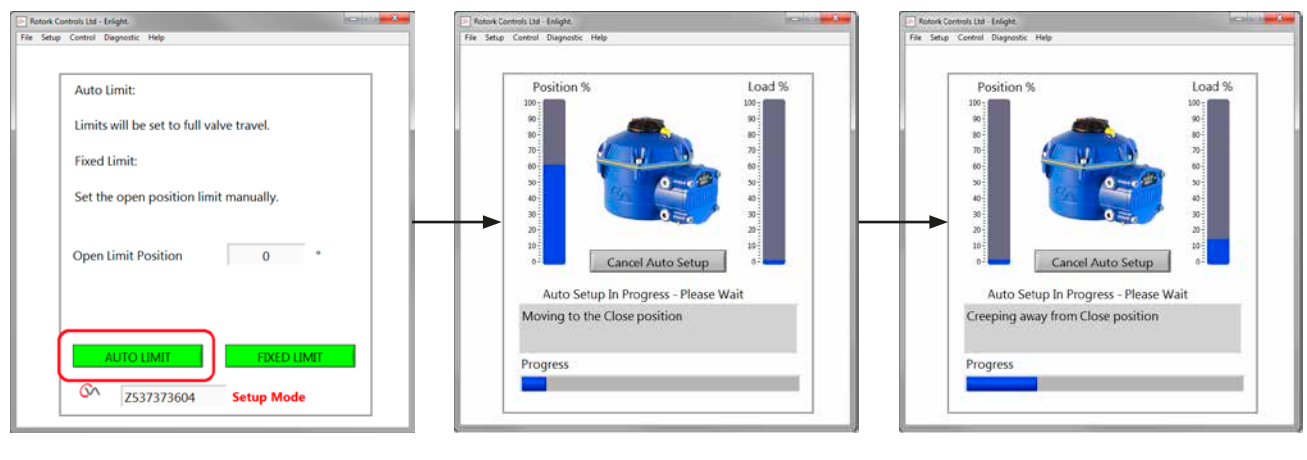

 $\boxtimes$  7.44  $\boxtimes$  7.46  $\boxtimes$  7.45  $\boxtimes$  7.46  $\boxtimes$  7.46

#### **閉リミット位置検出**

アクチュエータは出力軸を閉方向の終端まで回転させます。

アクチュエータは、出力軸を全閉位置から遠ざけます。アクチュ エータは、この手順を繰り返して、慣性効果を取り除き、必要に 応じて、全閉位置の再設定も行います。

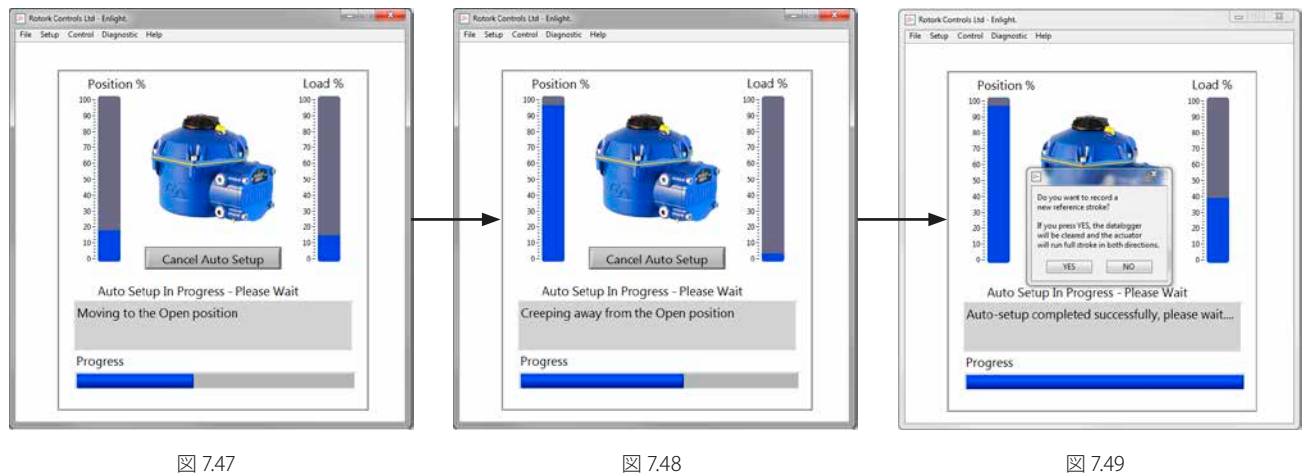

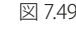

**全開位置が設定され、自動セットアップが完了しました。**

#### **開リミット位置検出**

アクチュエータは出力軸を開方向の終端まで回転させ、その後、 全閉位置から遠ざけます。アクチュエータは、この手順を繰り返 して慣性効果を取り除き、必要に応じて、全開位置の再設定も 行います。

#### **対照用ストローク**

Quick Setup(自動セットアップ)が完了すると、画面には「新たに 対照用のストロークを記録しますか?」というメッセージが表示 されます。

「Cancel」を選択すると、新しいトルクデータを記録せずに、自 動セットアップを終了します。

「OK」を選択して、新たなトルクデータを記録します。

これを行うと、データロガーの過去のトルクデータが消去されま す。アクチュエータは開・閉動作を実行します。新規トルクデー タは開側・閉側ごとに作成され、以後、アクセスしてダウンロー ドすることが可能です。

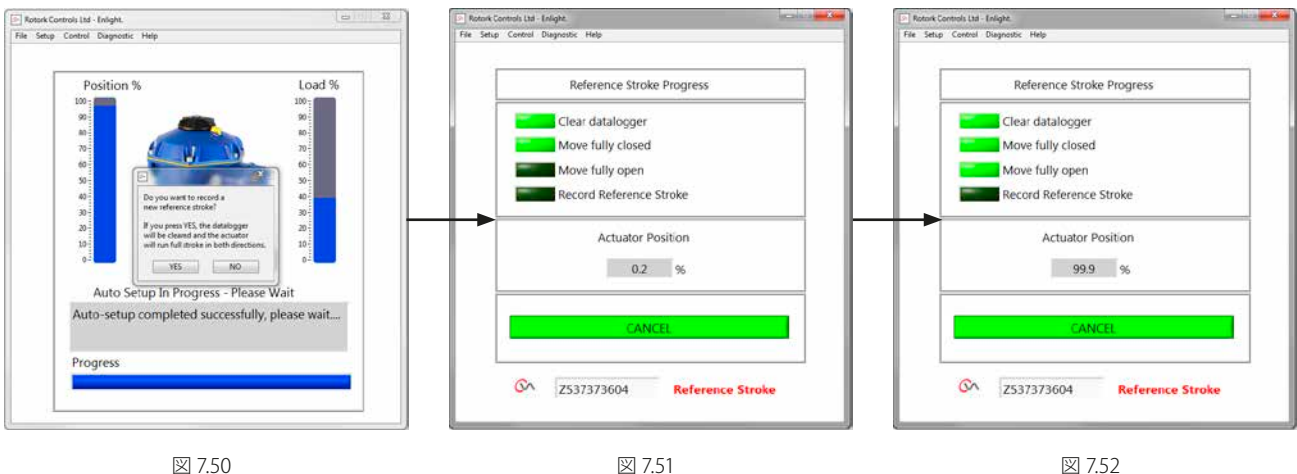

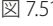

図 7.52

#### **これで自動セットアップは終了です。**

これで自動セットアップが完了し、全開・全閉位置が設定されま した。

PCの画面は、「Stroke Set Up(ストローク設定)」画面に戻ります。

その他の設定が不要な場合は、必要操作に応じて、セレクタノ ブを「STOP」または「RUN」位置に合わせて下さい。

更に細かく設定を行う場合は、[P37に](#page-36-1)進んで下さい。

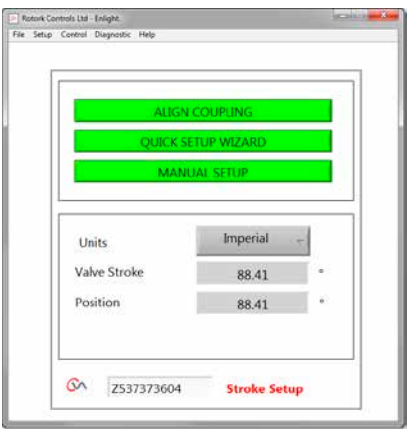

<span id="page-31-0"></span>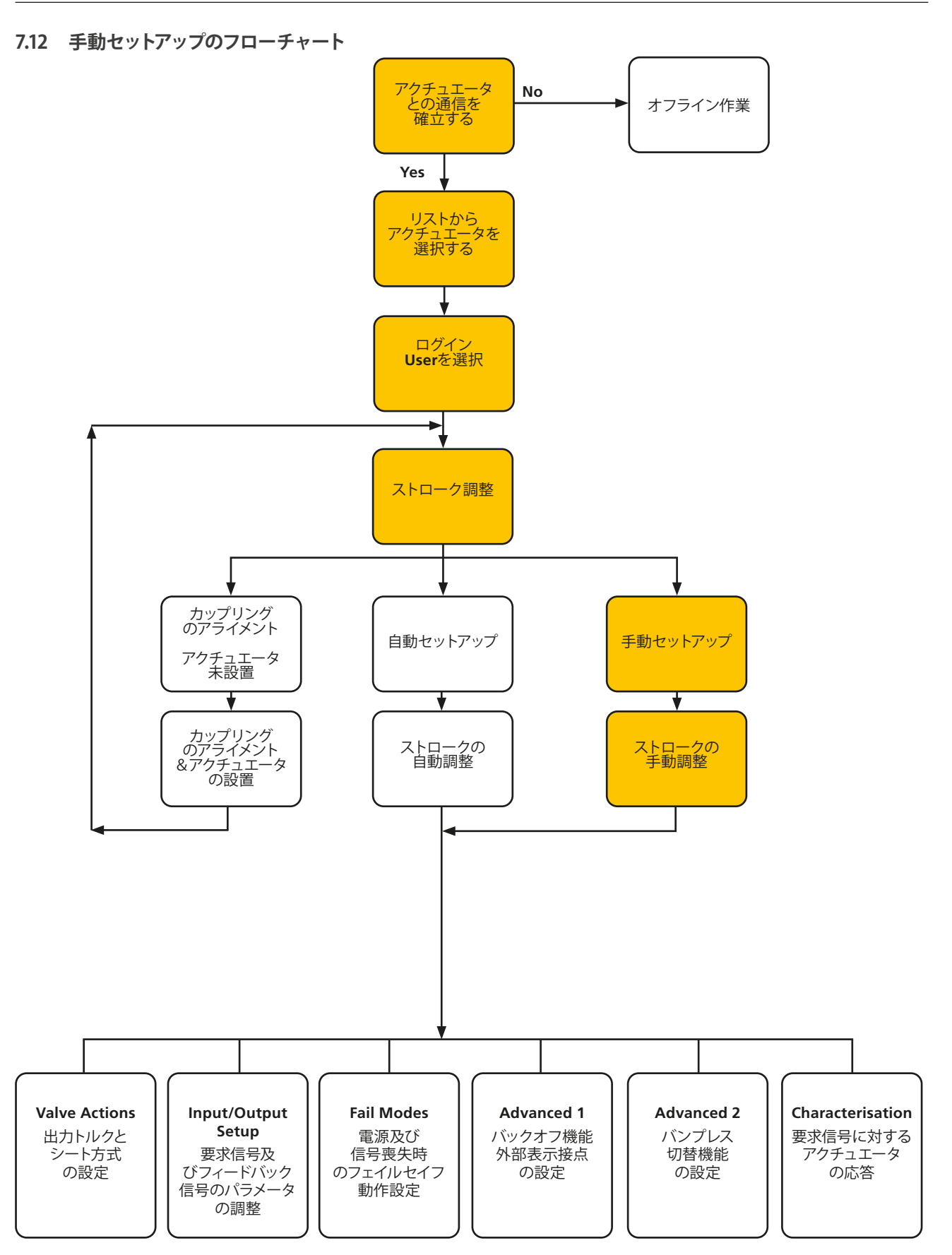

#### <span id="page-32-0"></span>**7.13 手動セットアップ**

#### **注意**

#### **不要な電動操作を防止するため、セレクタノブを「STOP」位置 に合わせて下さい。**

手動によるストローク調整や、ストロークをバルブの全閉から全 開よりも狭い範囲に設定する必要がある場合は、手動セットア ップ機能を使用します。

「Stroke Setup」メニューで「MANUAL SETUP」を選択して下さ い。

#### **警告**

**バルブの損傷を防止するため、手動セットアップの前に、トルク リミットやアクチュエータの基本パラメータが正しく設定されて いることを確認して下さい。** 

#### **トルク設定**

手動セットアップの場合、初期トルクは、以下のように、開閉方 向共に低値に設定されています。

開側設定トルク40%

閉側設定トルク40%

必要に応じてトルク値を上げて下さい。

#### **アクチュエータの基本パラメータ設定**

キーボード機能を利用してMOV Tagの入力が可能です。

#### **閉弁方向の設定**

バルブの動作に合わせて、アクチュエータ出力軸の回転方向を 選択します。

#### **開/閉シート方式**

バルブの特性に合わせて、ストローク終端で位置リミット停止す るか、トルクリミット停止するかを設定します。

#### **トルク**

トルクを選択すると、アクチュエータは、ストローク終端で、設 定しておいた出力トルクをバルブに印加します。バルブの締め切 りが必要な場合は、こちらを選択して下さい。

#### **リミット**

リミットを選択すると、アクチュエータはモータの動力伝達を遮 断し、設定位置でバルブを停止します。弁座や、バルブの機械的 ストローク終端でのバルブの締め切りが不要な場合は、こちら を選択して下さい。

#### **手動セットアップに進む**

「START」ボタンを押して、設定変更を確認し、手動セットアップ を開始して下さい。

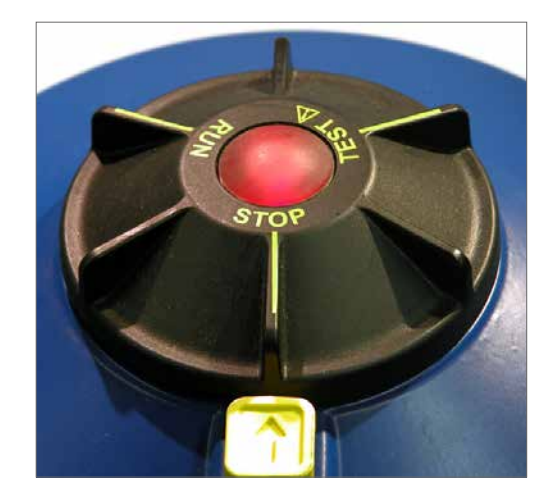

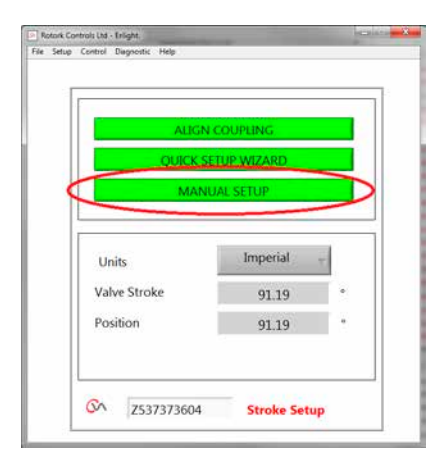

図 7.54

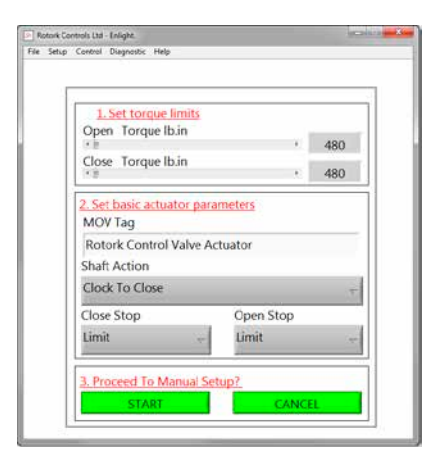

**電動操作を有効にするには、セレクタノブを「RUN」位置に合 わせて下さい。**

#### **注意**

**備考:Bluetooth切断中や、画面切り替え時に遠隔制御信号が あると、アクチュエータがその信号に応答する恐れがあります**

これで、画面上のPosition Control(位置調整)スライダーを操作し て、アクチュエータ出力軸を目的の開度まで回転させることが可 能となりました。

#### **注意**

**アクチュエータはオフラインになり、位置調整スライダーによる 調整が可能になります。**

**アクチュエータを作動させる前に設定が正しいことを確認して 下さい。**

**「OK」を押して次の手順に進んで下さい。**

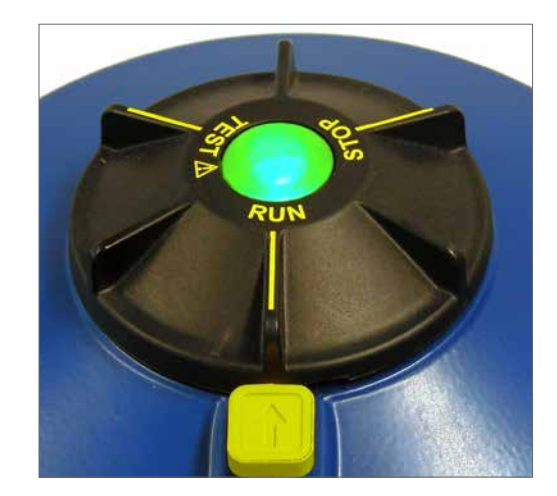

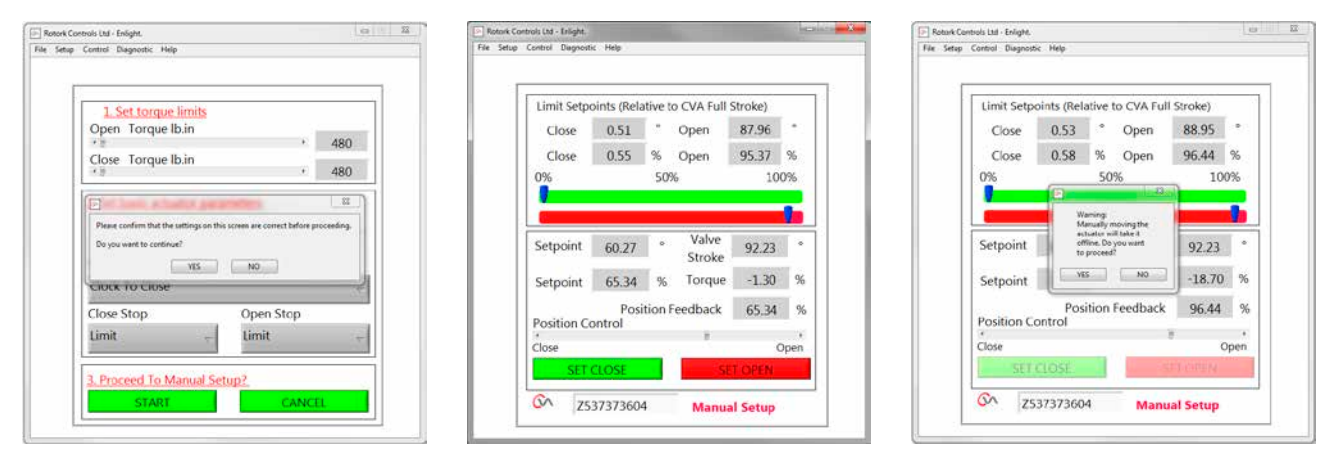

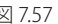

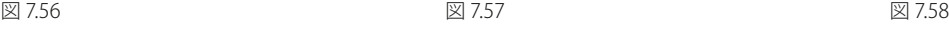

アクチュエータ出力軸の位置を指定し、「SET OPEN」または 「SET CLOSE」を選択して、全開・全閉位置を設定します。

#### **閉側リミット設定**

画面上のPosition Control(位置調整)スライダーを操作して、アク チュエータの出力軸を目的の閉位置まで移動させて下さい。

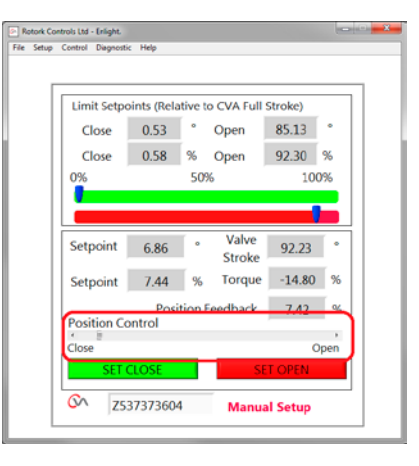

図 7.59

「SET CLOSE」をクリックすると、閉側のストローク終端を設定 することができます。設定中は「SET CLOSE」ボタンと製番表示 欄はグレーアウトし選択することができませんが、設定の変更 が反映されると、元の状態に戻ります。

設定した閉リミットが画面上部のスケールに示されます。

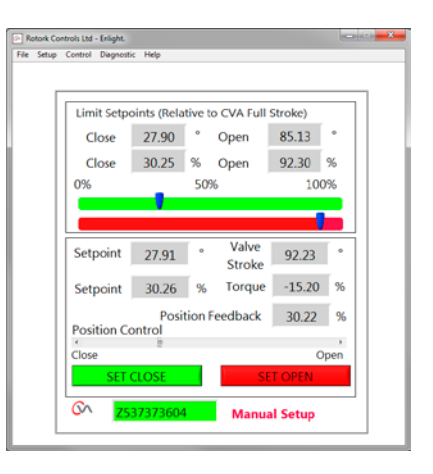

#### **開側リミット設定**

「Position Control(位置調整)」スライダーを操作して、アクチュ エータの出力軸を目的の開位置まで移動させて下さい。

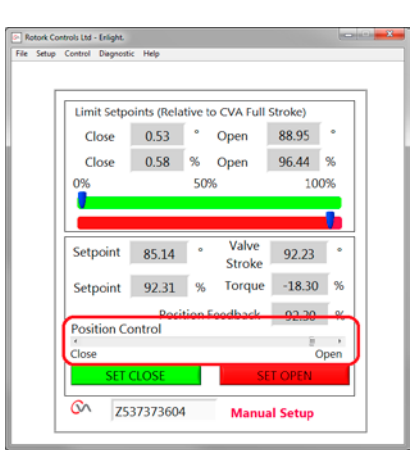

図 7.61

「SET OPEN」をクリックすると、開側のストローク終端を設定 することができます。設定中は「SET OPEN」ボタンと製番表示 。<br>欄はグレーアウトし選択することができませんが、設定の変更 が反映されると、元の状態に戻ります。

設定した開リミットが画面上部のスケールに示されます。

新しいリミット位置は、緑(閉側)と赤(開側)のスケールに表示 され、アクチュエータの機械的フルストロークに対する開度(%) と角度(°)が表示されます。

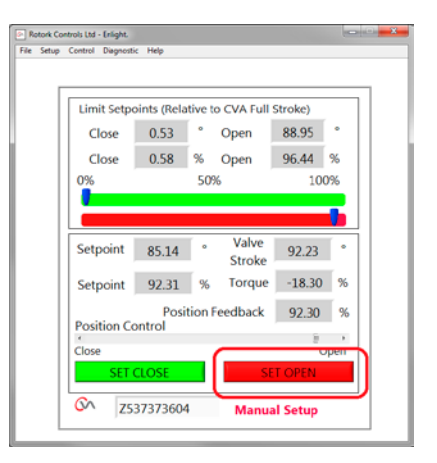

図 7.62

#### **手動セットアップはこれで完了です。**

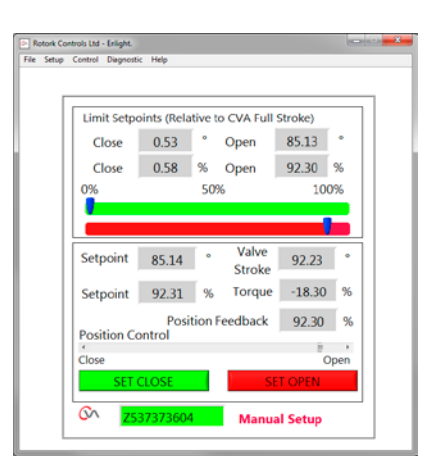

図 7.63

<span id="page-36-1"></span><span id="page-36-0"></span>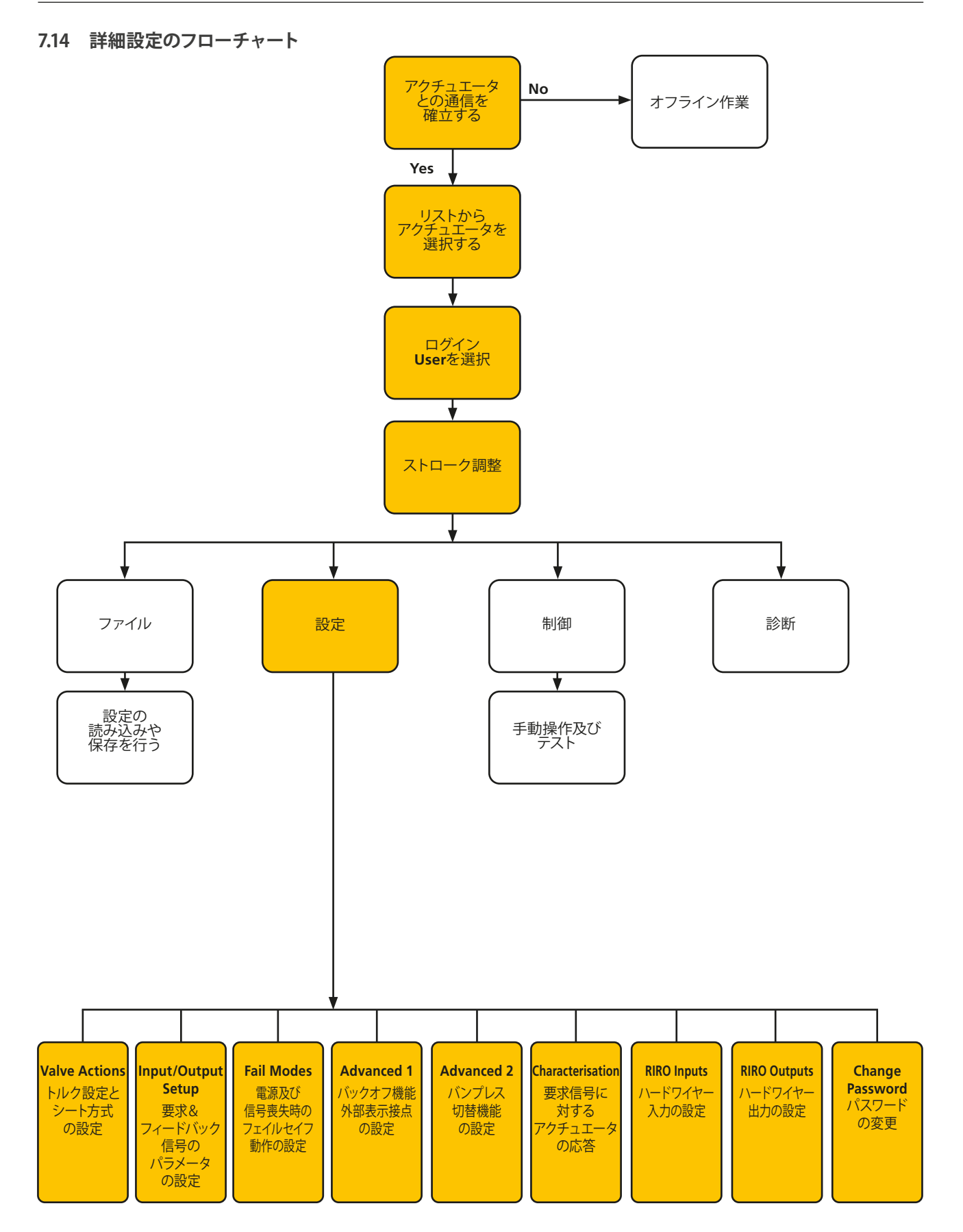

**rotork** 

#### <span id="page-37-0"></span>**7.15 File(ファイル)**

画面上のツールバーから、「File」をクリックすると設定の保存 や変更が可能です。

#### **Load Config from CVA(CVAから設定をダウンロードする)**

このオプションを選択すると、現在接続中のアクチュエータの設 定をPCにダウンロードし、内容を確認することが可能です。

処理中は、「Transferring data(データ転送中)」のメッセージが 表示されます。

#### **Save Config to CVA(CVAに設定を保存する)**

このオプションを選択すると、PCに保存した現在の設定をアク チュエータに転送することができます。

処理中は、「Transferring data(データ転送中)」のメッセージが 表示されます。

#### **Load Config from File(ファイルを開く)**

#### **VIEW(閲覧)**

PC側の保存場所から設定ファイルを選択して開きます。アクチ ュエータとの通信は切断されます。

#### **Macro Update (マクロ更新)**

このオプションを選択すると、マクロ更新を行います。

マクロ更新ファイルとは、客先で専門的な設定が必要な場合に、 ロトルクから直接ご提供するものです。

#### **Return to Process (遠隔制御に切り替える)**

アクチュエータを「遠隔制御」に切り替えます。

#### **Connect Actuator (アクチュエータに接続する)**

別のアクチュエータに接続します。

#### **UPDATE (更新)**

過去にPCに保存したファイルのデータをアクチュエータに上書 きします。

#### **設定オプション**

このオプションを選択すると、アクチュエータの設定を、PCやア クチュエータのメモリに保存します。

PCに保存済みのファイルの設定データをアクチュエータに転送 します。

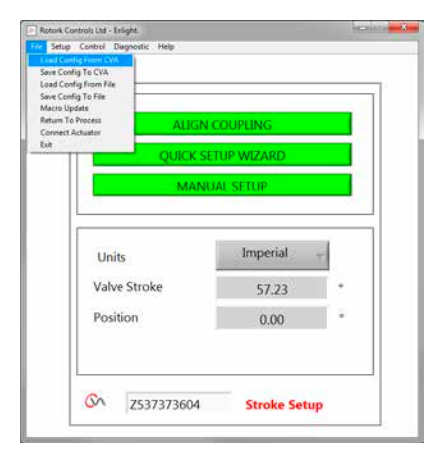

図 7.64

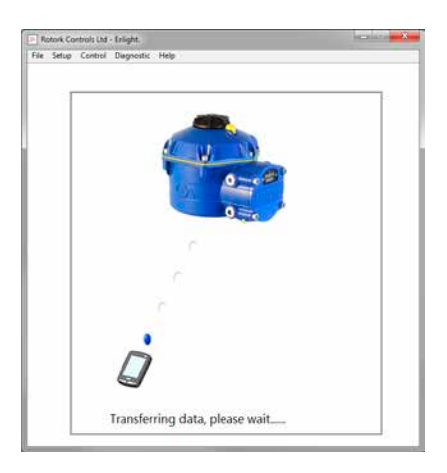

図 7.65

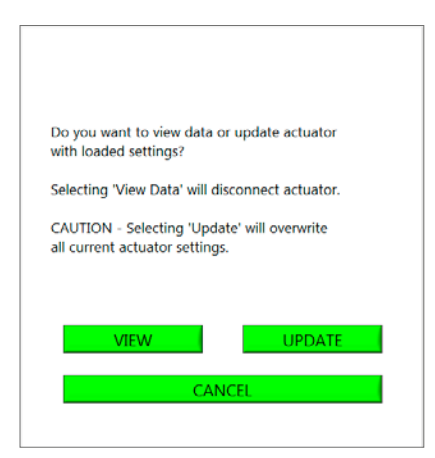

#### **Save Config to file(ファイルを保存する)**

アクチュエータの現在の設定を、PC側のファイル保存場所に保 存します。

「Save Config to File」を選択すると、新しい画面が開き、PC上に ファイルを保存することが可能です。ファイル名の欄には、その アクチュエータの製番が自動的に表示されますが、これは編集 可能です。ファイルの保存場所の指定も可能です。

#### **「Save」ボタンを押すと処理を開始します。**

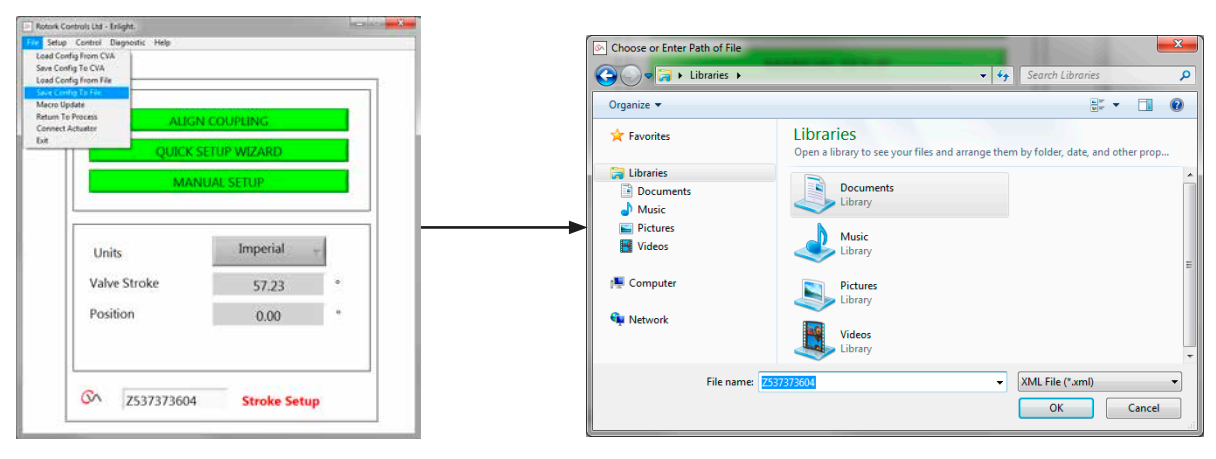

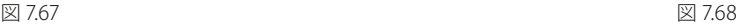

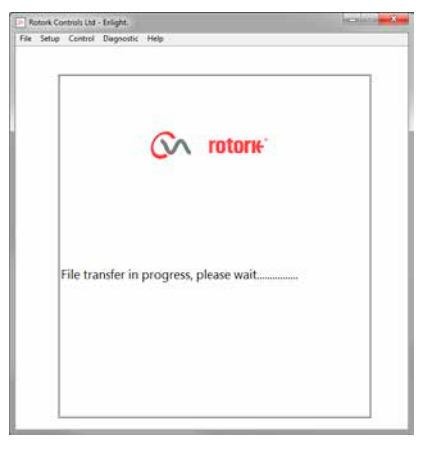

図 7.69 図 7.70

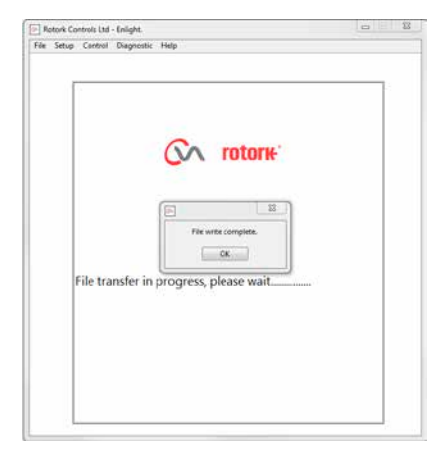

### <span id="page-39-0"></span>**7.16 Macro Update(マクロ更新) ロトルク専用の機能です。**

USERモードでは使用できません。

#### **Return to Process (遠隔制御に切り替える)**

アクチュエータを遠隔制御モードに切り替えます。

**Connect Actuator (アクチュエータに接続する)**

別のアクチュエータに接続します。

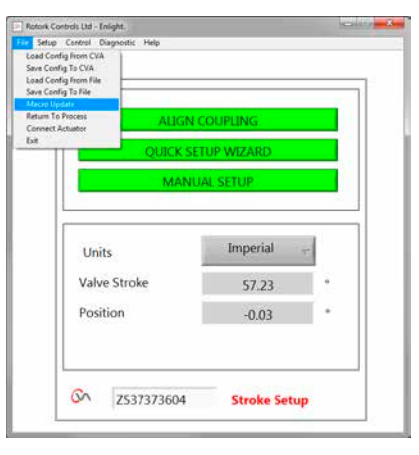

図 7.71

### **7.17 Setup(セットアップ)**

## **Stroke Setup(ストローク調整)**

カップリングのアライメント 自動セットアップ 手動セットアップ

#### **Valve Actions(バルブ動作)**

トルク設定、閉弁方向、タグNo.などを設定します。

#### **Input/Output Setup(入出力信号の設定)**

アナログ要求信号やフィードバック信号の設定を行います。

#### **Fail Modes(フェイルセイフ動作)**

電源や信号喪失時のフェイルセーフ動作を設定します。

#### **Advanced 1(補助機能1)**

バックオフや状態リレーの設定を行います。

### **Advanced 2(補助機能2)**

バンプレス切替オプションの設定を行います。

#### **Characterisation(カスタマイズ)**

要求信号に対するアクチュエータの動作を設定します。

#### **RIRO入力**

ハードワイヤード遠隔入力(オプション)の設定を行います。

#### **RIRO出力**

ハードワイヤード遠隔出力(オプション)の設定を行います。

**Change Password (パスワード変更)** 

パスワードを変更します。

**パスワードを変更した場合は、変更後のパスワードを紛失しな いようにして下さい。**

#### **7.18 Control(制御)**

#### **手動制御(PC使用)**

Bluetoothによりアクチュエータを手動操作します。

#### **Run Test(ランテスト)**

選択したステップ及び波形試験を行います。ロトルク専用の機 能です。

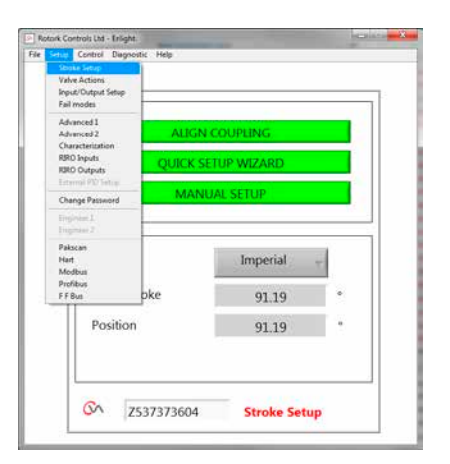

図 7.72

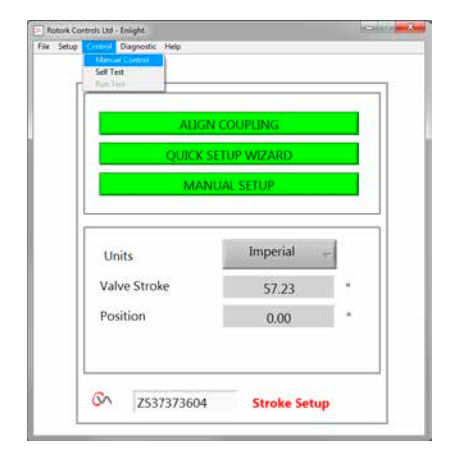

#### <span id="page-40-0"></span>**7.19 Valve Actions(バルブの動作)**

ツールバーメニューから「**Valve Actions**」を選択します。

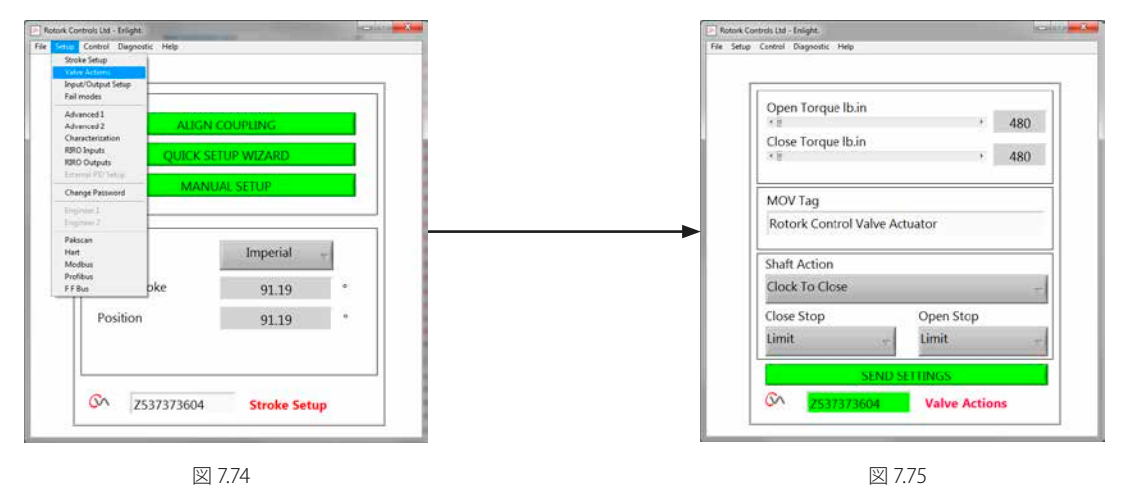

次の設定が可能です:

#### **Open/Close Torque(開/閉トルク)**

最大許容出力トルクは、開閉方向共に、定格の40~100%の範 囲で設定可能です。

単位は、lb.in またはNmを選択出来ます。

#### **MOV Tag(バルブのタグNo.)**

必要に応じて入力します。

#### **Shaft Action(閉方向)**

バルブを閉じるためのアクチュエータ出力軸の回転方向を設定 します。Clock (右回転)・Anticlock (左回転)から選択して下さい (初期設定はClockです)。

#### **Close / Open Stop(開/閉シート方式)**

ストローク終端で位置リミット停止するか、トルクリミット停止す るかを設定します。

#### **Torque(トルク)**

トルクを選択すると、アクチュエータはストローク終端位置で、 バルブに設定トルクを加えます。バルブの締め切りが必要な場 合は、こちらを選択して下さい。

#### **Limit(リミット)**

リミットを選択すると、アクチュエータは、モータの動力伝達を 遮断し、バルブを設定位置で停止します。バルブの締め切りが 不要な場合はこちらを選択して下さい。

#### **SEND SETTINGS(設定を送信する)**

変更後の設定をアクチュエータに送信します。

#### <span id="page-41-0"></span>**7.20 Input / Output Setup(入出力信号の設定)**

ツールバーから「**Input / Output Setup**」を選択します。

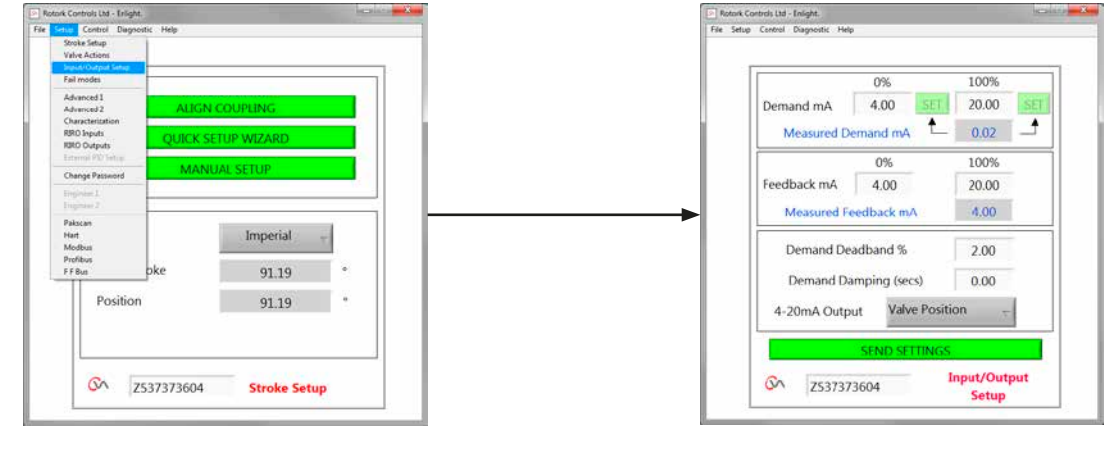

図 7.76 図 7.77

#### **0% Demand mA(全閉要求信号の校正)**

全閉要求信号の信号値(mA)を設定します。

アクチュエータの要求信号入力端子に全閉(0%)要求信号を印 加します。「SET」ボタンを押して校正を実行します。

枠内に表示された測定値に合わせて全閉要求信号が校正され ます。

#### **100% Demand mA(開側要求信号の校正)**

全開要求信号の信号値(mA)を設定します。

アクチュエータの要求信号入力端子に全開(100%)要求信号を 印加します。「SET」ボタンを押して校正を実行します。

枠内に表示された測定値に合わせて全開要求信号が校正され ます。

#### **0% Feedback mA(閉側フィードバック信号の校正)**

全閉(0%)におけるフィードバック信号の信号値(mA)を設定し ます。Feedback mA 0%のテキストボックスに直接入力して下 さい。「**SEND** SETTINGS」ボタンを押して校正を実行します。

#### **100% Feedback mA(開側フィードバック信号の校正)**

全開(100%)におけるフィードバック信号の信号値(mA)を設定 します。Feedback mA 100%のテキストボックスに直接入力し て下さい。「**SEND** SETTINGS」ボタンを押して設定を保存しま す。

#### **Demand Deadband(不感帯)**

アクチュエータがハンチングしたり、セットポイント信号の変動 に必要以上に応答する場合、不感帯域を拡張しても構いませ ん。なお、不感帯の設定幅は0~10%です。

#### **Damping(作動禁止時間)**

アクチュエータが必要以上に要求信号の急激な変動に応答する 場合、遅延時間を設けて、信号の変動に対する応答を遅らせる ことができます。

この遅延時間を設定することにより、制御を安定させることが 出来ます。

#### **4-20mA Output(出力信号の種類)**

フィードバックする情報(開度またはトルクのどちらか)を選択す ることが可能です。

#### **SEND SETTINGS(設定を送信する)**

変更後の設定をアクチュエータに送信します。

#### <span id="page-42-0"></span>**7.21 Fail Modes(フェイルセイフ動作)**

ツールバーから「**Fail Modes**」を選択します。

<span id="page-42-1"></span>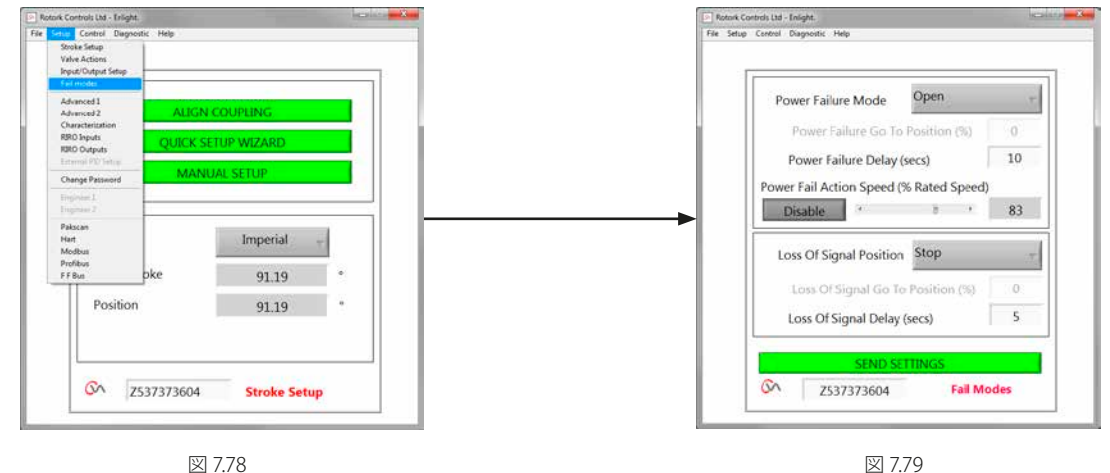

図 7.78

#### **Power Failure Mode(電源のフェイルセイフ)**

(予備電池パックオプション付きユニットのみ)

以下からフェイルセイフ動作を選択することが出来ます。

**Close(全閉)**

**Open(全開)**

**Stayput(現在位置保持)**

**Go To Position(指定開度まで作動)**

**Power Failure Delay(フェイルセイフ動作の遅延時間:10秒以内)**

**Power Action Fail Speed(フェイルセイフ動作の動作速度)** フェイルセイフ時のアクチュエータの動作速度を設定します。

**備考:セレクタノブのLEDランプは、予備電池パックが満充電さ れるまで点灯し続けます。**

**電源を喪失すると、アクチュエータは設定しておいたフェイルセ イフ動作を1度だけ実行します。**

**電源が復旧するまで、これ以上、電動操作を実行することは できません。**

**Loss of Signal Position(信号のフェイルセイフ)**

以下からフェイルセイフ動作を選択することが出来ます。

**Move to Closed limit of travel (全閉位置まで作動) Move to Open limit of travel (全開位置まで作動) Delay Fail to Position response up to 10 seconds (フェイルセ ーフ動作の応答を最長10秒遅らせる)**

**Move to a pre-determined position (設定しておいた位置ま で作動)**

43

#### <span id="page-43-0"></span>**7.22 Advanced 1(補助機能1)**

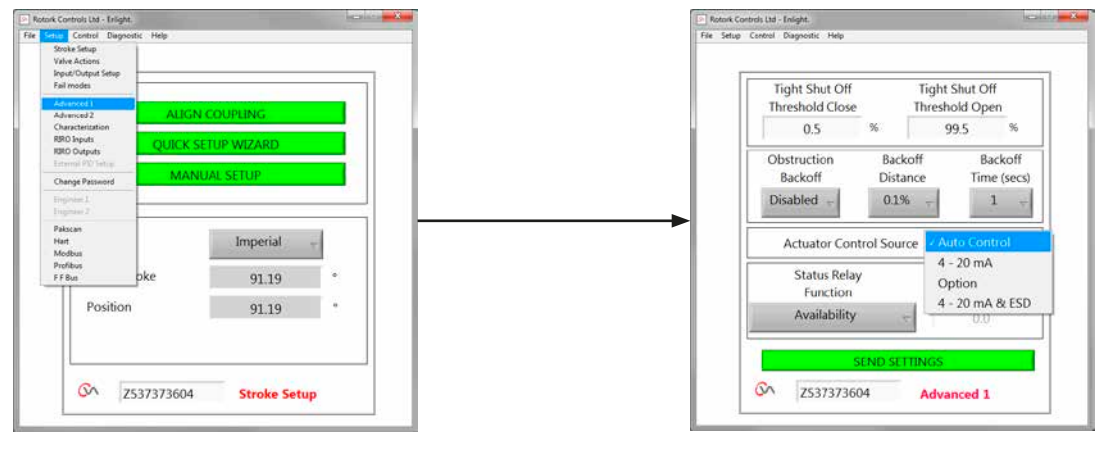

 $\boxtimes$  7.80  $\boxtimes$  7.81  $\blacksquare$ 

#### **Tight Shut Off Threshold Close (閉側タイトシャットオフ閾値)**

アナログ(mA)の要求開度信号が、ここで設定した開度(%)を下 回ると、バルブを全閉させます。

図7.81の例では、要求開度が0.5%以下であった場合に、バルブ を全閉させます。

#### **Tight Shut Off Threshold Open (開側タイトシャットオフ閾値)**

アナログ(mA)の要求開度信号が、ここで設定した開度(%)を上 回ると、バルブを全開させます。

図7.81の例では、要求開度が99.5%以上であった場合に、バルブ を全開させます。

#### **Obstruction Back off (バックオフ動作)**

Enable(有効)に設定すると、制御中にトルクが最大値を超え た場合に、設定した%開度だけ後退し、再び目標値に向かって 作動します。アクチュエータはこの動作を3回繰り返します。

Disabled(無効)に設定すると、反対方向への動作要求信号を 受信するか、障害が取り除かれるまでアクチュエータは後退せず にその位置を維持します。

#### **Back off Distance(バックオフ距離)**

バックオフ動作中のアクチュエータの後退距離(%開度)を設定 します。

#### **Back off Time(バックオフ遅延時間)**

バックオフ動作を実行するまでの遅延時間を5秒以内で設定し ます。

#### **アクチュエータの遠隔制御ソース**

自動制御ソース Remote Control Source(遠隔制御ソース)を 自動的に検出します。

4-20 mA アナログ制御のみ

- オプション ハードワイヤードまたはバスシステムによる 遠隔制御(取り付けたオプションによる)
- 4-20 mA & ESD アナログ及びハードワイヤードのESD遠隔 制御

#### **7.22.1 Status Relay Func(状態リレー機能)**

アクチュエータの故障リレーは、設定を行うと、以下のいずれ かの状態を表示することが可能です。

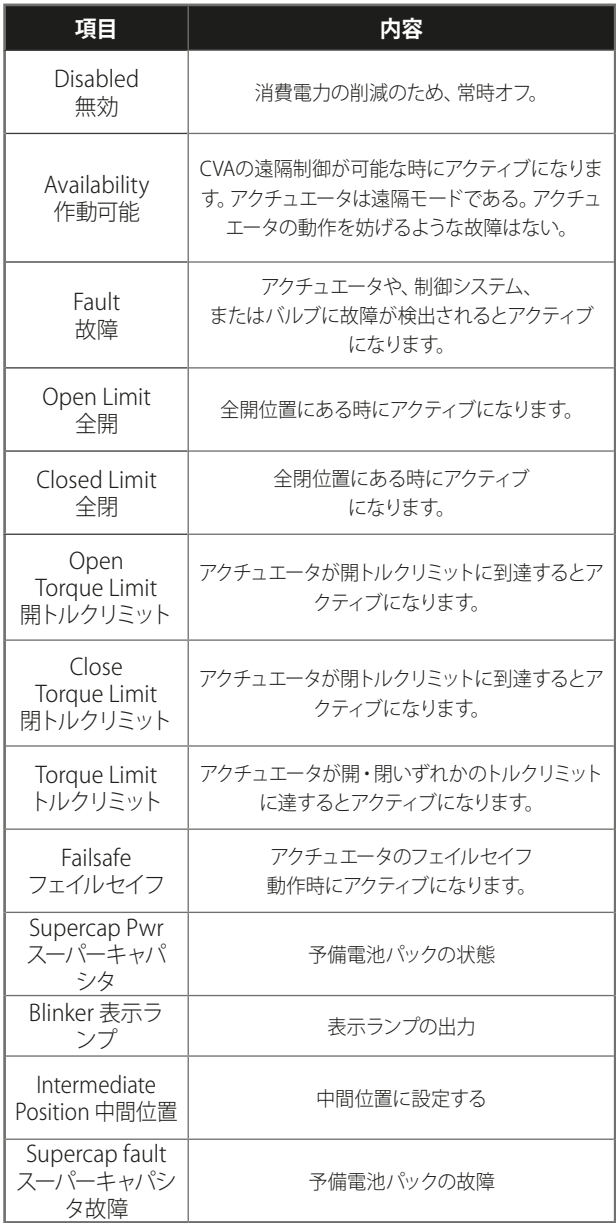

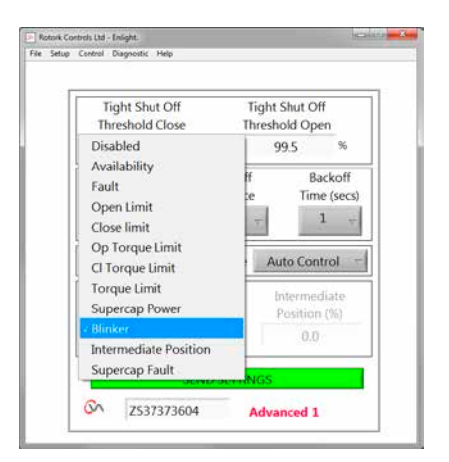

図 7.82

表3

リレー機能の構成は、ノーマルオープン・ノーマルクローズから 選択可能です。ご注文時にご指定下さい。

リレー機能の詳細については、表3をご参照下さい。

#### <span id="page-45-0"></span>**7.23 Advanced 2(補助機能2)**

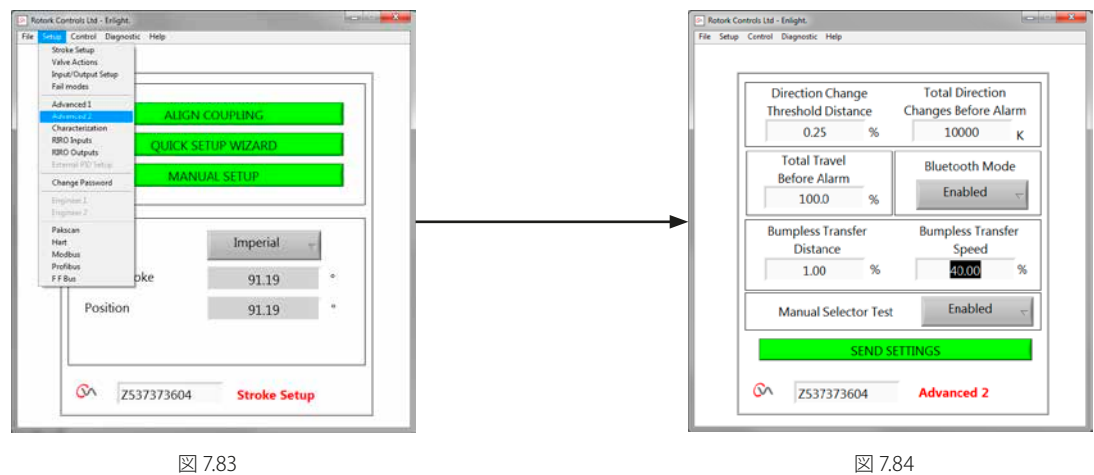

#### **Direction Change Threshold Distance (データロガーへの反転動作回数記録の閾値)**

アクチュエータに、ここで設定した量の位置変化があると、1回 の反転動作としてデータロガーに記録されます。

この機能は、バルブを摩耗させる可能性の低いごくわずかな開 度変化をカウントしないために用いられます。

初期設定は、バルブのフルストロークの0.25%です。

#### **Total Direction Changes Before Alarm (アラームを発生させる反転動作回数)**

設定した反転回数に到達するとアラームを発生させることが出 来ます。

#### **Total Travel Before Alarm**

#### **(アラーム発生までのアクチュエータの総作動距離)**

アクチュエータ出力軸の移動距離 (Ftまたはm) が設定値に達す ると、アラームを発生させることができます。

#### **Bluetoothモード**

オン - Bluetoothにより、アクチュエータは常時検索可能。 オフ - 「停止」モードでのみ、アクチュエータの検索が可能。

#### **Bumpless Transfer(バンプレス切替)**

プロセスのスタートアップ時や手動介入後は、設定値までのアク チュエータの作動距離が長くなってしまう場合があります。この 時、アクチュエータの動作速度が速すぎると、制御システムのル ープ内で、衝突や不安定な状態を引き起こす恐れがあり、バルブ のオーバーシュートや振動の原因となることがあります。

このような現象を防止するため、バンプレス切替機能を用い て、ストローク距離が設定値を上回った場合に、アクチュエータ の出力速度を減速させることができます。アクチュエータは、 Bumpless Transfer Distance(バンプレス切替:距離の閾値)の範 囲内に到達すると、通常の速度でストロークを再開します。

#### **Bumpless Transfer Distance(バンプレス切替:距離の閾値)**

バンプレス切替距離(BTD)とは動作速度切り替えの閾値となる 開度誤差のことであり、ここで設定した量の誤差(%)が発生する と、アクチュエータの速度は設定速度まで減速します。

初期値は5%であり、5%の開度誤差が発生すると、アクチュエー タの速度は設定速度まで減速します。

#### **Bumpless Transfer Speed(バンプレス切替:速度の閾値)**

Bumpless Transfer Distance(BTD)にて設定した開度誤差を超過 した場合、アクチュエータの速度は、ここで設定した速度(定格 最高速度の\_%)まで減速します。

アクチュエータの開度が、設定しておいたBTD(バンプレス切替: 距離の閾値)以内に収まると、アクチュエータは通常速度でのス トロークを再開します。

初期状態では、バンプレス切替速度は定格の40%に設定されて います。

#### **Manual Selector Test (手動テスト禁止)**

運転モード選択ノブを無効にすると、アクチュエータは、TEST( テスト)モード選択時でも、設定しておいたテストルーティーンを 実行することはありません。

#### **SEND SETTINGS(設定を送信する)**

Advanced 2(補助機能2)の設定を変更すると、変更内容がアク チュエータに反映されます。

#### <span id="page-46-0"></span>**7.24 Characterization(要求信号とバルブ開度との 関係性)**

ここでは、要求入力信号とバルブ開度との関係を設定します。 なお、初期設定はLinear(リニア)です。グラフは、バルブの特性に 合わせて変更することが可能です。

「Valve Characteristic」メニューで次の特性のいずれかを選択し ます。

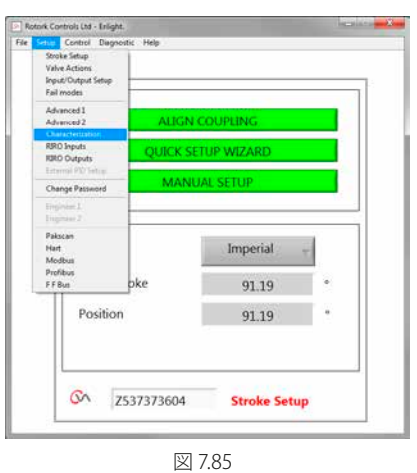

**En Rotark Controls Ltd - Enlight.**<br>| File Setup Control Diagnostic Help Demand<br>Signal % 100 80  $0\%$  - $60 -$ Valve  $40<sup>1</sup>$ Position  $0.00$ Valve i  $\overline{20}$ UPDATE  $\mathfrak{c}$  $0$  20 40 60 80 100 Demand Signal % Valve Characteri Mode Loaded Inp ut & Output ON Z537373604 Characterization

図 7.86

Rotork Controls Ltd - Enlight.<br>File Setup Control Diagnostic Demand<br>Signal %<br>0% = 100  $80^{-1}$  $rac{8}{40}$ Valve Position  $0.00$ lake?  $20<sup>1</sup>$ UPDATE  $0$  20 40 60 80 100 Demand Signal % Linea Mode Input & Output Equal Percentage Loaded ON Z537373604 Characterization

図 7.87

**Linear(リニア)** バルブ開度とアナログ要求信号(mA)は正比例します。

#### **Quick Opening(クイックオープン)**

要求信号の上昇に従ってバルブの開度は上昇しますが、低要求 信号では、要求以上に開度が上昇し全開付近の信号では開度上 昇が穏やかになります。

#### **Equal Percentage(イコール%)**

要求信号の上昇に従ってバルブの開度は上昇しますが、全閉付 近の信号ではバルブの開度上昇は穏やかで、全開付近の信号で は開度が急上昇します。

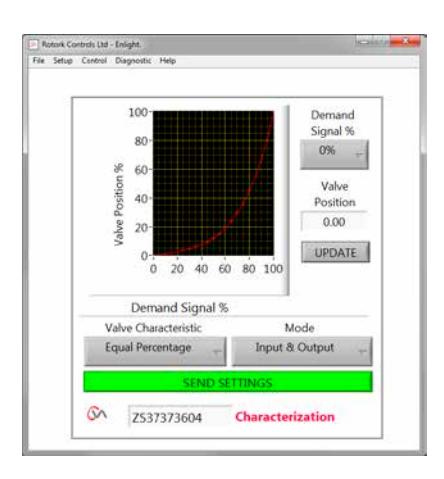

図 7.88

#### **Valve Position / Dmd Sig %(カスタマイズ)**

バルブの使用用途に合わせて、要求信号ごとのバルブ開度を指 定することができます。グラフ上の最大20点まで指定することが できます。

「Valve Position(バルブの開度)」の枠をクリックすると、5%刻 みで選択肢が表示されます。

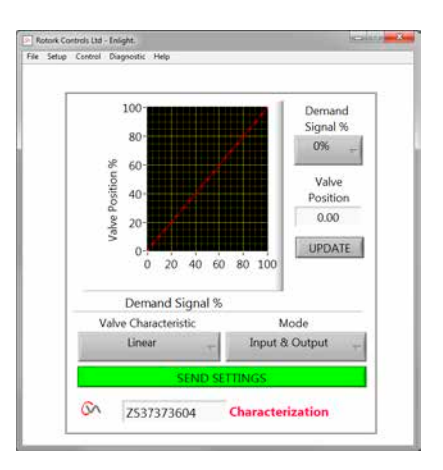

図 7.89

それぞれの開度に対して、任意の信号値を「Demand Signal%」 ボックスに入力します。

「UPDATE(更新)」をクリックすると、入力した特性がグラフに 反映されます。

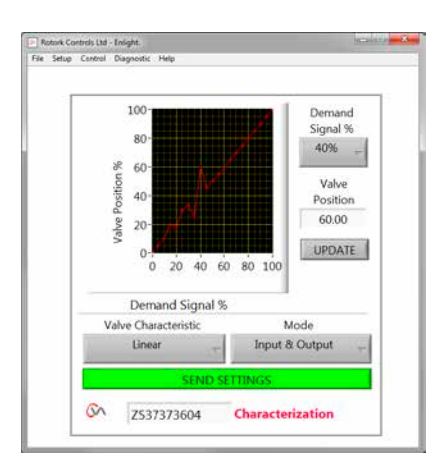

#### **Mode(設定の適用範囲)**

「バルブ開度/要求信号」グラフの設定は、入力信号と出力信号 の両方に適用することも、個別に適用することも可能です。

「**SEND SETTINGS**」ボタンを押して、アクチュエータの設定変更 を保存して下さい。

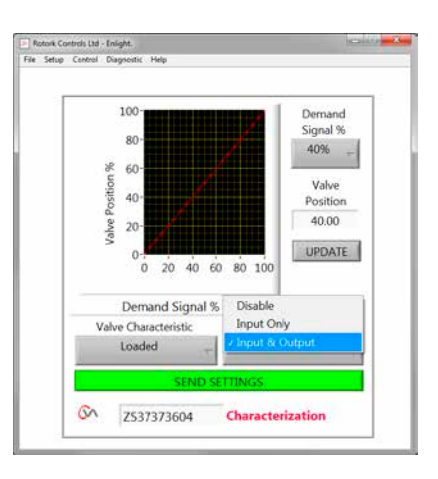

#### <span id="page-49-0"></span>**7.25 RIRO (遠隔入力&遠隔出力)**

RIROカード(オプション)に関しては、4つのハードワイヤード遠隔 入力か4点の追加リレー接点のいずれかを選択することが可能 です。必ず、ご注文時にご指定下さい。

**注:アクチュエータの回路図にて、対応オプションを確認して下 さい。**

#### **7.25.1 RIRO入力(オプション)**

RIROハードワイヤード遠隔制御入力の設定は、以下から選択す ることが可能です。

#### **アクティブハイ/アクティブロー**

**High** ノーマルオープン接点。接点を閉じると、信号が与えら れます。 **Low** ノーマルクローズ接点。接点が開くと、信号が与えられ

ます。

#### **機能**

ハードワイヤード遠隔制御入力の機能は、以下のいずれかを選 択することが可能です。

開コマンド

閉コマンド

停止/現在位置保持

ESDコマンド

TEST:テストルーティーンを実行する

#### **オン/オフ禁止時間**

ハードワイヤード遠隔制御入力は、ここで設定した時間(最大1 秒)が経過すると、オンまたはオフになります。

#### **デジタル入力の電圧タイプ**

RIRO入力の電圧タイプは、DC及びACのどちらかを選択するこ とが可能です。

#### **ESD**

ESD動作(フェイルセーフ動作)は、以下のいずれかを選択するこ とが可能です。

全閉位置へ移動

停止(現在位置保持)

全開位置へ移動

#### **2線優先**

開・閉コマンドが同時に出された時の動作(優先度)を設定しま す(以下から選択)。

全閉位置へ移動

停止(現状位置保持)

全開位置へ移動

**「Send Settings」をクリックすると、アクチュエータの設定変 更が保存されます。**

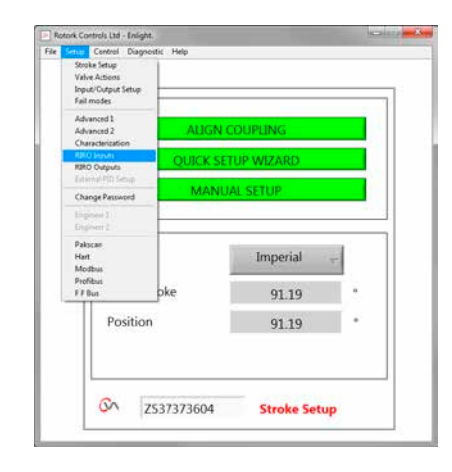

図 792

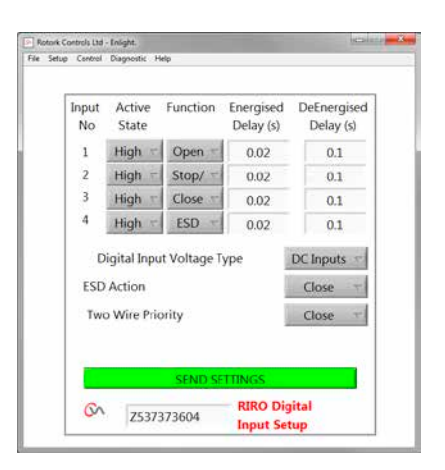

図 793

**7.25.2 RIROリレー出力(オプション)**

遠隔表示リレーを4つまで取り付けることが出来ます。

RIROオプションのリレーの接点構成はノーマルオープンかノーマ ルクローズかのどちらかに任意に変更することが出来ます。

リレーの機能は次の中から選ぶことが出来ます:

**Availability(遠隔制御可能)**

**Fault(故障)**

**Open Limit(全開リミット)**

**Close Limit(全閉リミット)**

**Open Load Limit (Exceeded)(過剰負荷(開側))**

**Close Load Limit (Exceeded)(過剰負荷(閉側))**

**Load Limit(負荷リミット)**

**SuperCap Power(スーパーキャパシタ電池残量)**

**Intermediate Position(中間位置)**

**Actuator Closing(閉動作中)**

**Actuator Opening(開動作中)**

**Motor Running(モータ作動中)**

**Actuator Moving(アクチュエータ作動中)**

**Motor Stalled(モータ失速)**

**Hand Operation(手動操作)**

**Blinker(ブリンカー)**

**Local Stop Selected(現場停止選択)**

**ESD Signal Present(ESD信号あり)**

**Relay Parity(リレーパリティ)**

**Mains Failure(主電源故障)**

**Monitor Relay(モニターリレー)**

**Run Selected(RUN選択)**

**Test Selected(TEST選択)**

**Test Failed(TEST失敗)**

**Supercap Failure(スーパーキャパシタ故障)**

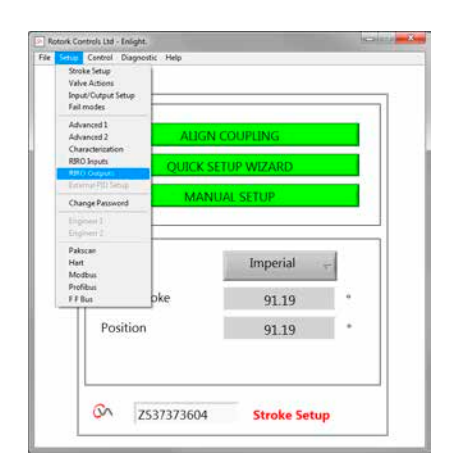

図 7.94

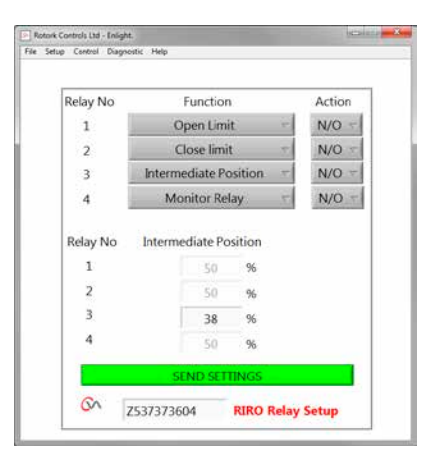

図 7.95

**rotork** 

#### <span id="page-51-0"></span>**7.26 Change Password (パスワード変更)**

ここから、アクチュエータのパスワードを変更することができ ます。

**備考:アクチュエータのパスワードを変更した場合、変更後の パスワードを正しく入力しないと、アクチュエータと通信を行 うことはできません。**

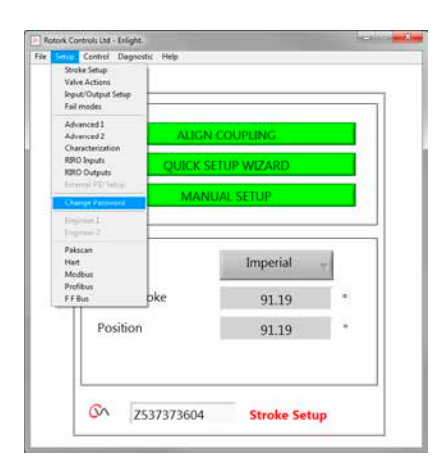

図 7.96

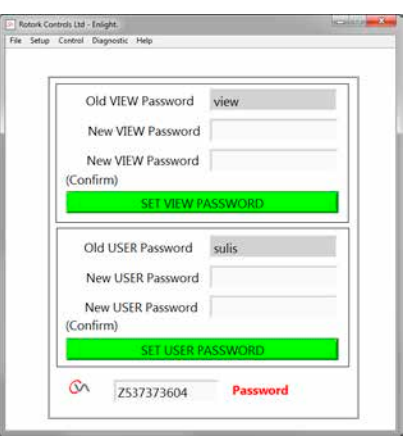

図 7.97

入力した新しいパスワードが一致しないと、エラーメッセージ が表示されます。

**パスワードは紛失しないようにして下さい。**

**パスワードを紛失した場合は、ロトルクまでご連絡下さい。**

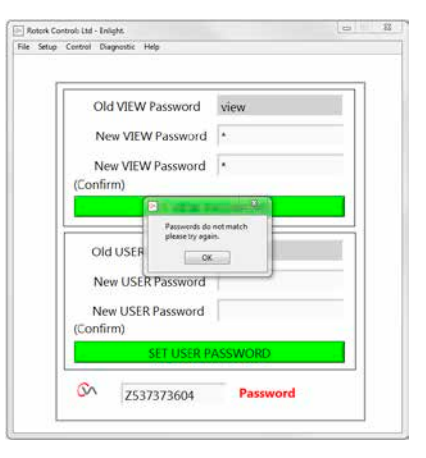

<span id="page-52-0"></span>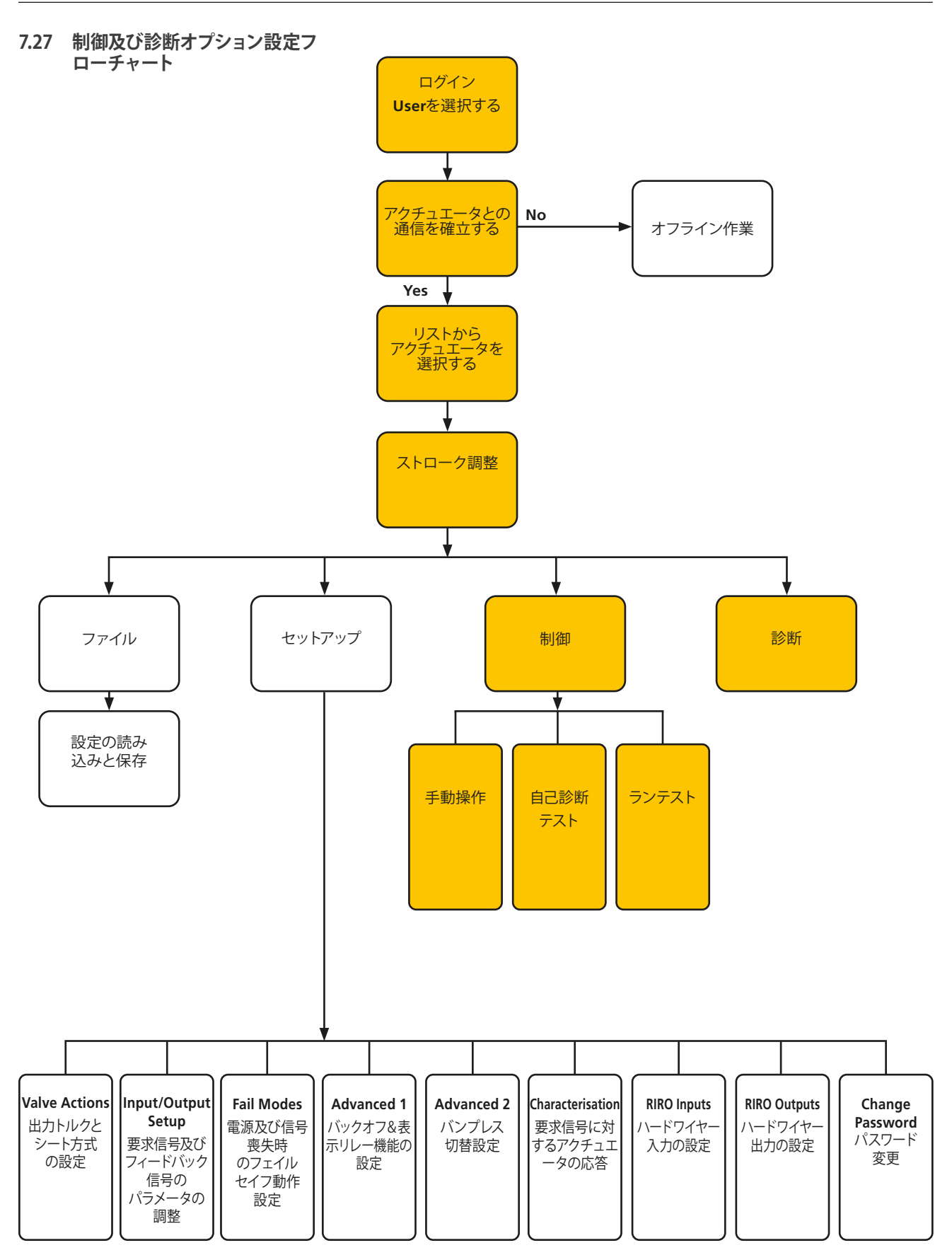

**rotork** 

#### **7.27.1 Manual Control (手動操作)**

現場でPCを用いて、アクチュエータを作動させ、機能テストを行 います(遠隔制御無効)。

アクチュエータのセットアップや位置を変更する前に、確認メッ セージが表示されます。

#### **Position Control(位置調整)**

Coarse(粗調整)とFine(微調整)のスライダーでバルブを動か します。

PCからアクチュエータを操作すると、アクチュエータはオフライ ンになり、システムから遠隔制御することはできませんのでご 注意下さい。

「OK」をクリックすると、PCによる手動操作に切り替わります。

#### **Setpoint & Feedback(要求信号とフィードバック信号)**

要求信号とフィードバック信号について、角度(°)と開度(%)で 現在値を表示します。

#### **Valve Stroke(バルブのストローク)**

設定した開・閉リミット間の距離を表示します。

#### **Close Limit(閉側リミットランプ)**

アクチュエータが閉側リミット位置のとき点灯します。

#### **Open Limit(開側リミットランプ)**

アクチュエータが開側リミット位置のとき点灯します。

#### **Rated Speed(出力軸の回転速度)**

アクチュエータの出力軸の回転速度は、定格の5%~100%の範囲 で設定可能です。

#### **Measured Torque (トルク測定値)**

バルブのストローク中に必要となるトルクを、リアルタイムで測 定・表示したものです。

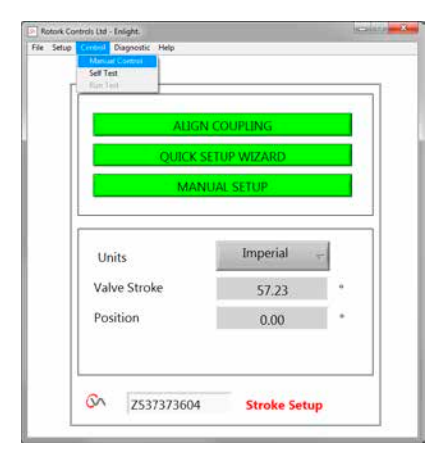

図 7.99

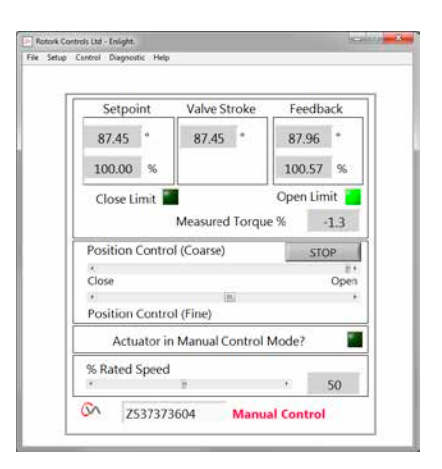

図 7.100

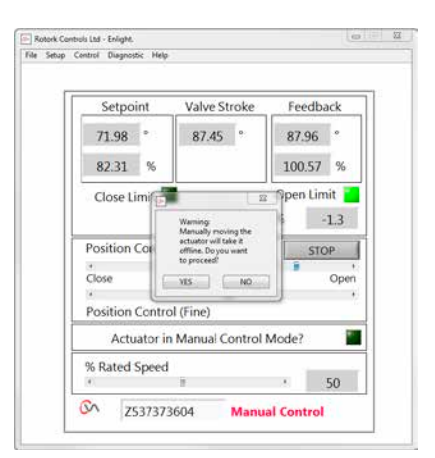

#### **7.27.2 自己テスト**

アクチュエータは、自動的に、トルク・位置測定システムの動作 試験ルーティーンを実行します。 テスト終了時に状態及びパラメータが表示されます。

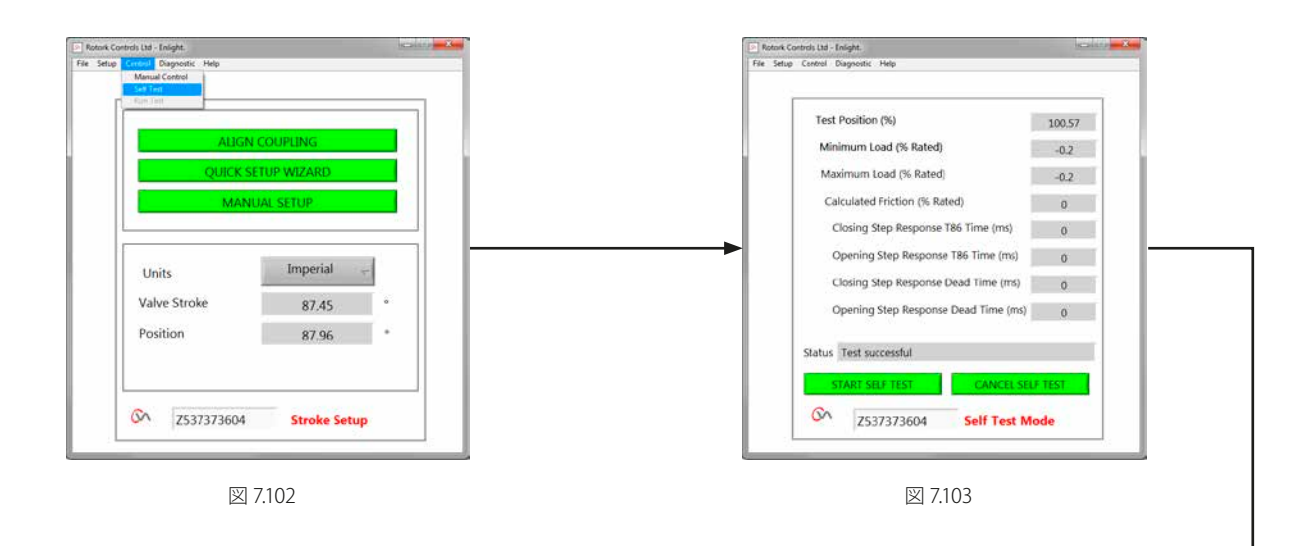

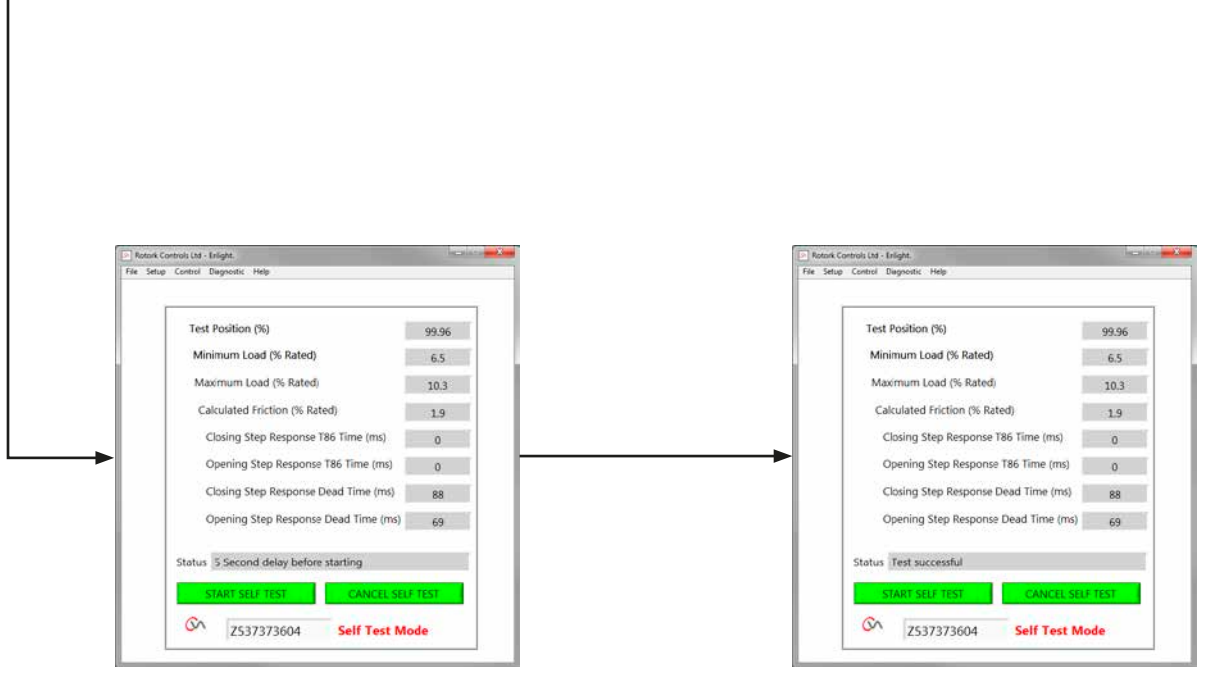

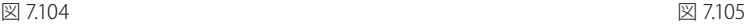

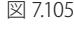

#### <span id="page-55-0"></span>**7.28 診断**

#### **7.28.1 Datalogger (データロガー)**

Datalogger(データロガー)機能では、アクチュエータから過去の データをダウンロードし、PC上で確認することができます。

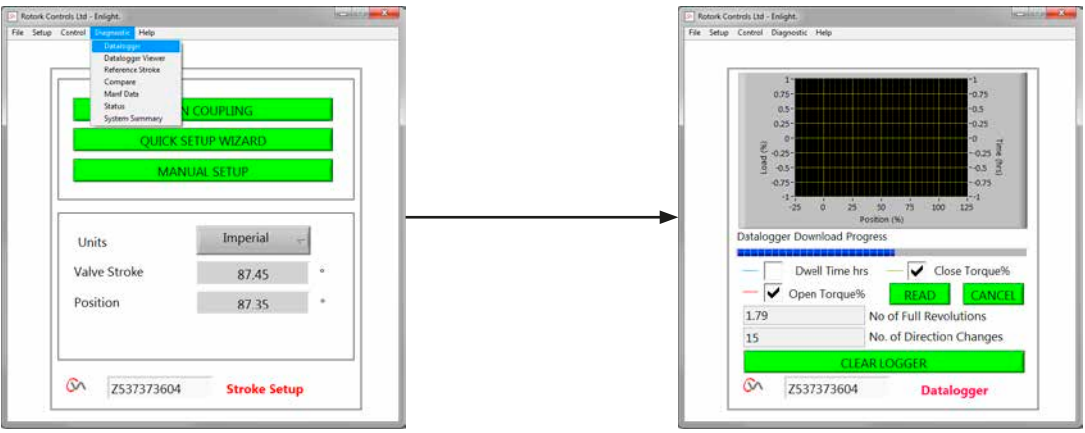

データロガーページのグラフは、開/閉トルクと静止時間です。 静止時間とは、バルブストローク中の任意の開度に滞在した時 間の累計です。

「**READ」**ボタンでダウンロードを行います。

#### **注:測定に支障を来す恐れがあるため、一度に複数のグラフ を開かないで下さい。**

上記以外に、アクチュエータの360°回転の総回数や反転動作 回数のデータを入手することも可能です。

データロガーのファイルは、PCに保存して、今後のデータとの 対照に活用することができます。

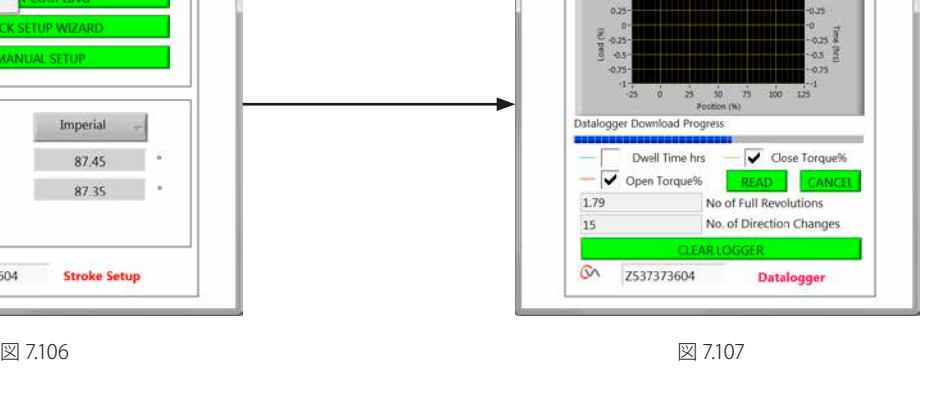

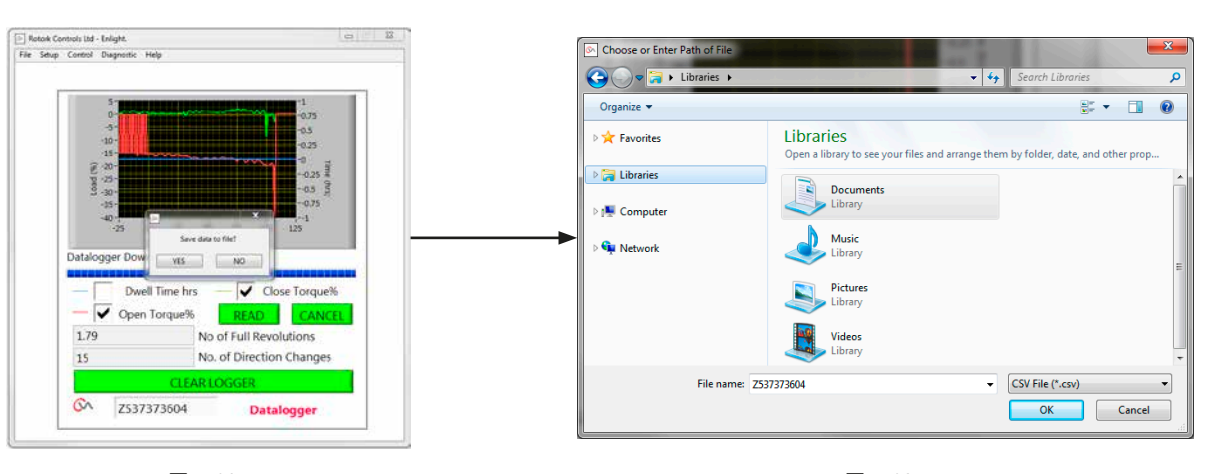

#### **7.28.2 Reference stroke(対照ストローク)**

アクチュエータの試運転調整時にトルクを記録し、これを対照 用のストロークデータとして活用することが可能です。

#### **Set Reference stroke(対照ストロークの設定)**

今後の比較のために 直近のバルブストロークを記録します。

#### **Read Reference stroke(対照ストロークの読み込み)**

現在の性能と対照ストロークのデータを比較表示します。

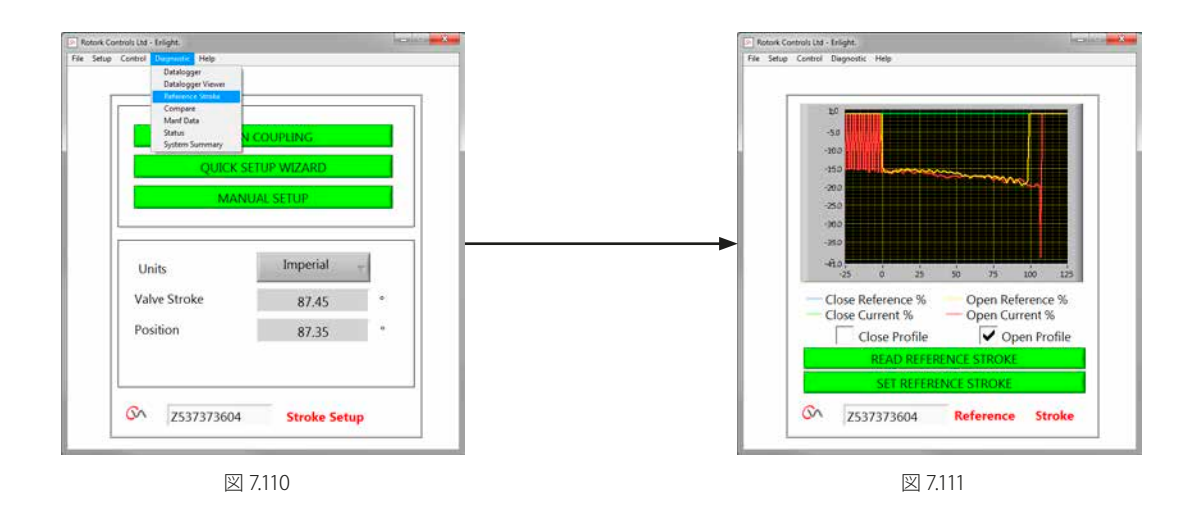

**rotork** 

#### **7.28.3 Compare (設定データの比較)**

既存の設定ファイルがある場合、現在の設定値と比較すること が出来ます。

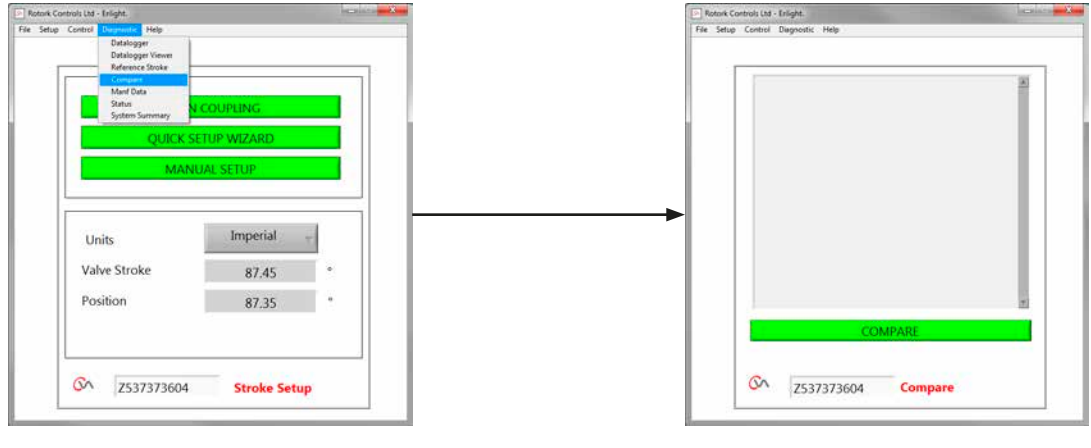

図 7.112 図 7.113

ツールバーメニューから「Compare」を選択します。「COMPARE」 ボタンを押すと、比較する既存ファイルを指定するための画面が 表示されます。ファイルを開くと、元ファイルが作成されてから現 在までの設定変更の履歴が一覧表示されます。

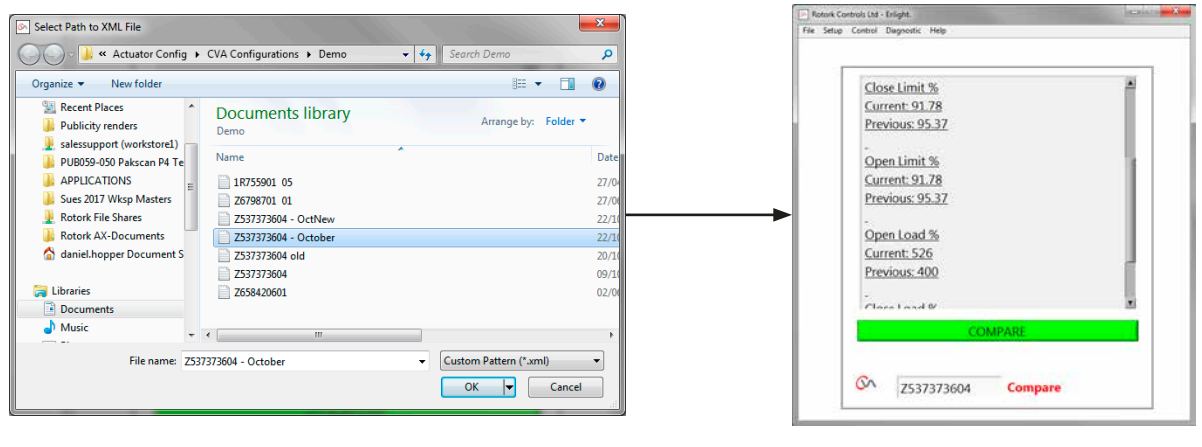

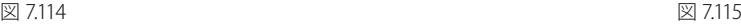

#### **7.28.4 Manufacture Data(製造データ)**

ツールバーメニューから「Manf Data」ボタンを押すと、ソフトウ ェアのバージョンやアクチュエータの製造番号等の製造データ が表示されます。

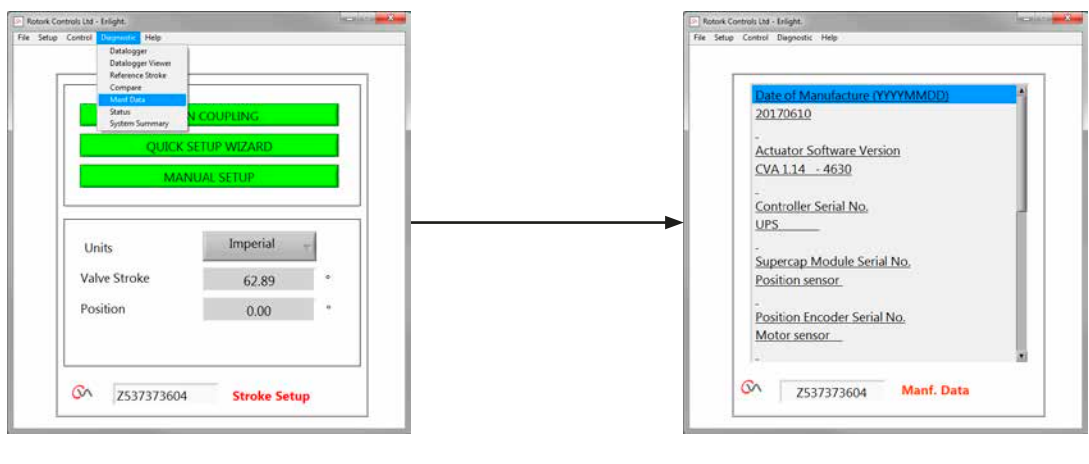

図 7.116  $\Box$  7.116

**7.28.5 Status(状態)** 作動中のアラームや状態が表示されます。

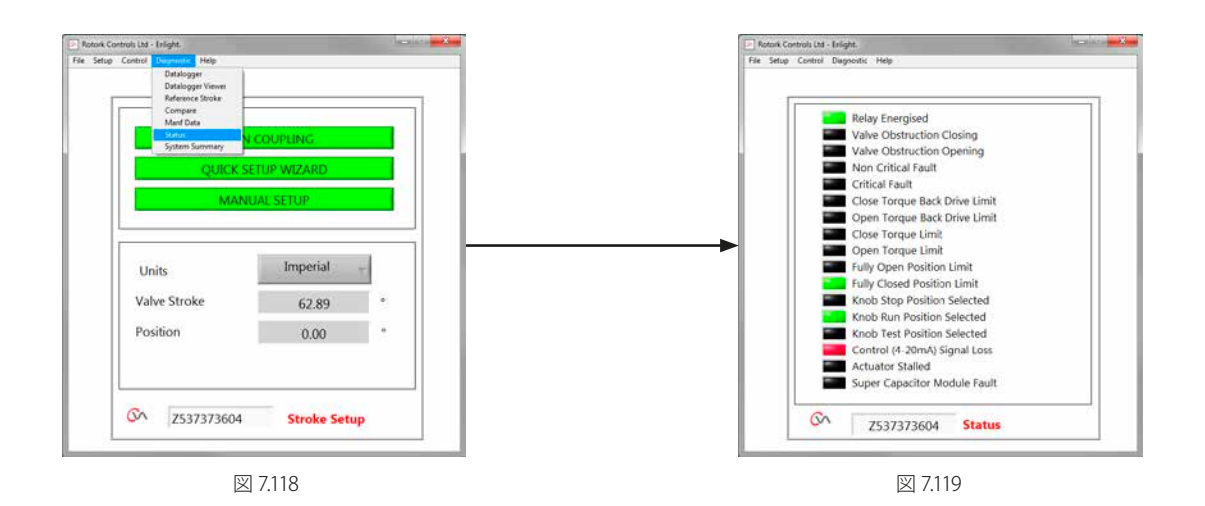

#### **7.28.6 System Summary(システムの状態)**

System Summaryでは、アクチュエータのシステムやオプション の状態及び健康状態が表示されます。

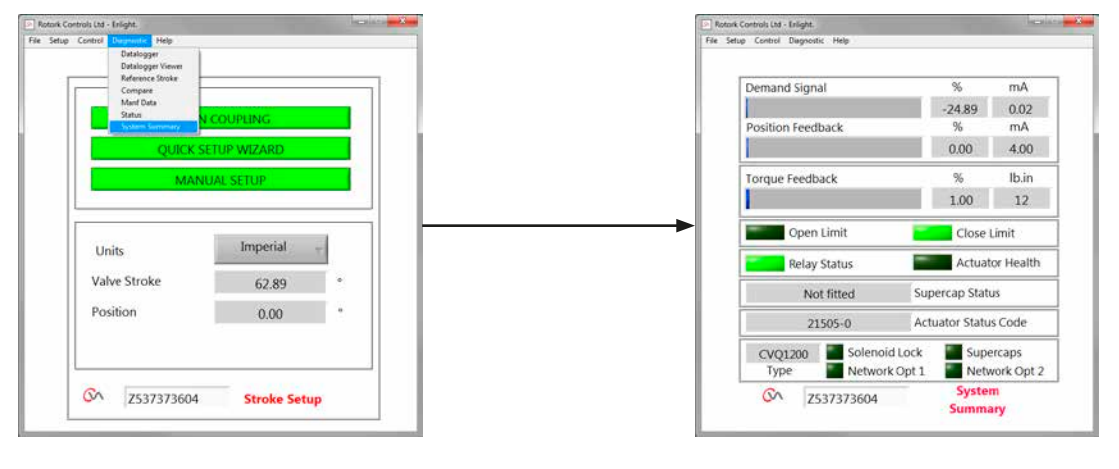

図 7.120  $\Box$ 

#### <span id="page-60-0"></span>**8. ロトルクの販売とサービス**

ロトルクアクチュエータは正しく据付及びシールされている限 り、末永くご使用頂けます。

技術サポートや予備部品をご用命の際は、ロトルクまでご連絡 下さい。ロトルクが、最善のサービスを提供することをお約束致 します。お問合せの際は、アクチュエータのタイプと製造番号を ご確認の上、最寄りのロトルク代理店または、銘板記載の工場 までご連絡下さい。

#### **ロトルクジャパン株式会社:**

本社:東京都江東区千石2-2-24 昭和イマスビル8階 TEL:03-5632-2941

FAX:03-5632-2942

大阪営業所:大阪府堺市堺区熊野町東2-1-19 TEL: 072-242-8844 FAX: 072-242-8864

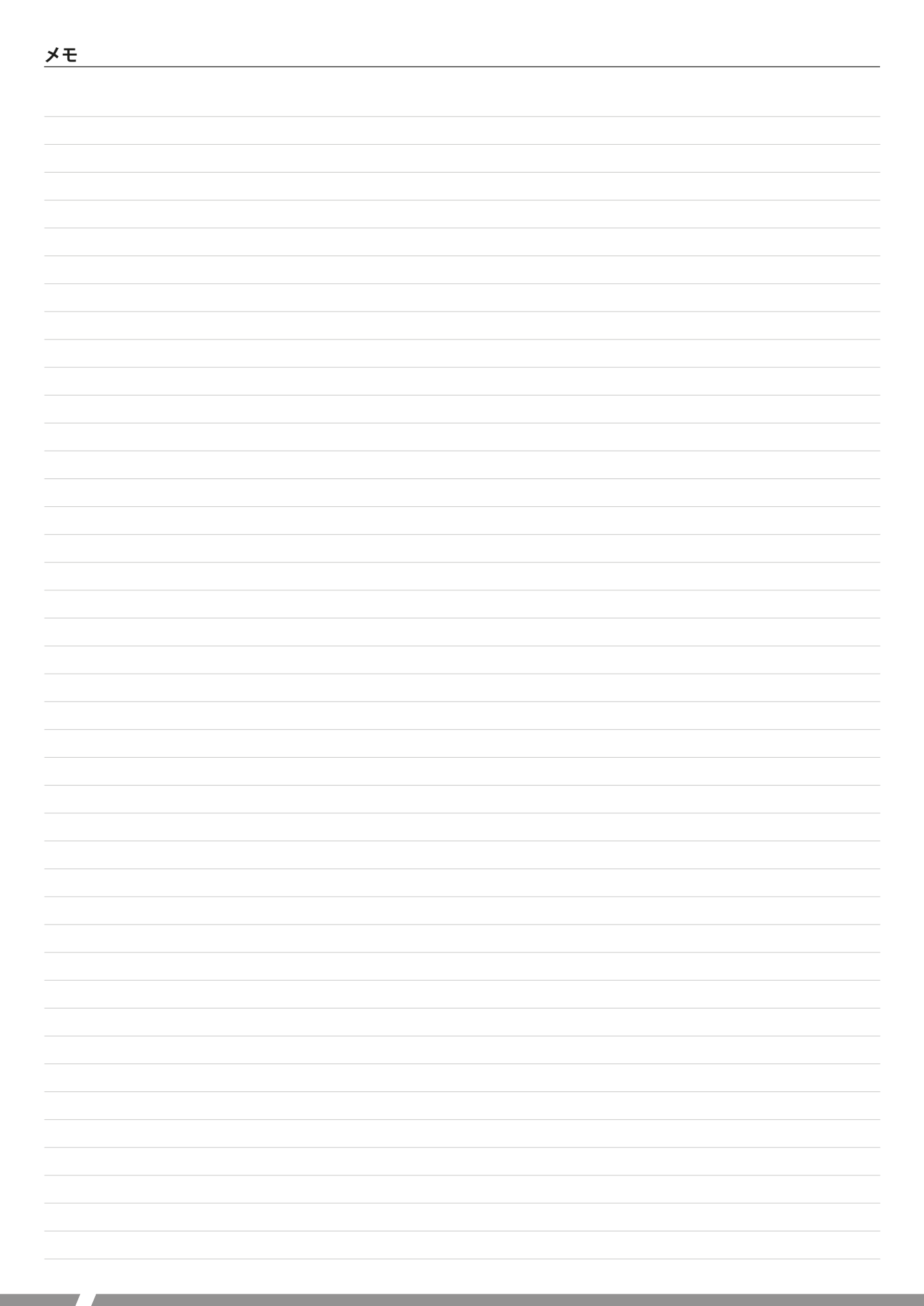

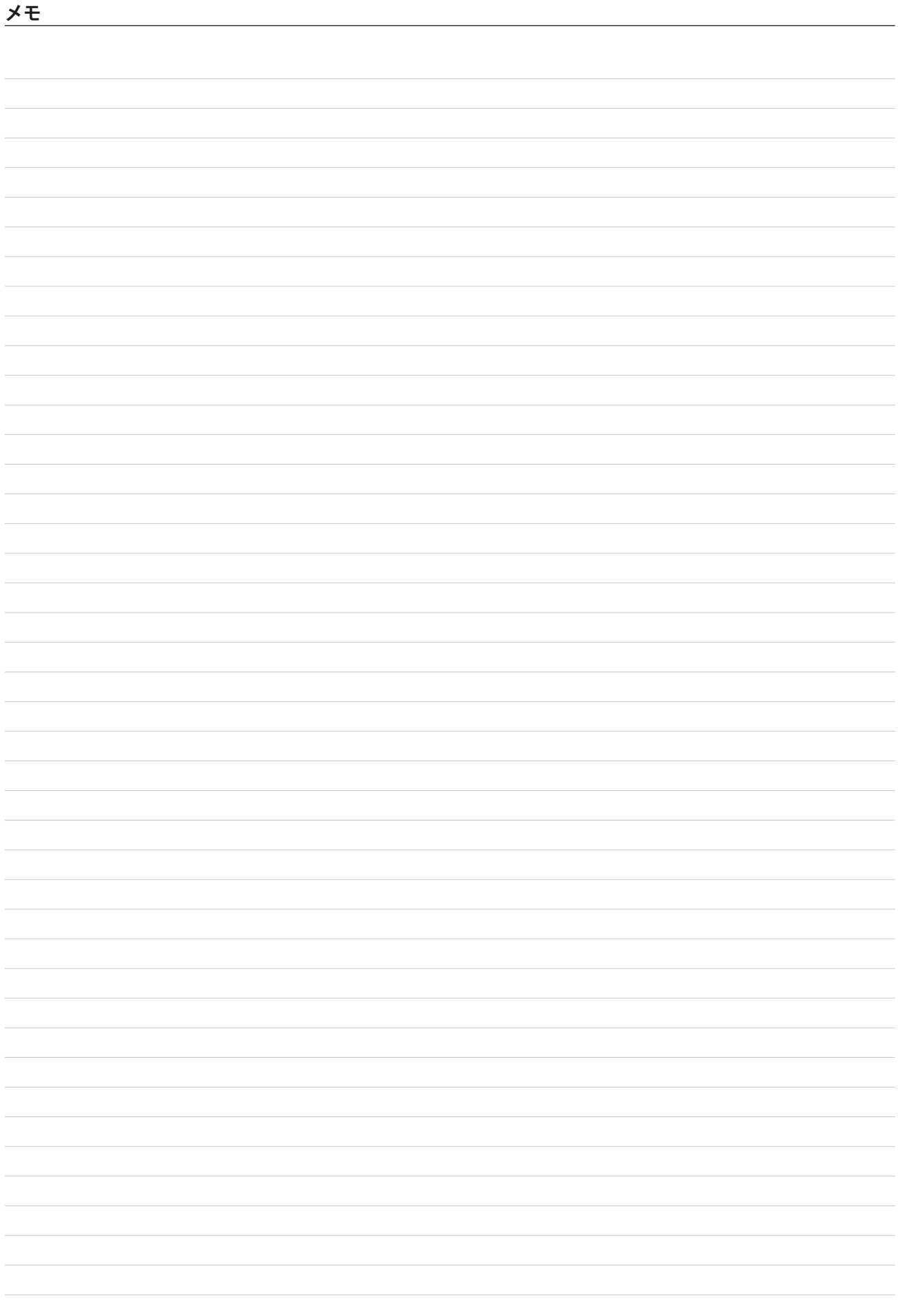

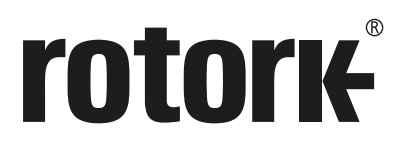

#### **ロトルクジャパン株式会社**

■本社 〒135-0015 東京都江東区千石2-2-24 電話 03-5632-2941 fax 03-5632-2942 email sales.japan@rotork.com

■大阪営業所 〒 590-0946 大阪府堺市堺区熊野町東2-1-19 電話 072-242-8844 fax 072-242-8864 email sales.japan@rotork.com

# www.**rotork**.com

当社の世界各国の営業所及びサービス拠点の一覧につ きましては、当社ウェブサイトにてご確認頂けます。

*UK* Rotork plc 電話 +44 (0)1225 733200 email mail@rotork.com

USA Rotork Controls Inc. 電話 +1 (585) 247 2304 email info@rotork.com

> ロトルクでは継続的に製品開発を行っており、そのプロセスの一環として、事前に通知することなく仕様を修 正・変更する権利を留保しています。資料内のデータは変更される可能性があります。最新版につきましては、 当社ウェブサイト(www.rotork.com)にてご確認下さい。

> Rotork(ロトルク)の社名は、登録商標です。ロトルクはあらゆる登録商標を認識しています。英国ロトルク発行、 制作. POLTG0324

PUB042-004-09 Issue 07/23